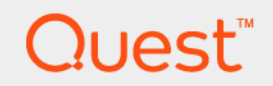

# Foglight™ for Application Servers 5.9.11 **User Guide**

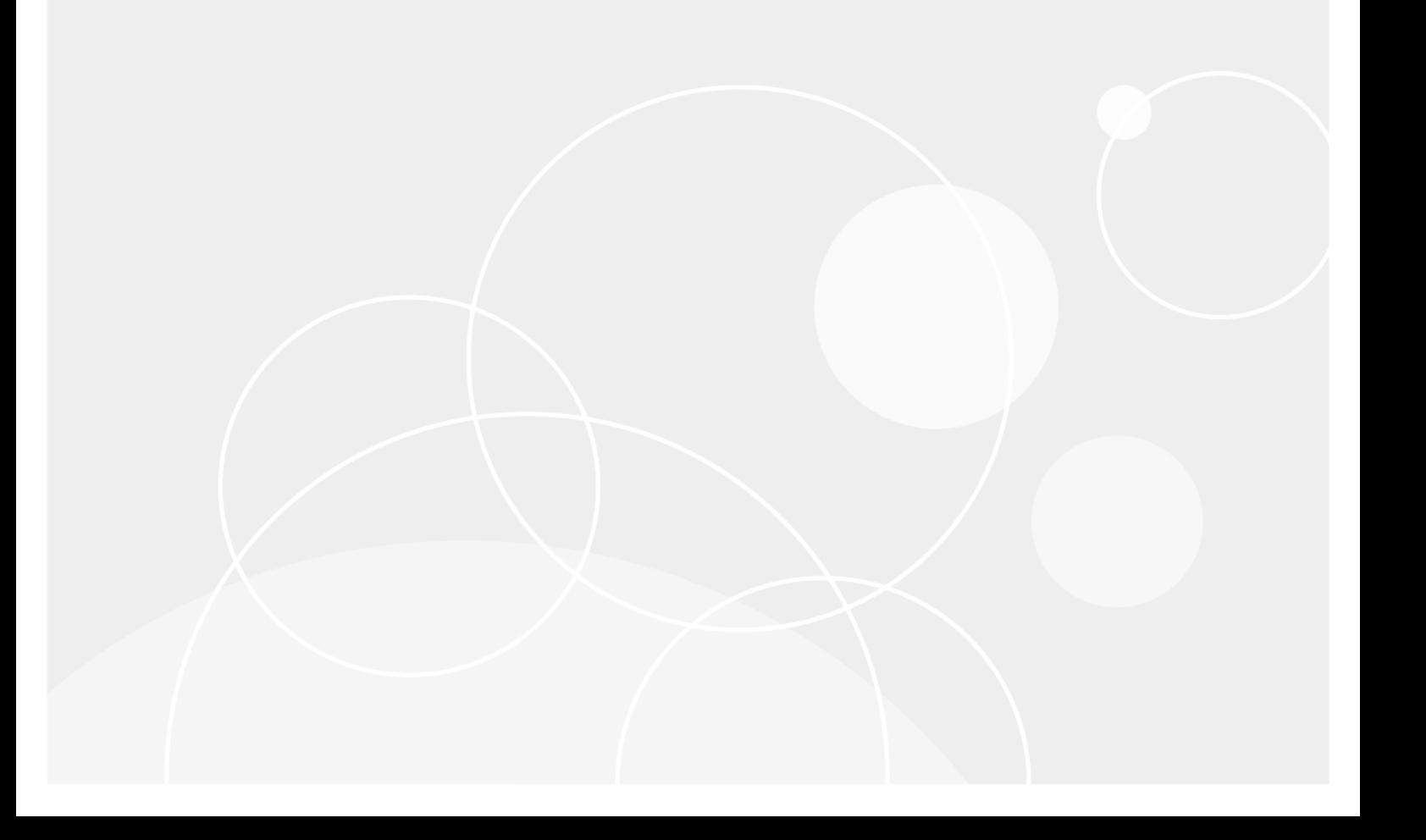

#### **© 2017 Quest Software Inc.**

#### **ALL RIGHTS RESERVED.**

This guide contains proprietary information protected by copyright. The software described in this guide is furnished under a software license or nondisclosure agreement. This software may be used or copied only in accordance with the terms of the applicable agreement. No part of this guide may be reproduced or transmitted in any form or by any means, electronic or mechanical, including photocopying and recording for any purpose other than the purchaser's personal use without the written permission of Quest Software Inc.

The information in this document is provided in connection with Quest Software products. No license, express or implied, by estoppel or otherwise, to any intellectual property right is granted by this document or in connection with the sale of Quest<br>Software products. EXCEPT AS SET FORTH IN THE TERMS AND CONDITIONS AS SPECIFIED IN THE LICENSE<br>A EXPRESS, IMPLIED OR STATUTORY WARRANTY RELATING TO ITS PRODUCTS INCLUDING, BUT NOT LIMITED TO, THE<br>IMPLIED WARRANTY OF MERCHANTABILITY, FITNESS FOR A PARTICULAR PURPOSE, OR NON-INFRINGEMENT. IN NO<br>EVENT SHALL QUEST SOFTWAR INCIDENTAL DAMAGES (INCLUDING, WITHOUT LIMITATION, DAMAGES FOR LOSS OF PROFITS, BUSINESS<br>INTERRUPTION OR LOSS OF INFORMATION) ARISING OUT OF THE USE OR INABILITY TO USE THIS DOCUMENT, EVEN IF QUEST SOFTWARE HAS BEEN ADVISED OF THE POSSIBILITY OF SUCH DAMAGES. Quest Software makes no representations or warranties with respect to the accuracy or completeness of the contents of this document and reserves the right to make changes to specifications and product descriptions at any time without notice. Quest Software does not make any commitment to update the information contained in this document.

If you have any questions regarding your potential use of this material, contact:

Quest Software Inc. Attn: LEGAL Dept. 4 Polaris Way Aliso Viejo, CA 92656

Refer to our website [\(https://www.quest.com](https://www.quest.com)) for regional and international office information.

#### **Patents**

Quest Software is proud of our advanced technology. Patents and pending patents may apply to this product. For the most current information about applicable patents for this product, please visit our website at [https://www.quest.com/legal.](https://www.quest.com/legal)

#### **Trademarks**

Quest, the Quest logo, and Join the Innovation are trademarks and registered trademarks of Quest Software Inc. For a complete list of Quest marks, visit <https://www.quest.com/legal/trademark-information.aspx>. "Apache HTTP Server", Apache, "Apache<br>Tomcat" and "Tomcat" are trademarks of the Apache Software Foundation. Google is a registered tradema Android, Chrome, Google Play, and Nexus are trademarks of Google Inc. Red Hat, JBoss, the JBoss logo, and Red Hat Enterprise Linux are registered trademarks of Red Hat, Inc. in the U.S. and other countries. CentOS is a trademark of Red Hat, Inc. in the U.S. and other countries. Fedora and the Infinity design logo are trademarks of Red Hat, Inc. Microsoft, .NET, Active Directory, Internet Explorer, Hyper-V, Office 365, SharePoint, Silverlight, SQL Server, Visual Basic, Windows, Windows Vista and Windows Server are either registered trademarks or trademarks of Microsoft Corporation in the United States and/or other countries. AIX, IBM, PowerPC, PowerVM, and WebSphere are trademarks of International Business Machines Corporation, registered in many<br>jurisdictions worldwide. Java, Oracle, Oracle Solaris, PeopleSoft, Siebel, Sun, WebLogic, and ZFS are t trademarks of Oracle and/or its affiliates in the United States and other countries. SPARC is a registered trademark of SPARC<br>International, Inc. in the United States and other countries. Products bearing the SPARC tradema developed by Oracle Corporation. OpenLDAP is a registered trademark of the OpenLDAP Foundation. HP is a registered trademark that belongs to Hewlett-Packard Development Company, L.P. Linux is a registered trademark of Linus Torvalds in the United States, other countries, or both. MySQL is a registered trademark of MySQL AB in the United States, the European Union and other countries. Novell and eDirectory are registered trademarks of Novell, Inc., in the United States and other countries.<br>
VMware, ESX, ESXi, vSphere, vCenter, vMotion, and vCloud Director are registered trademarks o VMware, ESX, ESXi, vSphere, vCenter, vMotion, and vCloud Director are registered trademarks or trademarks of VMware, Inc.<br>in the United States and/or other jurisdictions. Sybase is a registered trademark of Sybase, Inc. Th "Eclipse Foundation Member", "EclipseCon", "Eclipse Summit", "Built on Eclipse", "Eclipse Ready" "Eclipse Incubation", and<br>"Eclipse Proposals" are trademarks of Eclipse Foundation, Inc. IOS is a registered trademark or tra trademarks of Apple Inc., registered in the U.S. and other countries. Ubuntu is a registered trademark of Canonical Ltd. Symantec<br>and Veritas are trademarks or registered trademarks of Symantec Corporation or its affiliate NetScaler, XenApp, and XenDesktop are trademarks of Citrix Systems, Inc. and/or one or more of its subsidiaries, and may be registered in the United States Patent and Trademark Office and in other countries. AlertSite and DéjàClick are either trademarks or registered trademarks of Boca Internet Technologies, Inc. Samsung, Galaxy S, and Galaxy Note are registered trademarks of Samsung Electronics America, Inc. and/or its related entities. MOTOROLA is a registered trademarks of Motorola Trademark<br>Holdings, LLC. The Trademark BlackBerry Bold is owned by Research In Motion Limited and is registered Research In Motion Limited. Ixia and the Ixia four-petal logo are registered trademarks or trademarks of Ixia. Opera, Opera Mini, and the O logo are trademarks of Opera Software ASA. Tevron, the Tevron logo, and CitraTest are registered trademarks of Tevron, LLC. PostgreSQL is a registered trademark of the PostgreSQL Global Development Group. MariaDB is a trademark or registered trademark of MariaDB Corporation Ab in the European Union and United States of America and/or other countries.<br>Vormetric is a registered trademark of Vormetric, Inc. Intel, Itanium, Pentium, and Xeon are tradema the OpenStack Foundation. Amazon Web Services, the "Powered by Amazon Web Services" logo, and "Amazon RDS" are<br>trademarks of Amazon.com, Inc. or its affiliates in the United States and/or other countries. Infobright, Infob Edition and Infobright Enterprise Edition are trademarks of Infobright Inc. POLYCOM®, RealPresence® Collaboration Server, and RMX® are registered trademarks of Polycom, Inc. All other trademarks and registered trademarks are property of their respective

owners.

**Legend**

- **WARNING: A WARNING icon indicates a potential for property damage, personal injury, or death.**  $\mathbf{r}$
- **CAUTION: A CAUTION icon indicates potential damage to hardware or loss of data if instructions are not followed.** ţ
- **IMPORTANT NOTE**, **NOTE**, **TIP**, **MOBILE**, or **VIDEO:** An information icon indicates supporting information.

Foglight for Application Servers User Guide Updated - April 2017 Software Version - 5.9.11

## **Contents**

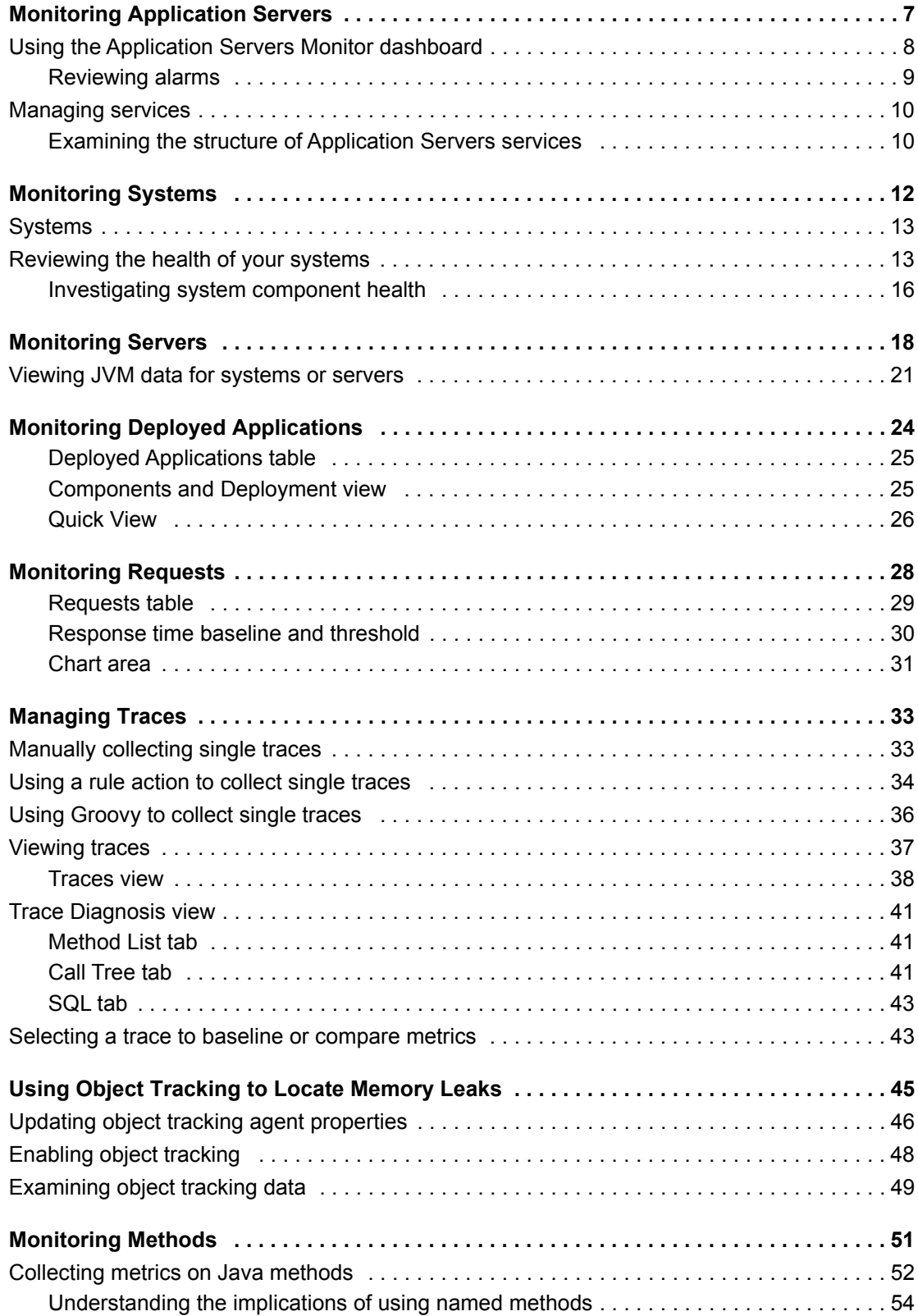

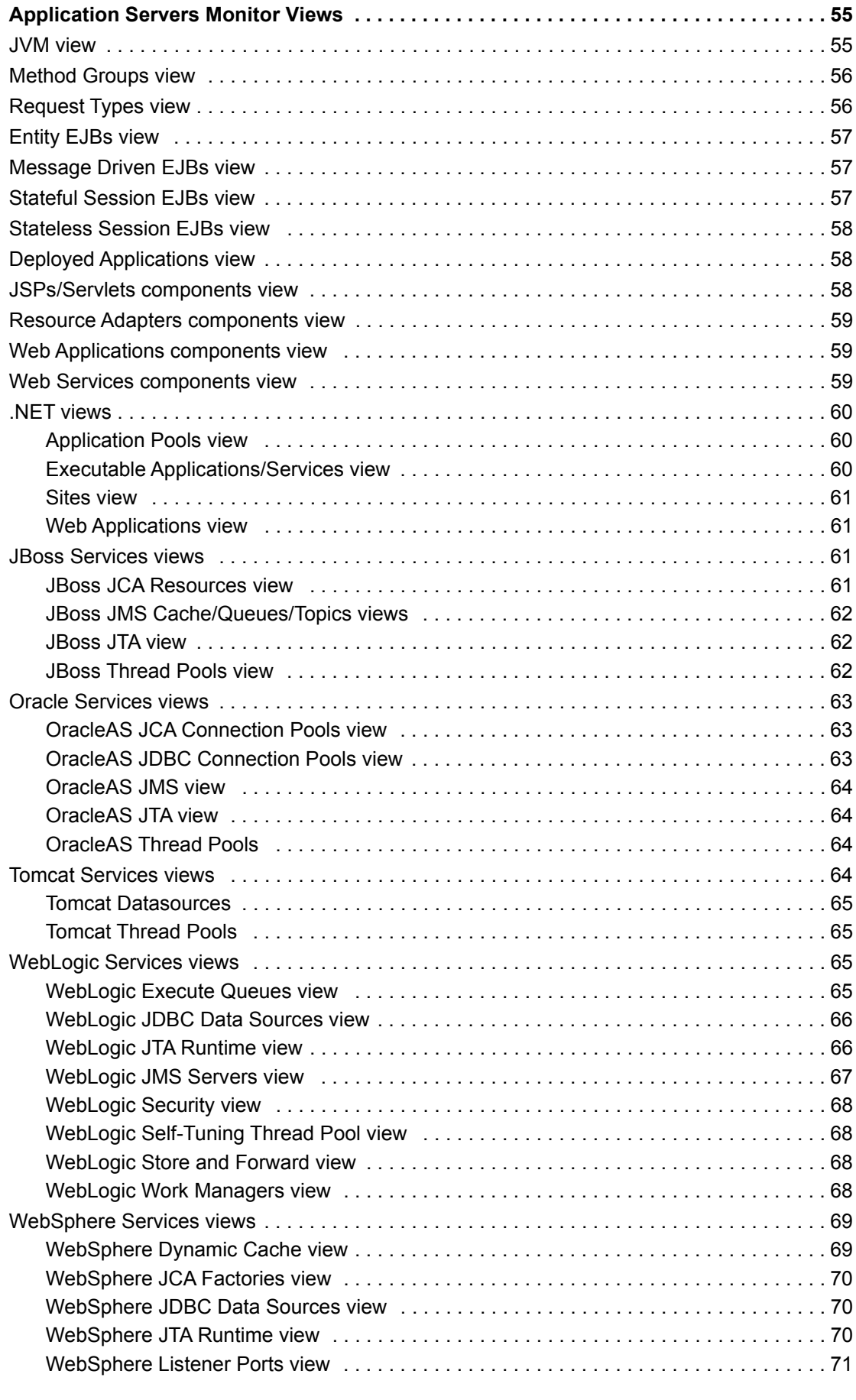

Foglight for Application Servers 5.9.11 User Guide Contents **<sup>5</sup>**

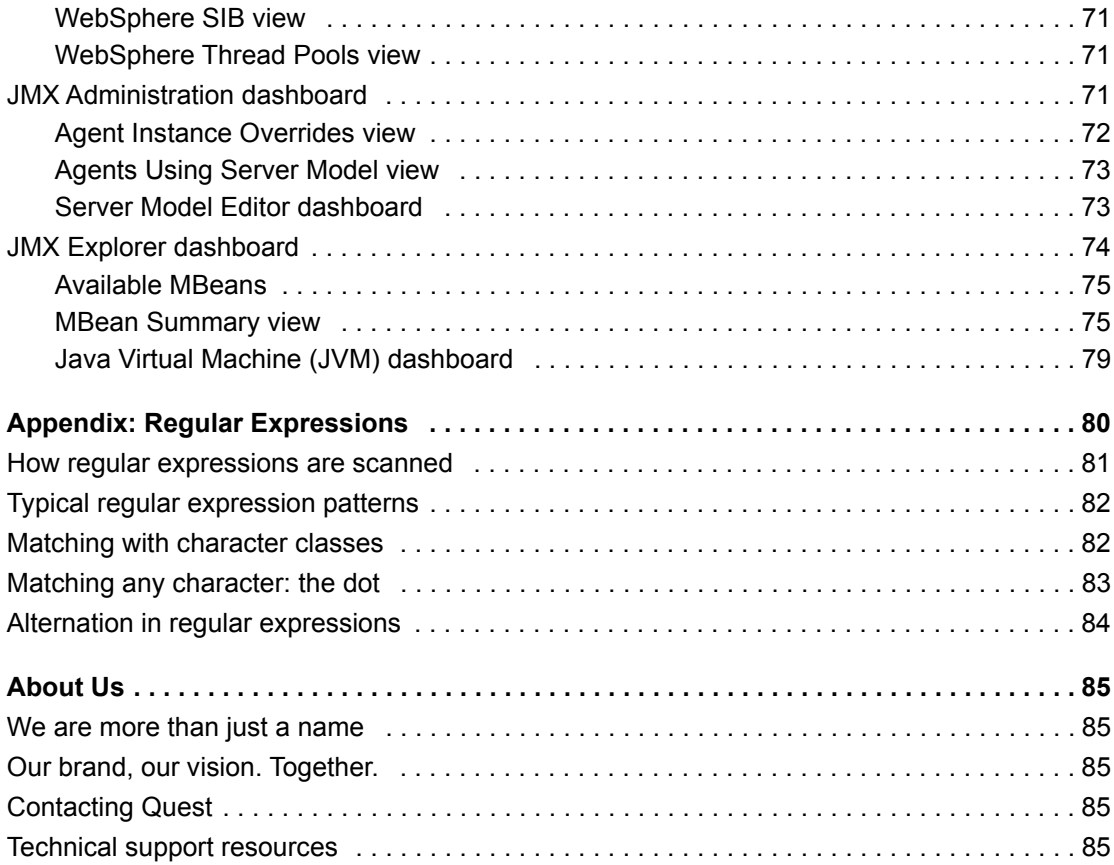

# <span id="page-6-0"></span>**Monitoring Application Servers**

This *Foglight for Application Servers User Guide* provides instructions and conceptual information about how to monitor and display .NET and Java EE Technologies metrics, and JMX metrics from JMX-enabled systems.

In addition, this guide provides information about the Application Servers Administration and Monitor dashboards and views. This guide is intended for any user who is interested in monitoring .NET or Java EE systems, or JMX data with Foglight for Microsoft .NET, Foglight for Java EE Technologies, or Foglight for JMX. Guides that are common to these three products are called the *Foglight for Application Servers* guides.

The Application Servers Monitor dashboard provides a centralized location for monitoring your .NET, Java EE Technologies, and JMX systems, servers, deployed applications, requests, and methods. From this dashboard, you can view the health status of your monitored components, and investigate any alarms that occur.

**NOTE:** If you do not see the Application Servers Monitor dashboard listed in the navigation panel, inform your Foglight System Administrator. Your Administrator can add your user account to one of the following role groups: .NET Administrator, .NET Read-only, Java EE Administrator, or Java EE Read-only User, JMX Administrator, or JMX Read-only User.

You must have one of these roles to be able to see the Application Servers Monitor dashboard.

### *To view the Application Servers Monitor dashboard:*

**•** On the navigation panel, under Dashboards, click **Application Servers > Monitor**.

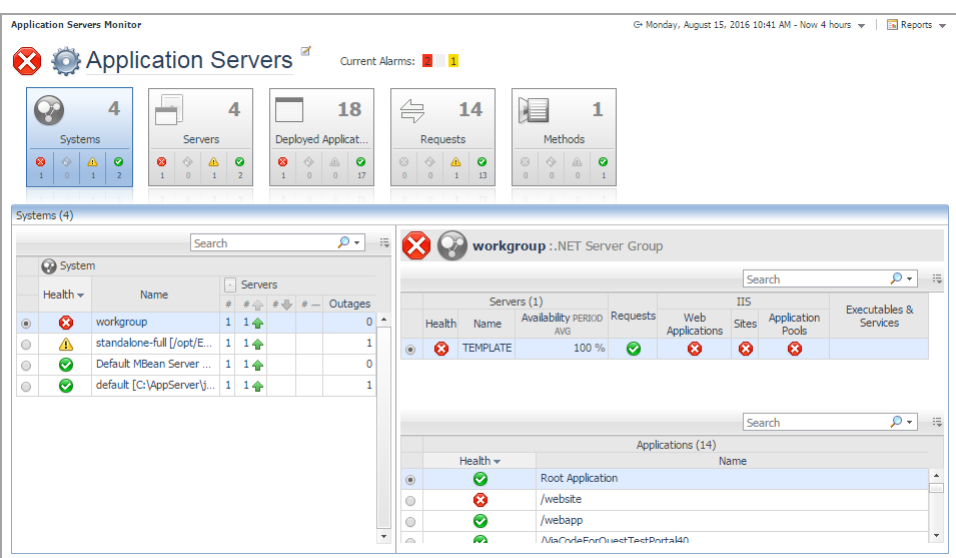

**Figure 1. The Application Servers Monitor dashboard opens.**

**NOTE:** The tiles and views available on this dashboard depend on the products you have installed. For example, the Deployed Applications, Requests, and Methods tiles are only available when you have installed Foglight for Java EE Technologies or Foglight for Microsoft .NET.

The Application Servers Monitor dashboard displays services as defined by the default Application Servers service category. The Application Servers category contains all Java EE, JMX, and .NET services.

If you want to view only a specific subset of services (such as only *All .NET Systems)*, you can select the service.

### *To select the service to display:*

- 1 On the navigation panel, under Dashboards, click **Application Servers > Monitor**.
- 2 On the **Application Servers Monitor** dashboard, click the edit icon
- 3 In the **Service Selection** dialog box that opens, select the name of the service you want to display on the dashboard.

TIP: You may have to expand a service (click the '+' sign) to locate the service you want. i I

4 Click **OK**.

The dialog box closes and the dashboard refreshes, displaying the selected service.

You can select a different service to view at any time using the same procedure. You can also create your own services.

## <span id="page-7-0"></span>**Using the Application Servers Monitor dashboard**

The Application Servers Monitor dashboard organizes your .NET and Java EE Technologies monitoring data into views that are divided into five categories: Systems, Servers, Deployed Applications, Requests, and Methods. These categories are presented as tiles on the dashboard.

**Figure 2. The Application Servers Monitor dashboard.**

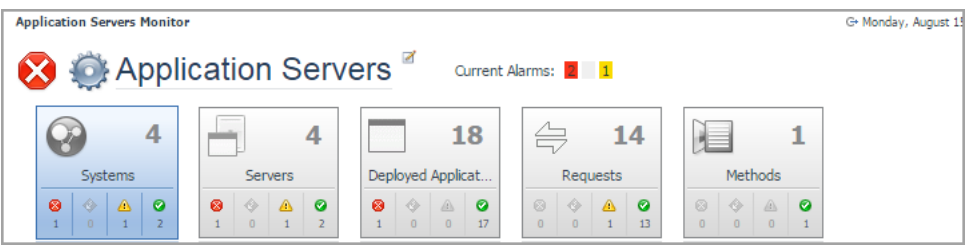

Click a tile to access the views for that category. For more information, see:

- **•** [Monitoring Systems on page 12](#page-11-1)
- **•** [Monitoring Servers on page 18](#page-17-1)
- **•** [Monitoring Deployed Applications on page 24](#page-23-1)
- **•** [Monitoring Requests on page 28](#page-27-1)
- **•** [Monitoring Methods on page 51](#page-50-1)

If you want to view only the components that have triggered alarms for that category, click the health status icon on the tile.

**Figure 3. The System tile, with the health status icon circled.**

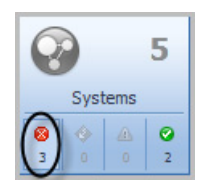

The health status icons act as a filter for the category, allowing you to focus on trouble spots within your system.

Foglight for Application Servers 5.9.11 User Guide Monitoring Application Servers **<sup>8</sup>**

### <span id="page-8-1"></span>**Show/Hide table columns**

Some columns are not visible by default. You can use the customizer menu to show all available columns, or to reduce the number of columns shown if the information is not pertinent to your monitoring needs.

### *To show/hide columns:*

1 Click the Customizer icon  $\overline{=}$  at the top-right corner of any table.

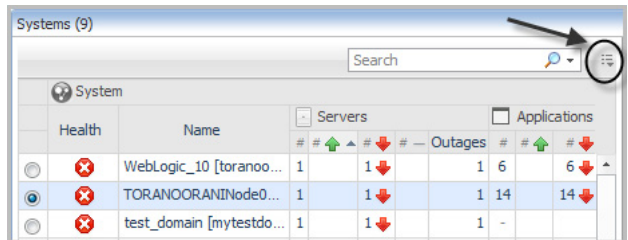

A list of the columns available to add to the table opens.

- 2 Select the columns you want to show or hide by selecting or clearing the appropriate check boxes.
- 3 Click **Apply**.

## <span id="page-8-0"></span>**Reviewing alarms**

On the Application Servers Monitor dashboard, click the number next to **Current Alarms:** to open the Alarm Summary dialog box that lists the details of the current alarms.

**Figure 4. Alarm details on the Application Servers Monitor dashboard.**

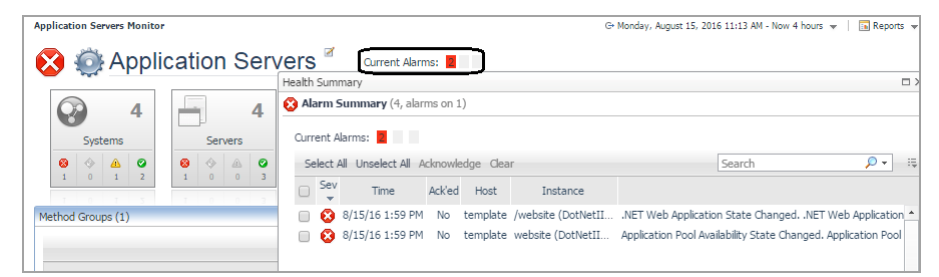

Use these links to access more detailed information about the alarms affecting your monitored services.

### *To view the overall health summary:*

- **•** Click the health status icon in the Sev list.
- Or
- **•** Click any value in the Time list.

The Health Summary pop-up opens. From here, you can acknowledge and clear alarms, or view details of an individual alarm.

For more information about managing alarms, see [Viewing, Acknowledging, and Clearing Alarms](http://documents.software.dell.com/foglight/5.7.5/user-guide/viewing-acknowledging-and-clearing-alarms) in the *Foglight User Help*.

# <span id="page-9-0"></span>**Managing services**

In Foglight, a service is defined as a grouping of one or more monitored components, such as Java Service Pages (JSPs), servlets, and Enterprise Java Beans (EJBs). Services can be nested within other services, each with their own monitored components. Application Server (Java EE and .NET) services are organized by predefined types such as: all monitored domains, WebSphere cells, OracleAS cluster topologies, JBoss partitions, Tomcat servers, or web applications.

## <span id="page-9-1"></span>**Examining the structure of Application Servers services**

The Application Servers service category includes the *All .NET Systems* service, and the *All Java Systems* service, each of which in turn can be comprised of one or more services. For example, the *All Java Systems* service could include the following services:

- **•** WebLogic service that monitors all WebLogic domains
- **•** WebSphere server that monitors all web applications
- **•** OracleAS service that monitors all OracleAS cluster topologies
- **•** JBoss service that monitors all JBoss partitions
- **•** Tomcat service that monitors all Tomcat servers
- **•** Java EE web applications service that monitors all Java EE web applications.

Each service has components or sub-components that are monitored by a rule.

A component has its own alarms and Service Level Compliance (availability) status. The status of each component rolls up to provide an overall Service Level Compliance and alarm status for a service. From the **Service Builder** dashboard, you can explore how a service is built. You may want to examine this composition to see which components are contributing to the poor health.

### *To examine how a service is built:*

- 1 On the navigation panel, under Dashboards, click **Services > Service Builder.**
	- The Service Builder dashboard appears.
- 2 Expand the **Application Servers** service category. The grouping underneath the service category appears.

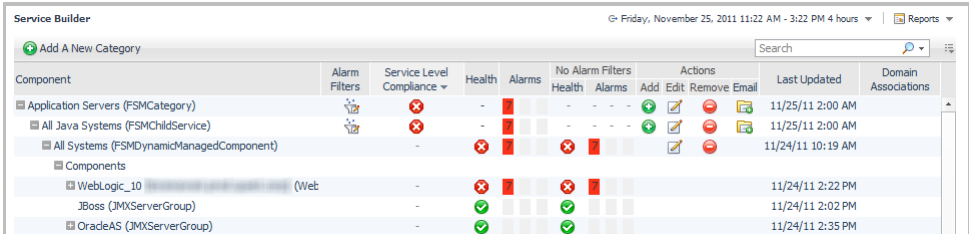

### *To see more detailed information:*

1 Select the **All Java Systems** service.

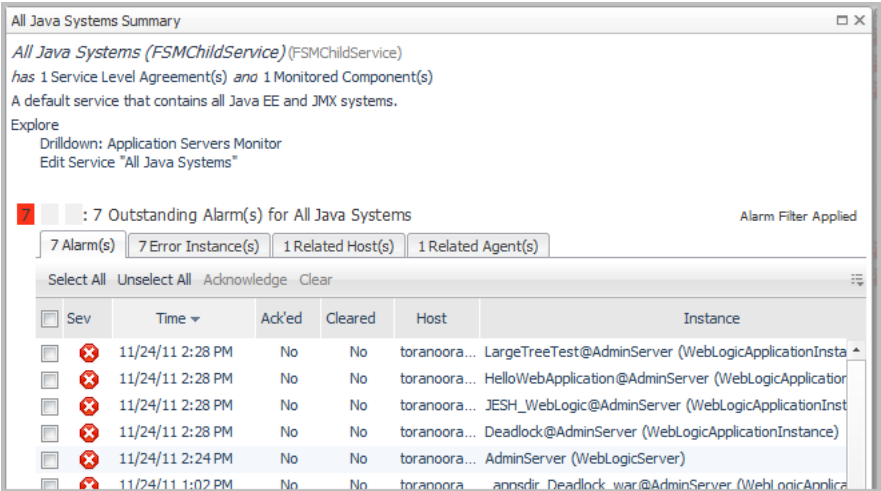

The breakdown of the Java systems service is displayed with alarm information. From here you can investigate the Service Level Agreements (SLAs), examine the monitored components, and acknowledge and clear alarms.

2 Under the **Explore** heading, click **Drilldown: Application Servers Monitor** to view the details of the service in the Application Servers Monitor dashboard.

For more information about Services and Service Level Agreements, see [Monitoring Your Services](http://documents.software.dell.com/foglight/5.7.5/user-guide/monitoring-your-services) in the *Foglight User Guide*.

**2**

<span id="page-11-1"></span><span id="page-11-0"></span>The Systems and Servers views of the Application Servers Monitor dashboard are common to Foglight for Microsoft .NET, Foglight for Java EE Technologies, and Foglight for JMX. This section describes the features and functionality of these two views, and the related [Java Virtual Machine \(JVM\) view](#page-21-0).

The Systems tile provides a high-level overview of the behavior of your systems. Use this view to review groups of monitored domains, cells, cluster topologies, and partitions. From here you can quickly see the number of servers and deployed applications being monitored, their health, availability, and more.

Select an object in the system summary table to view the components that belong to that system, such as servers and deployed applications. When you hover over a component, a dwell displays all its sub-components and any alarms associated with that system.

From this view, you can perform the following actions:

- **•** Review the number of monitored systems in your infrastructure
- **•** Search for system types
- **•** Identify the system aggregate state
- **•** Review system servers total and unavailable counts
- **•** Review system deployed applications total and unavailable counts
- **•** Collect Traces (from the Action panel > General tab)

### *To view the systems:*

- 1 On the navigation panel, under Dashboards, click **Application Servers > Monitor**. The Application Servers Monitor dashboard opens.
- 2 Click the **Systems** tile.

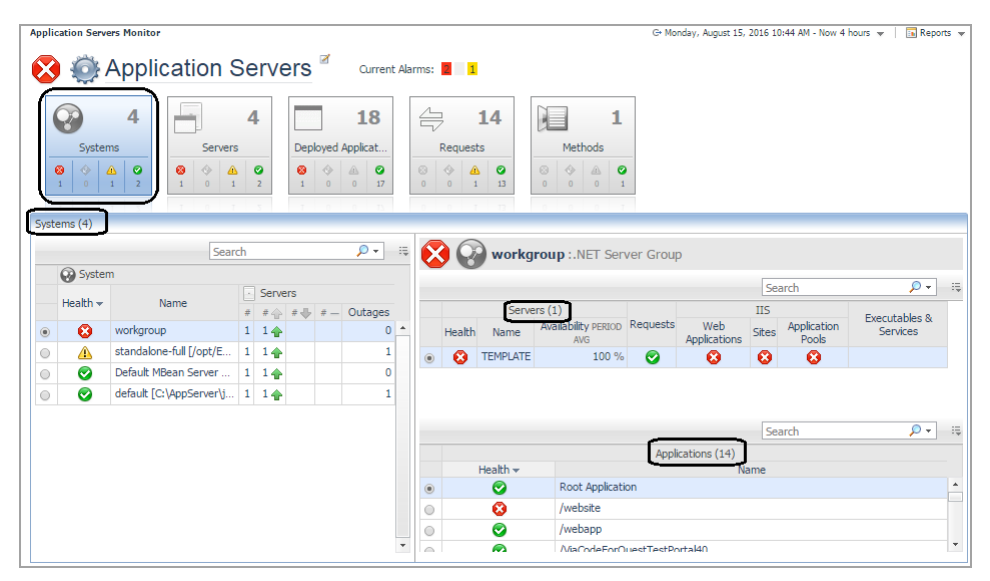

The Systems view displays the summary of all the monitored systems.

# <span id="page-12-0"></span>**Systems**

The Systems table lists all the systems running in your monitored environment. This table can also list the total number of, and availability for, monitored servers and applications in your infrastructure, depending on the columns shown.

Use this table to quickly review the overall system health, and to determine if an error is occurring at the server or application level. Colored icons indicate the health status of the components: green check marks or upward arrows indicate a healthy state, while the red X or downward error indicates an alarm condition. A yellow caution triangle (not shown) indicates that the system is in a warning state and may become unhealthy.

Select a system from the list to populate the System details view with data about the servers, applications, domains, cells, cluster topologies, or partitions in the selected system.

For example, the health of a WebLogic\_10 system is poor ((), because one server and six applications are

unavailable ( $\Box$ ). Click the status icon for an affected component (system, server, or application) to obtain information about the source. [For more information, see Reviewing the health of your systems on page 13.](#page-12-1)

## **System details**

The system details view displays details of the system selected in the System table. Depending on the type of system selected, this view may be divided into two tables: the Servers table (upper right), and the Applications table (lower right). For some systems, the Applications table is not applicable and is therefore hidden.

To review the properties for the selected system, click **Properties** (at the top right corner of the Systems Details view). The information available in this pop-up depends on the type of system selected.

### **Servers table**

The Servers table lists the monitored servers for the selected domain, and provides you with at-a-glance health information for the server and any monitored components. Click any entry to access several different drill-down views associated with the components.

The columns in this table dependentd on the cartridges you have installed and the components you are monitoring. For example, for a system monitored by the JMX Agent, the Servers table includes MBeans and JVM status columns, and the Applications table is not available.

### **Applications table**

**i** | **NOTE:** This table is not applicable to Foglight for JMX.

The Applications table lists all the applications running in a particular domain, cell, cluster topology, or partition and the status of related components such as EJBs, Web Applications, Web Services, and Resource Adapters. Click any entry to access drill-down views that provide detailed information about the selected component.

<span id="page-12-2"></span>[For more information, see Reviewing the health of your systems on page 13.](#page-12-1)

## <span id="page-12-1"></span>**Reviewing the health of your systems**

You can obtain at-a-glance information about the health of a domain, cell, cluster topology, partition, or server group, and quickly assess the health of components and sub-components, from the Systems view of the Application Servers Monitor dashboard.

### *To view the health of a system:*

**•** Hover over any Health icon in the System table of the Systems view to display the Health Summary information for that system, domain, or application.

**Figure 5. Health summary information.**

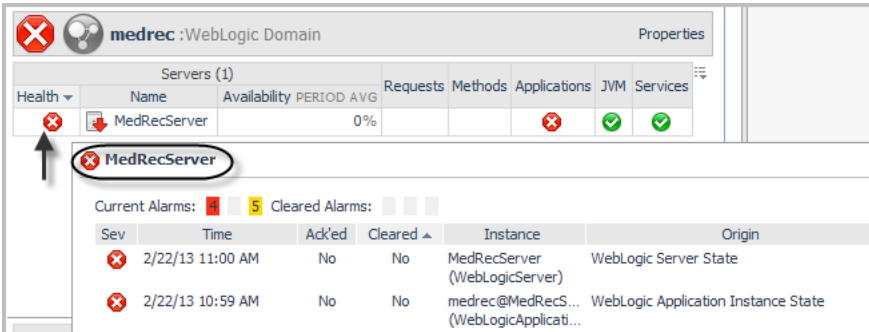

The table lists all the alarms made for this system.

**•** Click any health icon to open the Health Summary dialog box, which lists the details of any alarms.

**Figure 6. Health summary dialog box.**

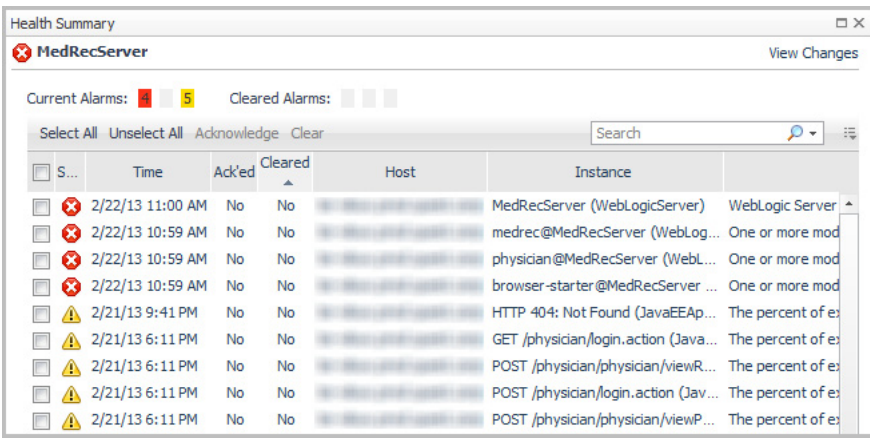

In this dialog box, select an alarm to view the full details, or to acknowledge or clear the alarm. Click any value related to an alarm to see more information. For example, click the agent name in the Agent column to review the agent health and related information.

For more information about alarms, see the *[Foglight User Help](http://documents.software.dell.com/foglight/5.7.5/user-guide/?article=DOC343150)*.

### **Example: Investigating application health from the Systems view**

**Figure 7. The medrec WebLogic Domain contains four applications, all of which are in poor health.** 

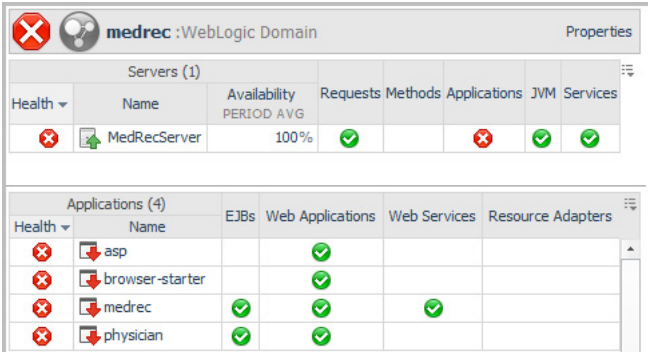

### *To investigate:*

1 In the **Applications** column of the Servers table, click the health status icon.

A pop-up opens, displaying the health status of the applications broken down into categories (Deployed, Components, and EJBs), and sub-components (such as Web Applications and Web Services).

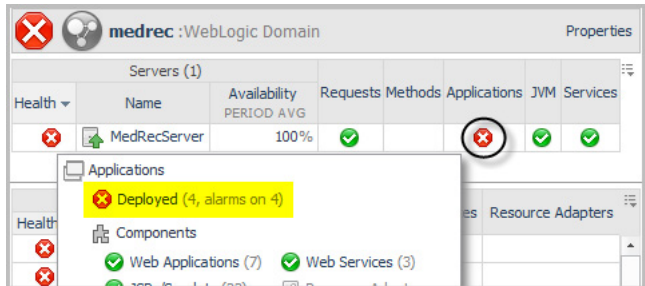

The status icon indicates that the problem is in the Deployed category.

2 Click the **Deployed** health status icon.

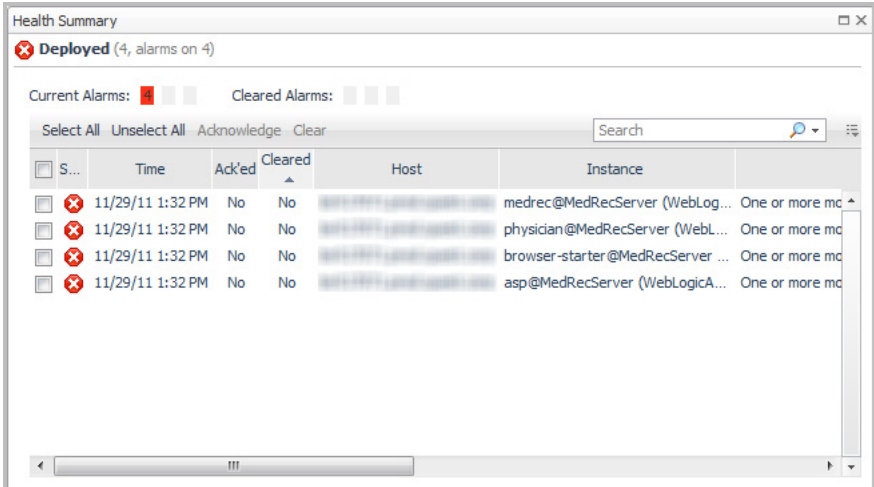

3 In the Health Summary view, to review the details of an alarm, click the health status icon.

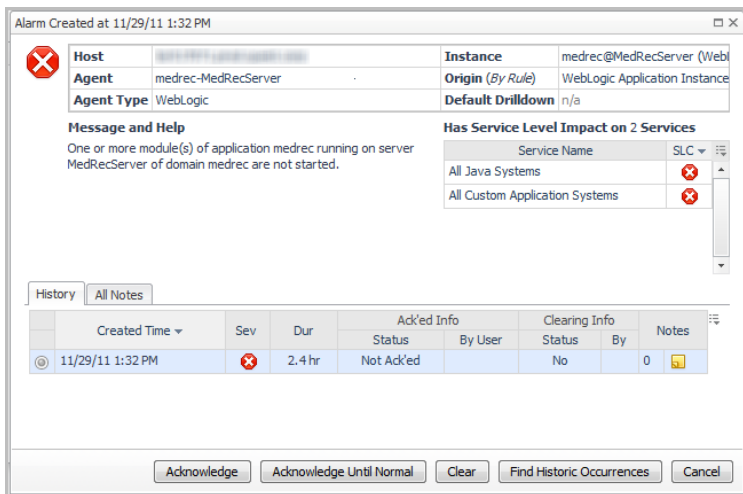

Use this Alarm dialog box to review the alarm details, such as the full alarm message and its origin, and to acknowledge or clear the alarm. You can also drill down to more information about any named components (such as the host, agent, instance, or service) by clicking the component name.

For more information about managing alarms in Foglight for Application Servers, see the *[Foglight User](http://documents.software.dell.com/foglight/5.7.5/user-guide/?article=DOC343150)  [Help](http://documents.software.dell.com/foglight/5.7.5/user-guide/?article=DOC343150)*.

For more information about the rules that trigger alarms in the Application Servers Monitor dashboard, review the rules on the Foglight Rule Management dashboard (**Dashboards > Administration > Rules & Notifications > Rules**).

### <span id="page-15-0"></span>**Investigating system component health**

The health of a system depends on the health of its servers, applications, and components (where applicable). Using the System view of the Application Servers Monitor dashboard, you can drill down to investigate the health of an individual system component.

**Figure 8. For example, from the Servers table in the Systems view, you can see that a JBoss Java Virtual Machine (JVM) is experiencing a problem.** 

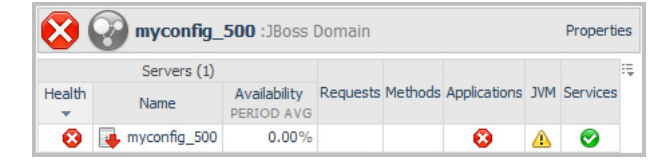

### *To investigate:*

1 Click the health status icon in the JVM column. A pop-up opens.

Review the information in this pop-up. For example, check that the garbage collection rate and overhead shown in the GC Rate & Overhead chart are as expected.

2 Click the JVM name at the top of the pop-up. The [Java Virtual Machine \(JVM\) view](#page-21-0) opens.

In the JVM view, you can see that the warning health status is due to a warning level alarm.

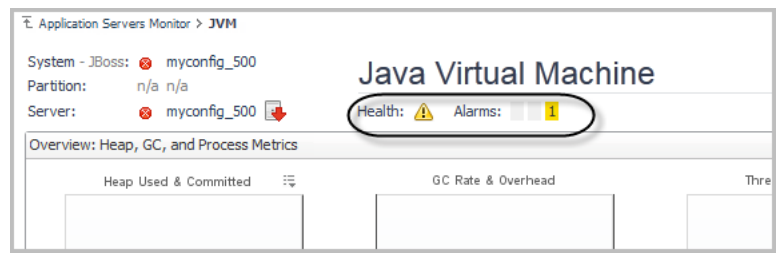

3 Click the health status icon for the JVM to review the alarm details.

For more information about the rules that generate alarms for the JVM, review the rules on the Foglight Rule Management dashboard (**Dashboards > Administration > Rules & Notifications > Rules >** search for "JVM").

The JVM is just one example of a component for which there are drill-down views. Other examples include Web Applications, Web Services, EJBs, Requests, Services, Application Pools, and Sites. In all cases, you can access these drilldown views by clicking the name of an object or component in a health status pop-up, as described in the previous example.

For more information about individual views, see [Application Servers Monitor Views on page 55.](#page-54-2)

# <span id="page-17-1"></span>**Monitoring Servers**

**3**

<span id="page-17-0"></span>Use the Servers tile of the Application Servers Monitor dashboard to monitor specific application servers. From this view, you can investigate individual application servers in your internal and remote infrastructure and review the invoked operations that these application servers use.

To learn more about the supported application servers, see one of the following guides:

- **•** *[Foglight for Java EE Technologies Supported Platforms and Servers Guide](http://documents.software.dell.com/foglight-for-java-ee-technologies/5.9.7.5/supported-platforms-and-servers-guide/?ParentProduct=856)*
- *• [Foglight for JMX Systems User Guide](http://documents.software.dell.com/foglight-for-jmx/5.9.6/user-guide/?ParentProduct=856)*
- *• [Foglight for Microsoft .NET Installation and Configuration Guide](http://documents.software.dell.com/foglight-for-microsoft-.net/5.9.7.9/installation-and-configuration-guide/?ParentProduct=856)*

From this view, you can perform the following actions:

- **•** Review the number of servers in your infrastructure
- **•** Review the health of the servers
- **•** Identify the application server type
- **•** Review the server Availability (average for the timeline range specified)
- **•** Review the server Outages
- **•** Review JVM Heap Usage (average for the timeline range specified)
- **•** Review JTA Rollback totals (Sum for the timeline range specified)

**IMPORTANT:** JTA Rollback totals are available only for Foglight for Java EE f Technologies.

- **•** Review source metric charts in Quick View
- **•** Collect Traces (from the Action panel > General tab)

#### *To view the servers:*

- 1 On the navigation panel, under Dashboards, click **Application Servers > Monitor**. The Application Servers Monitor dashboard opens.
- 2 Click the **Servers** tile.

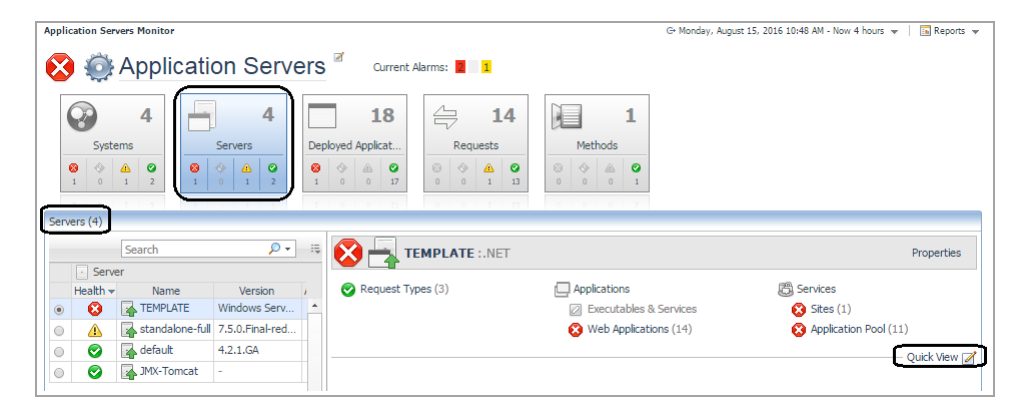

**18**

## **Servers list**

The Servers table lists all the application servers running in your environment. Use this table to review the health and version of any monitored application server, as well as the availability (up time as a percentage), and any outages. Select an application server in this table to display detailed information in the Server Details view on the right.

**NOTE:** In addition to the default columns, there are several columns you can add to this table. For i I information about how to select columns, see [Show/Hide table columns on page 9](#page-8-1).

## **Server details**

This view provides details about the server that you select in the Server table, including: Request Types, Method Groups, health of the JVM, Applications, any collected MBean components, EJBs, and Services.

**i** | NOTE: The details available in this view are relative to the type of server selected in the Servers table.

Each monitored component in the server details view has a health status icon, and each component name is a link. To view the health summary for the component, click the status icon. [For more information, see Reviewing the](#page-12-2)  [health of your systems on page 13.](#page-12-2)

To view more details about a component, click the name link. A pop-up or drilldown view opens, providing more information. For example, click **JVM** to open the [Java Virtual Machine \(JVM\) view.](#page-21-1)

**TIP:** Use the breadcrumb trail at the top of any drilldown view to return to the Application Servers f. Monitor dashboard.

## **Quick View**

The Quick View option provides condensed charts that show the general state of a selected system. These charts answer questions such as: *What are the slowest three requests on server ABC*, or *what thread pools have the most waiters*? The Quick View Selection menu differs for application server type. The following table outlines the charts available for each application server.

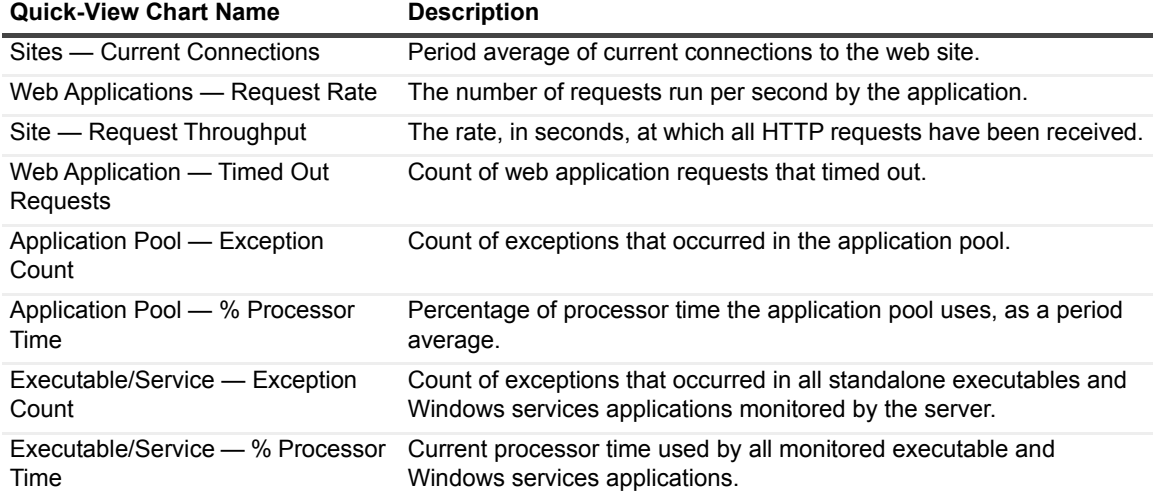

### **Table 1. .NET application servers**

### **Table 2. JBoss application servers**

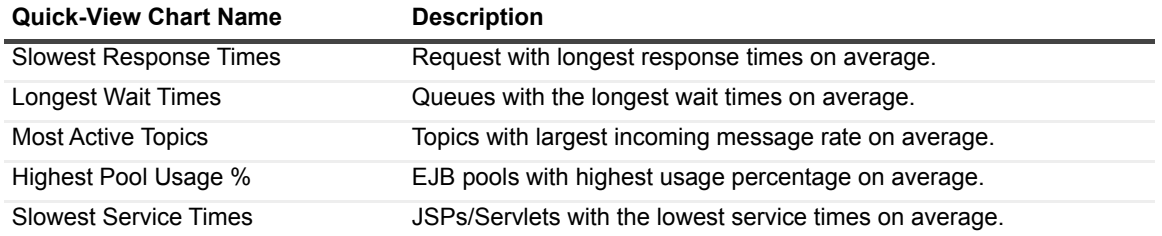

### **Table 3. OracleAS application servers**

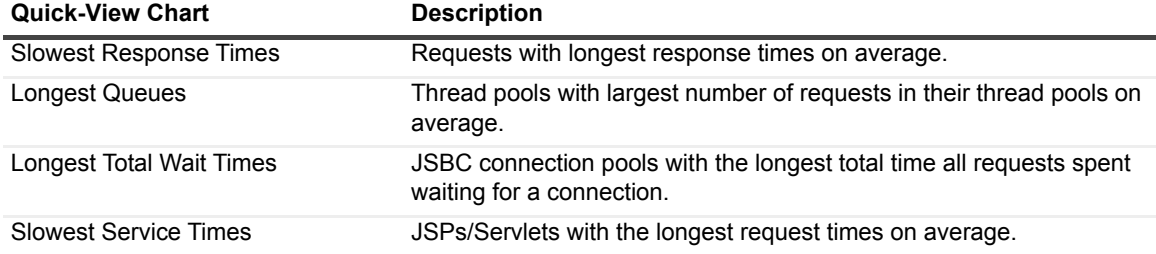

### **Table 4. Tomcat application servers**

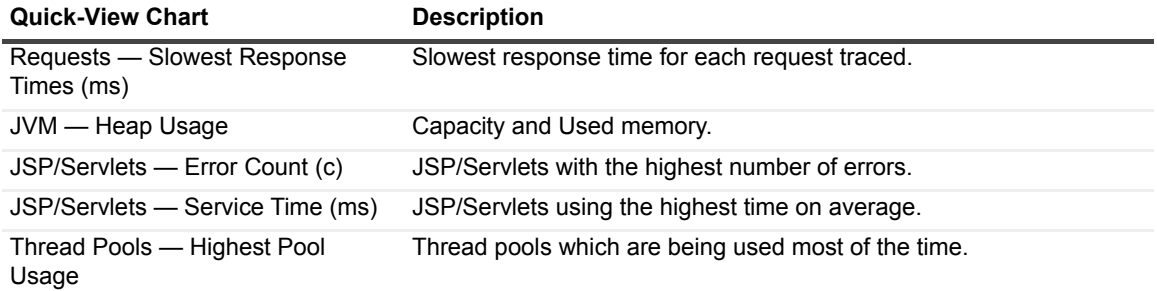

### **Table 5. WebLogic application servers**

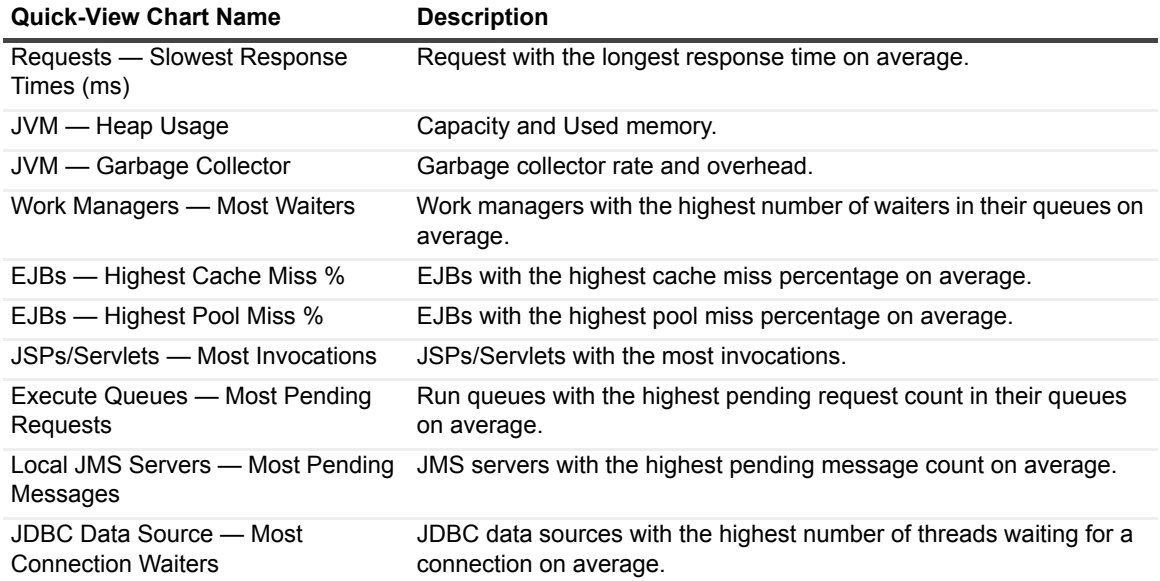

**Table 6. WebSphere application servers**

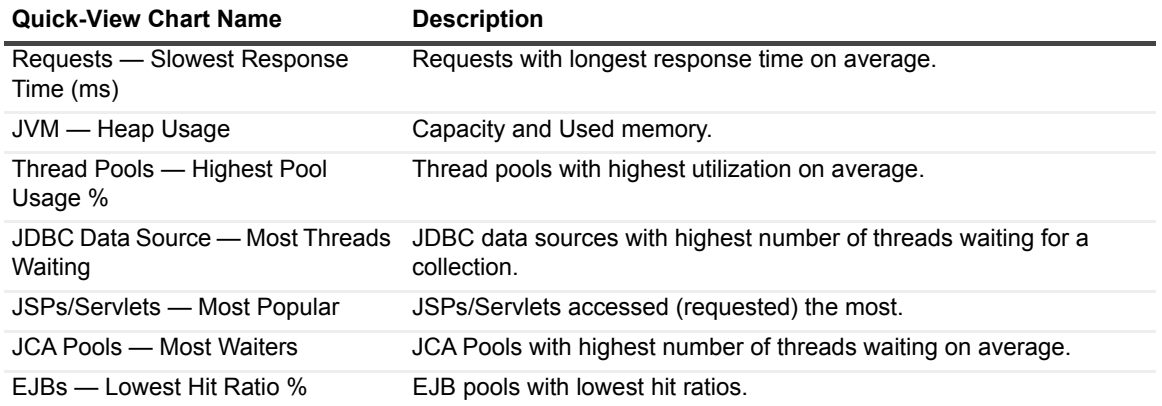

### **Adding charts to the Quick View**

### *To add or remove charts in Quick View:*

- 1 On the navigation panel, under Dashboards, click **Application Servers > Monitor**. The Application Servers Monitor dashboard opens.
- 2 Click the **Servers** tile.
- 3 Click **Quick View**, or the edit icon beside the text.

The Quick View Selection dialog box opens.

- 4 Select any of the source metrics listed in the dialog box.
- 5 Click **OK** to close the dialog box. The Quick View refreshes.

## <span id="page-20-0"></span>**Viewing JVM data for systems or servers**

You can access Java Virtual Machine (JVM) details for an MBean Server from either the Systems view or the Servers view of the Application Servers Monitor dashboard.

#### *To access JVM data from the Systems view:*

- 1 On the navigation panel, under Dashboards, click **Application Servers > Monitor**. The Application Servers Monitor dashboard opens.
- 2 Click the **Systems** tile.
- 3 Select a system from the System table on the left.
- 4 In the system details view on the right, click the health status icon in the JVM column.

A pop-up displays Heap Usage and GC Rate & Overhead charts, and basic JVM information.

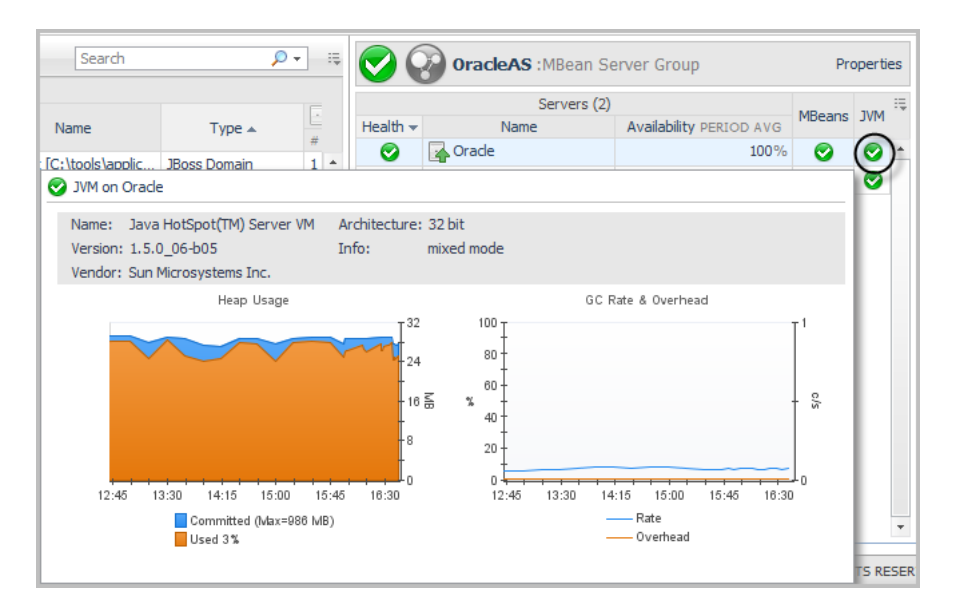

5 Click the JVM Name or the Heap Usage chart to open the [Java Virtual Machine \(JVM\) view.](#page-21-1)

**TIP:** Use the breadcrumb trail at the top of the view to return to the Application Servers Monitor dashboard.

### *To access JVM data from the Servers tile:*

- 1 On the navigation panel, under Dashboards, click **Application Servers > Monitor**. The Application Servers Monitor dashboard opens.
- 2 Click the **Servers** tile.

i

- 3 Select a server in the Server table on the left.
- 4 In the server details view on the right, do one of the following:
	- **▪** Hover your mouse over the JVM link in the server details area to open a dwell that displays the Heap Usage and GC Rate & Overhead charts. Click the **Heap Usage** chart in this dwell to open the JVM view.
	- **▪** Click **JVM** in the server details view. The JVM view opens.
	- **▪** Click **Quick View**, located just below the server details view, and select **JVM Heap Usage** from the dialog box that opens. Click **OK**. The JVM Heap Usage chart appears in the Quick View area.

### <span id="page-21-1"></span><span id="page-21-0"></span>**Java Virtual Machine (JVM) view**

The top portion of this view lists the System, Server, and Health information. Click any status icon to review the health of that component. For more information about the rules that determine the Java Virtual Machine (JVM) health status, review the rules on the Foglight Rule Management dashboard (**Dashboards > Administration > Rules & Notifications > Rule Management** > search for "JVM").

The charts in the middle section give you a quick view of the JVM Heap Used and Committed, Garbage Collection (GC), and Process Metrics, including:

- **•** The amount of memory used and available
- **•** The number of garbage collection occurrences per second (rate) and the amount of time spent performing garbage collections compared to the interval that Foglight is reporting (overhead)
- **•** The amount of CPU the threads are using

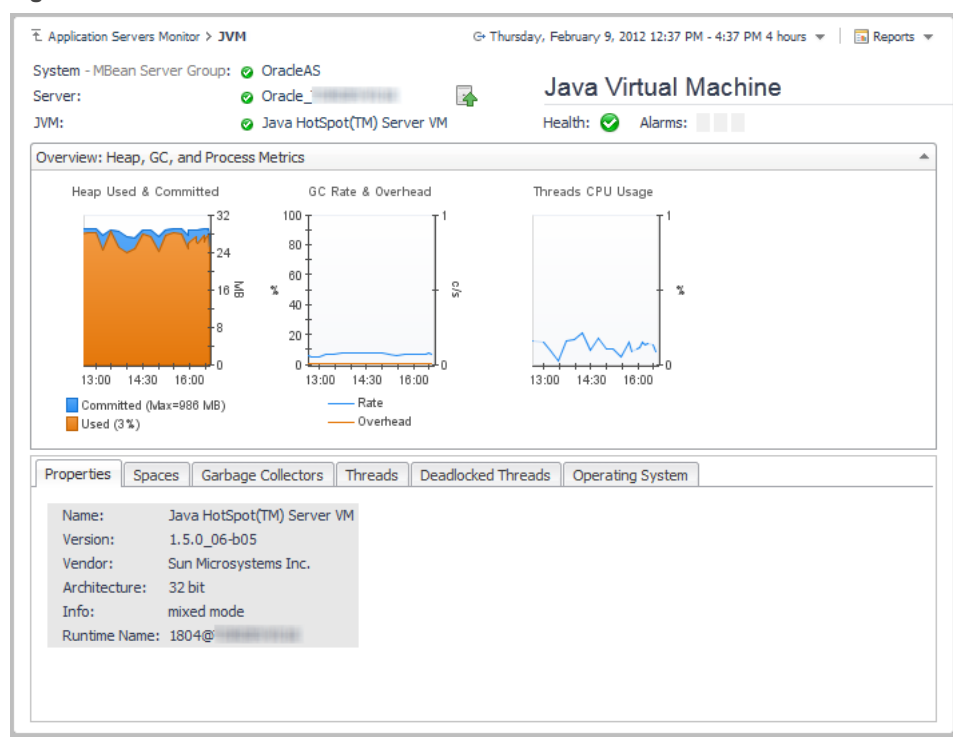

**Figure 9. Charts available in the JVM view.**

In addition to viewing the heap usage of your JVM, it is important to understand how frequently garbage collection is run (GC Rate) and the percentage of time your JVM is spending on garbage collection (GC Overhead).

To see more details about the JVM, click one of the tabs in the JVM view below the charts. [For more information,](#page-54-3)  [see JVM view on page 55.](#page-54-3)

# <span id="page-23-1"></span><span id="page-23-0"></span>**Monitoring Deployed Applications**

**NOTE:** Monitoring of Deployed Applications is not applicable to Foglight for JMX.  $\mathbf{i}$ 

On the Application Servers Monitor dashboard, the **Deployed Applications** tile lists all the deployed applications running in a monitored environment (domain, cell, cluster topology, server group, or partition) and the related components, such as Application Pool, EJBs, Web Applications, and the Web Services health status. From here you can drill down to explore the components in further detail.

Use this view to investigate the deployed applications running in your infrastructure. Select an application in the table to display a list of the various types of components that are running in a specific application and their deployment details.

From this view, you can perform the following actions:

- **•** Review the number of applications running in your infrastructure
- **•** Identify the application type
- **•** Identify the availability (average for the timeline range specified)
- **•** Identify the application deployments (number of servers the application is deployed on)
- **•** Select a health status icon for a component to display a dwell listing the various types of that component that are running on a specific application
- **•** Drill down to explore the component type in further detail
- **•** Review source metric charts in **Quick View**
- **•** Collect Traces (from the **Action** panel > **General**)

### *To access the Deployed Applications view:*

- 1 On the navigation panel, under Dashboards, click **Application Servers > Monitor**. The Application Servers Monitor dashboard opens.
- 2 Click the **Deployed Applications** tile.

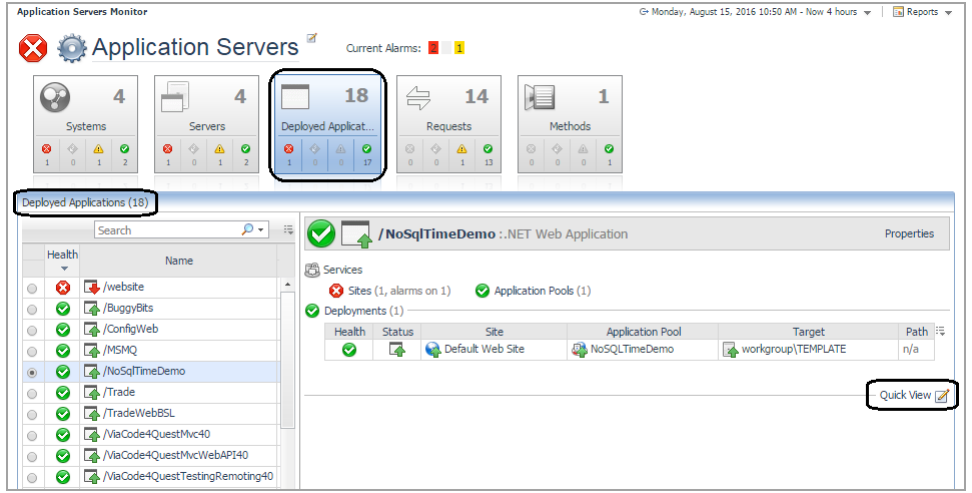

## <span id="page-24-0"></span>**Deployed Applications table**

The Applications table lists all monitored applications in your environment. Click the health status icon to review the health summary for an application. By default, only the Health, Name, and Deployments columns are visible. To add the Type and System columns, see [Show/Hide table columns on page 9.](#page-8-1)

### <span id="page-24-1"></span>**Components and Deployment view**

The Components and Deployment view lists the availability and health for the selected application, its components, EJBs, and deployments. Click any object link in this view to access a health summary for that object.

On some health summaries, you can drill down to more detailed views by clicking the name of an object.

**Figure 10. For example, for a WebLogic Application that has Stateless Session Beans, drill down to the instances by clicking Stateless Session, and then clicking the name Stateless Session on the health summary pop-up.** 

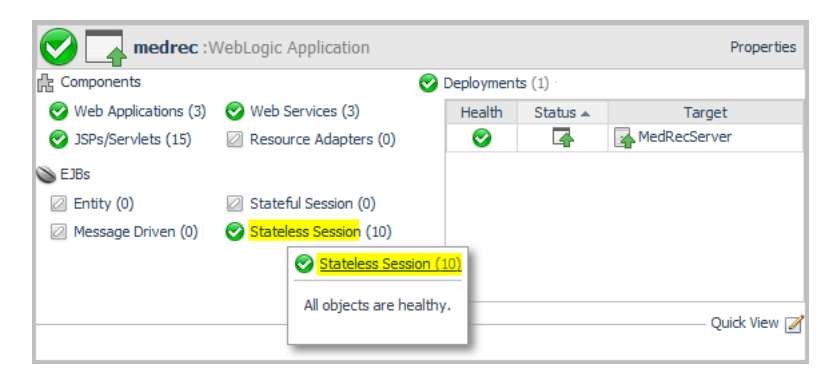

**TIP:** Use the breadcrumb trail at the top of any drilldown view to return to the Application Servers Monitor f. dashboard.

### **Properties**

You can also view the properties for the selected application by clicking the **Properties** link at the far right of the Components and Deployment view.

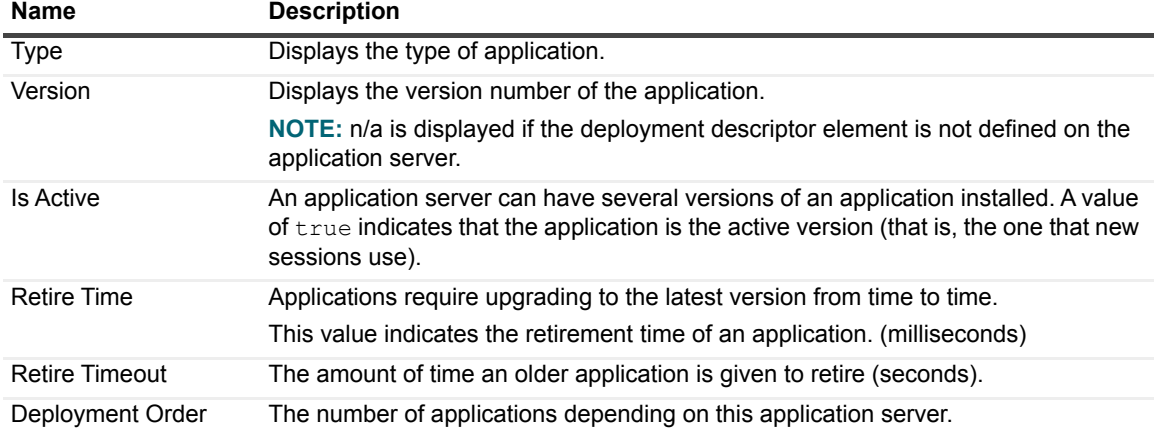

**Table 7. The following server property information is displayed when available from the application:**

## <span id="page-25-0"></span>**Quick View**

The Quick View option provides condensed charts that show the general state of a selected system. These charts answer questions such as *what are the JSP/Servlets with the most invocations,* or *what is the average pool usage for an EJB instance.* The Quick View menu options available depend on the type of application server selected. The following table outlines the charts available for each application type.

**Table 8. .NET applications:**

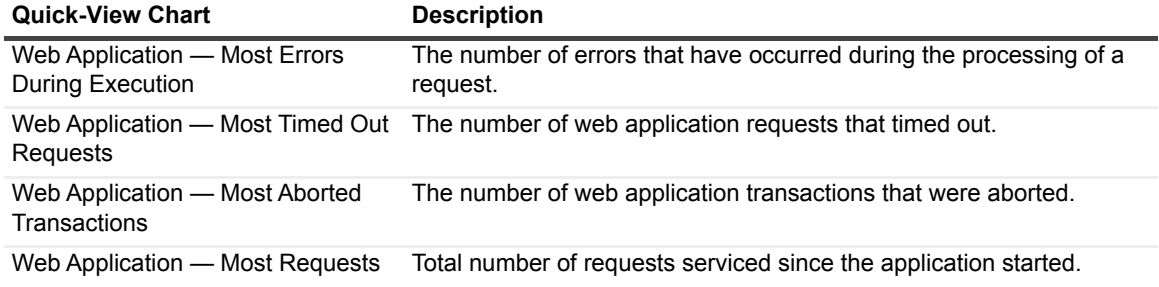

### **Table 9. JBoss applications:**

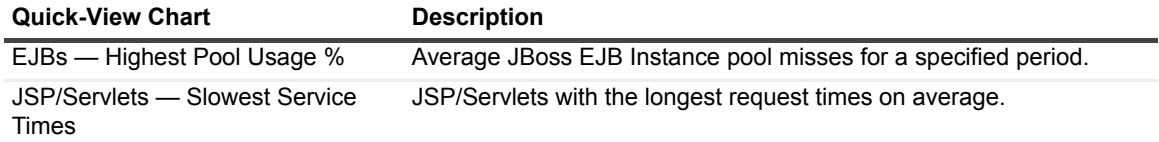

### **Table 10. OracleAS applications:**

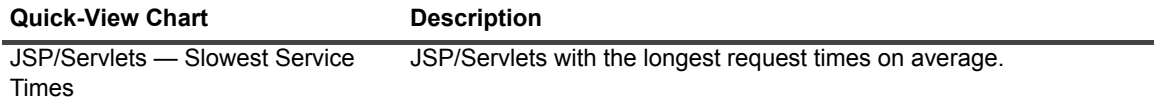

### **Table 11. Tomcat applications**

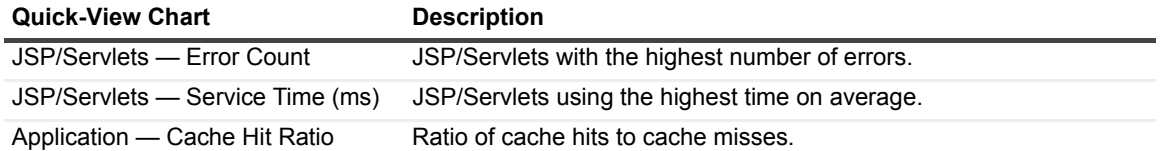

### **Table 12. WebLogic applications**

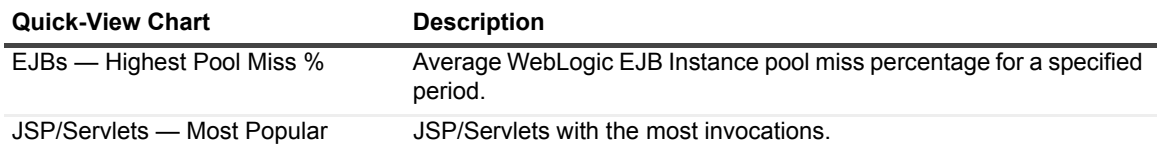

### **Table 13. WebSphere applications**

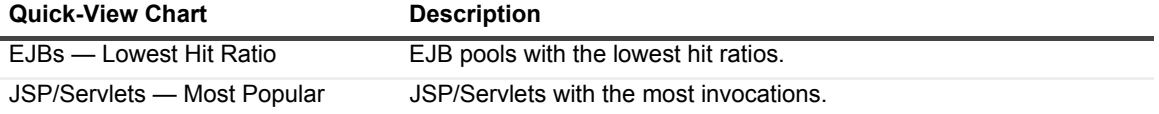

## **Adding charts to the Quick View**

### *To add or remove charts in the Quick View:*

- 1 On the navigation panel, under Dashboards, click **Application Servers > Monitor**. The Application Servers Monitor dashboard opens.
- 2 Click the **Deployed Applications** tile.
- 3 Click **Quick View**, or the edit icon beside the text. The Quick View Selection dialog box opens.
- 4 Select any of the source metrics listed in the dialog box.
- 5 Click **OK** to close the dialog box.

The Quick View refreshes.

# <span id="page-27-1"></span>**Monitoring Requests**

#### <span id="page-27-0"></span>**NOTE:** Request monitoring is not applicable to Foglight for JMX. $\mathbf{i}$

The Application Servers Monitor dashboard includes predefined views for monitoring and investigating alarms associated with service requests made to your applications. Use the **Requests** view to investigate unique request types, such as requests made through HTTP, JMS, RMI, or JNDI, and to access full details of those request types. In addition, this interface allows you to investigate single traces in full detail or at component detail to assist you in localizing a potential trouble spot.

Service requests arrive through HTTP, or RMI and JMS calls. The requests initiate a chain of events, potentially invoking numerous EJB methods and database calls, before returning a result. The entire related chain of events is defined as a service request in Foglight. Request data appears in the Application Servers Monitor > Request view.

You can also monitor requests and generate reports on response time through this dashboard. An alarm fires when a request falls outside of its predefined conditions, and the alarm appears in the Application Servers Monitor dashboard > Requests view.

### The **Requests** view shows performance information about a selected service request.

From this view, you can perform the following actions:

- **•** Review all service requests coming from external clients, using HTTP, RMI or other communication protocols.
- **•** Review Response Time/Call Count, Sampled Breakdowns, and Incomplete/Exceptional Exits charts.
- **•** Collect Traces (from the Action panel > General tab)

### **Typical request issues that generate alarms**

Typical problems that show up as alarms include:

- **•** Excessive execution times
- **•** Unacceptable number of exceptions
- **•** Unacceptable number of incomplete invocations

### *To view requests:*

- 1 On the navigation panel, under Dashboards, click **Application Servers > Monitor**. The Application Servers Monitor dashboard opens.
- 2 Click the **Request**s tile.

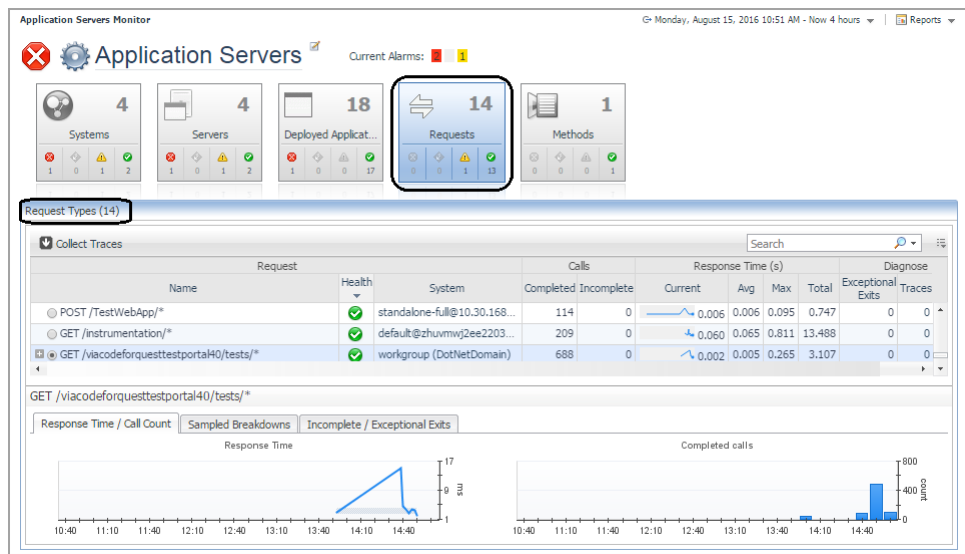

For more information, see:

- **•** [Requests table](#page-28-0)
- **•** [Response time baseline and threshold](#page-29-0)
- **•** [Chart area](#page-30-0)

## <span id="page-28-0"></span>**Requests table**

The Requests table lists all service requests coming from external clients, using HTTP, RMI or other communication protocols. For example, in the Medical Records sample application that ships with WebLogic® servers, the table displays HTTP Get methods for log in, log out, record requests, and administration activities.

**NOTE:** Some of the columns described are hidden by default. To show or hide columns, see [Show/Hide table columns](#page-8-1).

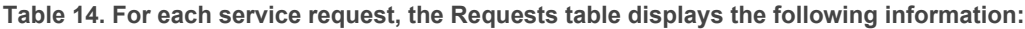

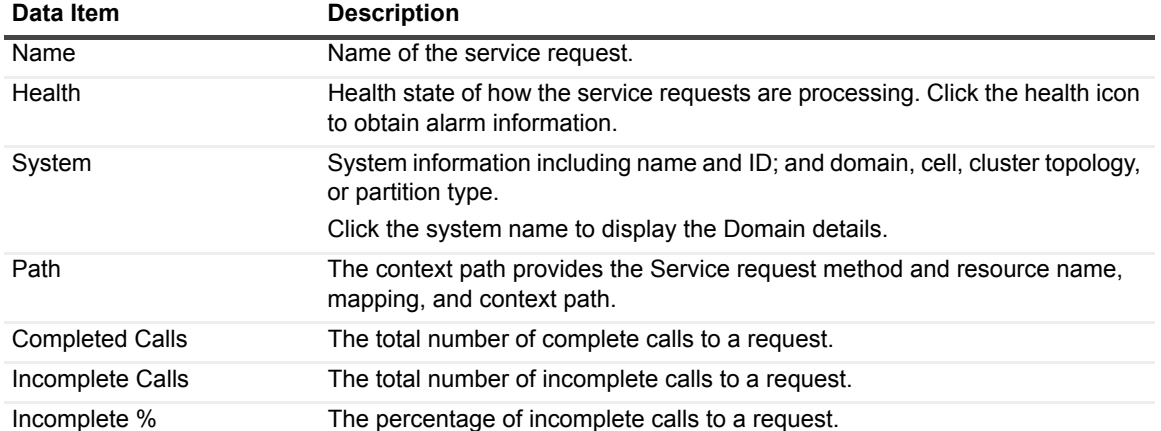

**Table 14. For each service request, the Requests table displays the following information:**

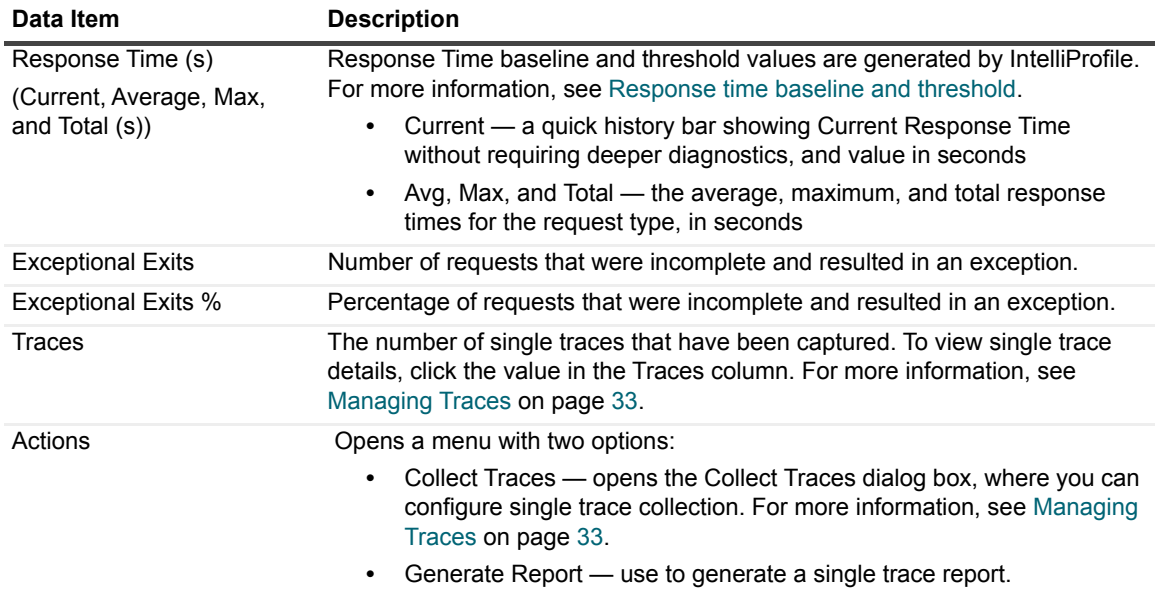

To collect traces, click **Collect Traces**. The Collect Traces dialog box opens. Use it to configure single trace collection. [For more information, see Managing Traces on page 33.](#page-32-2)

The request you select in the Request Types table controls what data appears in the Charts area. By default, the first item in the Request Types table is selected.

### <span id="page-29-0"></span>**Response time baseline and threshold**

The Foglight for Application Servers IntelliProfile engine generates baseline and threshold values for the Response Time of request types. IntelliProfile uses data collected during a desired time period and generates a baseline operating range based on the collected metrics. A baseline establishes expected data patterns for a given time period. Baselines are periodically evaluated during IntelliProfile learning cycles, to reflect changes in data patterns.

The baseline data for the Response Time appears in the Response Time chart, on the [Response Time/Call Count](#page-30-1)  [tab](#page-30-1).

**NOTE:** Data must be collected for at least 24 hours before the baseline is generated and displayed. i I

Threshold states (such as critical or fatal) reflect the degree of deviation from the baseline, and can indicate potential performance bottlenecks. Foglight for Application Servers can generate alarms when the Response Time enters a certain threshold state, based on the rule conditions that evaluate the threshold states.

**i** | NOTE: The Response Time threshold specifies only Critical and Warning bound values.

There are two rules related to Response Time for request types: **Request Response Time Baseline Rule** and **Request Response Time Threshold Rule**. These rules are disabled by default.

For more information about the rules, review the rules on the Foglight Rule Management dashboard (**Dashboards > Administration > Rules & Notifications > Rule Management >** search for "response time").

For more information about IntelliProfile in Foglight for Application Servers, see [Analyzing Activity Levels with](http://documents.software.dell.com/foglight/5.7.5/administration-and-configuration-guide/configure-rules-and-metric-calculations-to-discover-bottlenecks/analyze-activity-levels-with-intelliprofile)  [IntelliProfile](http://documents.software.dell.com/foglight/5.7.5/administration-and-configuration-guide/configure-rules-and-metric-calculations-to-discover-bottlenecks/analyze-activity-levels-with-intelliprofile) in the *Foglight Administration and Configuration Help*.

### <span id="page-30-0"></span>**Chart area**

The chart area of the Requests view contains graphs and tables of the execution-time data for the selected request over the selected time period. Use the tabs to access more information about Response Time and Call Counts, Sampled Breakdowns, and Incomplete and Exceptional Exits.

### <span id="page-30-1"></span>**Response Time/Call Count tab**

The graphs display the historical response time and call count of a request. For each selected request, the graph plots the average, maximum, and minimum values.

**Figure 11. An example of the response time/call count tab.**

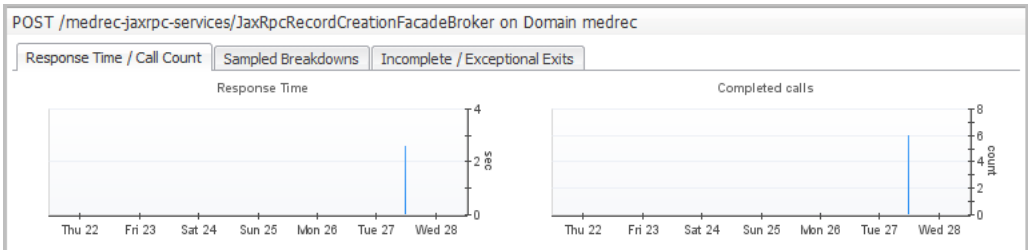

When baseline data for the Response Time is available, it appears in the Response Time chart. For more information about baselines, see [Response time baseline and threshold on page 30](#page-29-0).

Adjusting the timeline zonar updates the graphs with the data collected during that time period.

### **Sampled Breakdowns tab**

There are four types of Sampled Breakdowns: Tier, Component Technology, Application, and Server. Click the name of the sampled breakdown type that you want to view to open its graph.

**Table 15. An example of the sampled breakdown tab.**

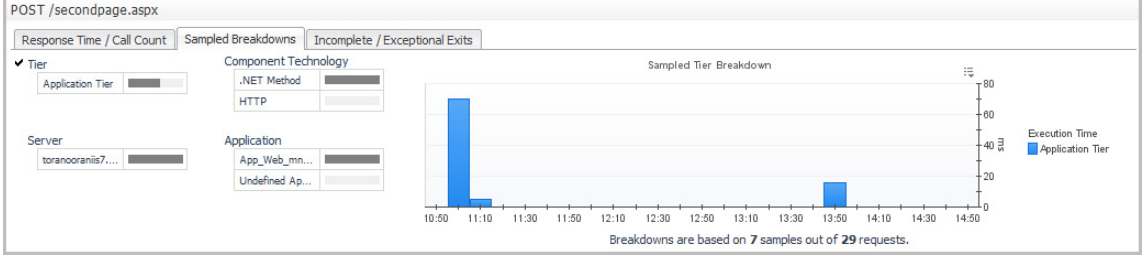

The breakdown types:

- The **Sampled Breakdowns > Tier** graph shows the distribution of the response time over different tiers, such as the application servers and database. The results are displayed as a stacked graph, with a different colour representing each tier.
- **•** The **Sampled Breakdowns > Component Technology** graph shows the execution-time data for the selected request by component technology. The response time is displayed in segments and each segment represents the time spent in each Java EE Component Technology (for example, HTTP, Servlet, EJB, JDBC, JNDI, or Custom Components). This information helps you accurately determine where to focus your application performance-tuning efforts. The results are displayed as a stacked graph, with a different color representing each component technology.
- **•** The **Sampled Breakdown**s > **Application** graph is a stacked graph that shows the response time by the various applications that serviced the request.

**•** The **Sampled Breakdowns > Server** graph is a stacked graph that shows the distribution of response time over different application servers.

These types of breakdowns are important because they show you if your application is spending more time in your application code versus your database. If a request passes between applications, the Sampled Breakdowns > Application graph shows you how much time is spent in each application. For example, if your application calls to another application for credit card validation, both applications are displayed in the Sampled Breakdowns > Application graph.

### **Incomplete/Exceptional Exits tab**

The Incomplete Requests chart displays the count of incomplete service requests that timed out during the interval spanned by the zonar. Foglight considers a request incomplete when the request does not complete processing within the timeout specified in the *recording.config* property file.

**Figure 12. An example of the incomplete/exceptional exits tab.**

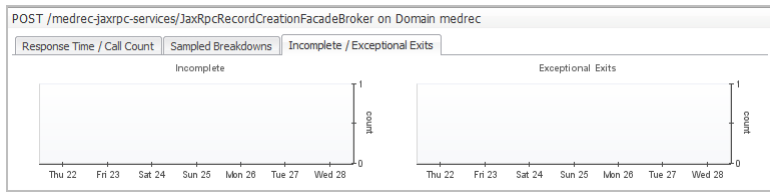

The Exceptional Exits chart displays the count of requests that completed with an uncaught exception during the interval spanned by the zonar.

# <span id="page-32-2"></span>**Managing Traces**

<span id="page-32-0"></span>With Foglight for Java EE Technologies and Foglight for Microsoft .NET, you can collect traces on requests. If you have enabled trace collection, you can review Single and Aggregated Traces, as well as Sampled Breakdowns and Overall Request Performance from the [Traces view](#page-37-0).

There are three main methods for collecting traces:

- **•** [Manually collecting single traces](#page-32-1)
- **•** [Using a rule action to collect single traces](#page-33-0)
- **•** [Using Groovy to collect single traces](#page-35-0).

## <span id="page-32-1"></span>**Manually collecting single traces**

Single traces can be collected manually from the Application Servers Monitor > Requests > Requests table, or from the Actions panel when any of the Application Servers Monitor dashboard views are selected.

- **NOTE:** Collecting single traces using the interface is limited to the set time range. You can collect all ÷ single traces by updating the Request Response Time Threshold rule, but it is not recommended because collecting all single traces affects performance. Instead, change the time range. For more information, see [Using a rule action to collect single traces on page 34](#page-33-0).
- **IMPORTANT:** Users assigned the "Java EE Read-only User" or the ".NET Read-only User" role have ÷ limited access to the Application Servers Monitor dashboard. They cannot initiate single trace collection but all other information is available to them. If tracking single traces is required, update the user's role to "Java EE Administrator" or ".NET Administrator".For more information on groups, roles, and users, see the *[Foglight Administration and Configuration Guide](http://documents.software.dell.com/foglight/5.7.5/administration-and-configuration-guide/)*.

### *To collect single traces:*

- 1 On the navigation panel, under Dashboards, click **Application Servers > Monitor**.
- 2 On the Application Servers Monitor dashboard, click the **Requests** tile.
- 3 In the Request Types table, click **Collect Traces.** The Collect Traces dialog box opens.
- 4 If you want to specify the Request Type using regular expressions, select the **Use regular expression**  check box and type a string in the box below.

For more information about writing regular expressions, see [Appendix: Regular Expressions on page 80](#page-79-1).

- 5 Select the number of traces that you want to collect in the **Number of Traces** list.
- 6 Set the time period for which you want to collect the number of traces in the **Collection Period** box. The default value is 6000 seconds.
- 7 Select whether you want to collect methods in full detail or component detail using the **Collection Level** list. The default value is component detail.
	- **▪** Full detail collects single traces at full detail; all methods in the call tree are captured
	- **•** Component detail collects single traces at component level only; methods from a defined component technology, including custom components, are captured
- **IMPORTANT:** If the application has been instrumented at full detail, then the full detail ÷. collection level can be used to collect everything. If the application was instrumented at component level (or less), selecting full detail has no impact. For more information, see the [Managing Java EE Agent Configurations](http://documents.software.dell.com/foglight-for-java-ee-technologies/5.9.7.5/installation-guide/managing-java-ee-agent-configurations?ParentProduct=856) topic in the *Foglight for Java EE Technologies Installation Guide*.
- 8 Use the **Collect SQL Parameter** list to indicate whether you want to track SQL bind variable values. The default value is Off. For more information, see [SQL tab on page 43.](#page-42-0)
- 9 Click the check box beside **Traces that match** to limit the trace collection to **All** or **Any**.
- 10 If you select **Any**, click the add icon to open the **Add criteria** menu.

Select a criteria from the list.

- **▪** Response Time the response time of the request is over or under a specified threshold
- **▪** Exceptional Exit the request exits due to an exception
- **▪** Incomplete the request is incomplete
- **Trace Parameter a parameter of the request is set to a specific value**

<sup>1</sup> | TIP: Specifying criteria to collect particular traces helps you diagnose problems faster.

- 11 **Optional**  Click the **Collect all parameters** check box to collect the values for all parameters. This option is enabled by default.
- 12 From the **Servers** list, select the servers from which you want to collect single traces.
- 13 Click **Collect Traces**.

The number of manual traces appears in the Traces column of the Request Types table.

## <span id="page-33-0"></span>**Using a rule action to collect single traces**

As an alternative to manually collecting single traces using the interface, you can add a RequestTracesAction to any rule to collect single traces to assist during issue diagnostics.

**NOTE:** This action was called JavaEETracesAction in previous versions. i I

For example, a request type is experiencing high response times and you have a rule that sends alarms when it reaches the threshold. You can specify the **RequestTracesAction** to collect single traces on a specific request type to monitor the issue.

### *To collect single traces using a rule action:*

- 1 On the navigation panel, under Dashboards, click **Administration > Rules & Notifications > Rule Management**.
- 2 Click the name of a rule in the Rule Management table.
- **TIP:** To shorten the list of rules, select the cartridge that contains the rule from the Cartridge list (for example, ApplicationServers-Java), or if you know the name of the rule, use the Search box.
	- 3 From the menu that opens, select **View and Edit**.
	- 4 In the Rule Detail dialog box that opens, click **Rule Editor**.

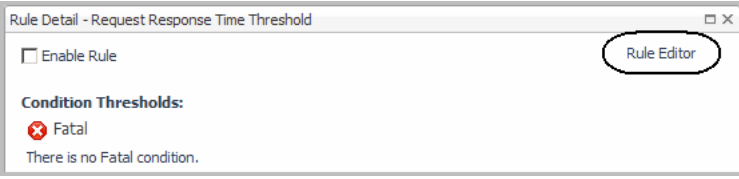

The Edit Rule Page opens.

- 5 Click the **Conditions, Alarms & Actions** tab.
- 6 Select a severity level (for example, Warning) and click the **Action** tab.
- 7 From the **Action** menu, select **RequestTracesAction**.

**IMPORTANT:** This action was called JavaEETracesAction in previous versions.  $\mathbf{i}$ 

8 Click **Add** to add the RequestTracesAction.

The default action parameters are listed, as follows:

- **▪ Request Type** Use this action parameter to specify unique request types.
	- **i** | NOTE: The Request Type action parameter is required; all others are optional.
- **Collect Parameters** Use this action parameter to collect all parameters.
- **Collect in full detail** Use this action parameter to indicate whether you want to collect methods in full detail or component detail (the default).
- **Count** Use this action parameter to specify the number of traces being collected.
- **Criteria** Use this action parameter to specify one or more criteria.

Create an expression type Severity Level Variable to specify the criteria. Use any of the arguments listed in the [AppServerCollectTraces function](#page-35-1) table to define the criteria string. For example:

```
def criteria = [];
criteria.add("responseTimeOver:10000"); // > 10 seconds
//criteria.add("exceptional");
//criteria.add("incomplete");
return criteria;
```
// comment: response times are in milliseconds

- **Duration** Use this action parameter to indicate the time period to collect the number of traces.
- **Is Regular Expression** Use this action parameter if you want to specify the Request Type using regular expressions to match the request type for a single trace collection.
	- **■ Match All criteria** Use this action parameter to limit the trace collection to all or any of the following criteria:
		- **-** The response time of the request is over a specified threshold.
		- **-** The response time of the request is under a specified threshold.
		- **-** The request exits due to an exception.
		- **-** The request is incomplete, or a parameter of the request is set to a specific value.
- **The agent name IDs** Use this action parameter to specify the agentNameIDs property of the agent that you want to collect traces on.

Create an expression type Severity Level Variable to specify the agent. For example, to use a variable to specify an agent in Groovy:

```
def agentNameID = [];
```

```
agentNameID.add(scope.agent.agentNameID);
return agentNameID;
```
- **▪ Track SQL Parameters** Use this action parameter to track SQL bind variable values. The default value is set to Off.
- 9 In the Value column for Request Type, click **Default** and specify the value.

Click **Change** to update the action parameter.

10 Once the action parameters have been updated, click **Save Al**l.

For more information about rules, see [Getting started: view and edit rule definitions](http://documents.software.dell.com/foglight/5.7.5/administration-and-configuration-guide/explore-the-rule-management-dashboard#550201) in the *Foglight Administration and Configuration Help*.

## <span id="page-35-0"></span>**Using Groovy to collect single traces**

You can also use a Groovy script to collect single traces. In Groovy, request types are specified by a regular expression, so the same set of single trace criteria can be used for a group of request types.

When you have a group of request types for which you want to collect single traces using the same criteria, set the criteria using a Groovy script called from the command line (for example, using *fglcmd*). The collected single traces are stored on the Foglight Management Server, and displayed in the Application Servers Monitor > Requests view for users to review. Use the following function to trigger the collection of requested traces.

### <span id="page-35-1"></span>**AppServerCollectTraces function**

**i** | NOTE: This function was called JEECollectTraces in previous versions. Any existing Groovy scripts using JEECollectTraces continue to work. You do not need to update them.

This function is used to collect traces in Groovy. Set all the following arguments:

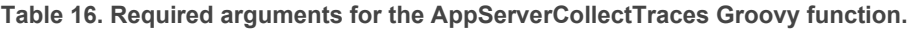

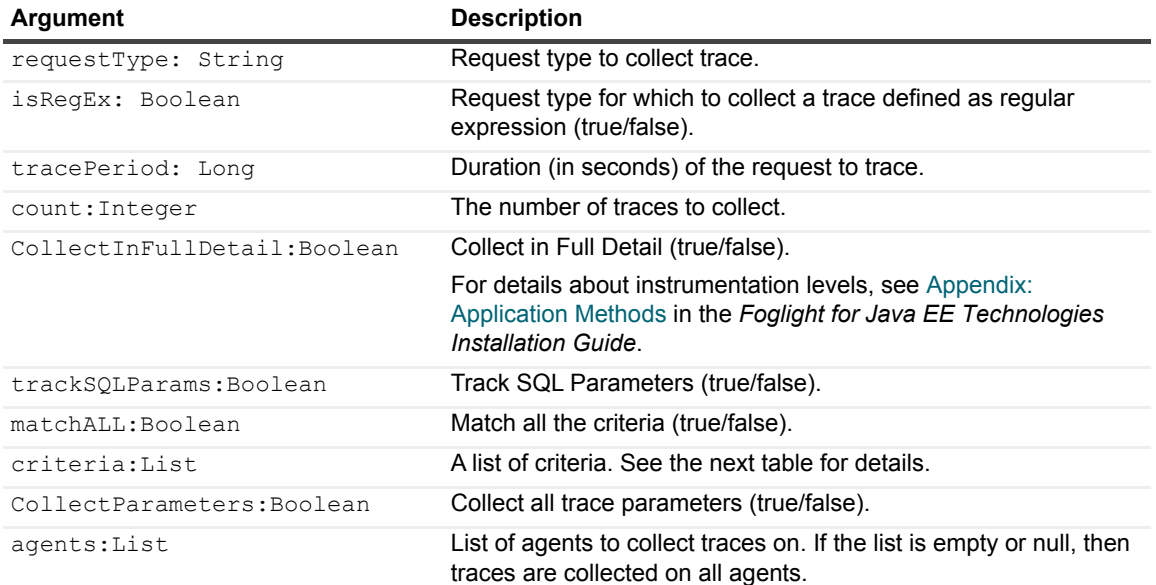

Criteria are specified as a list of one or more strings.
**Table 17. Criteria for the AppServerCollectTraces Groovy function**

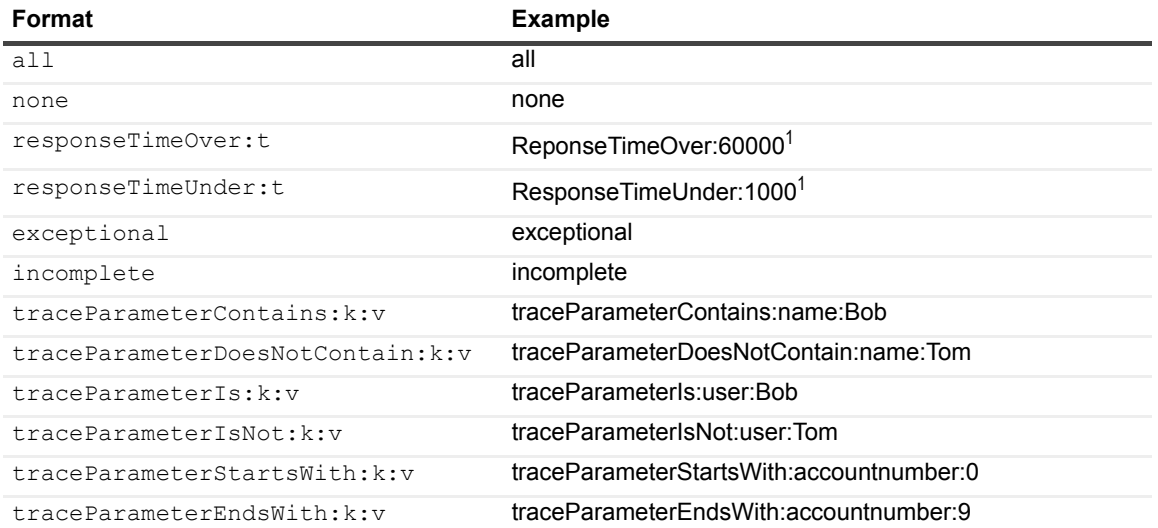

#### <sup>1</sup> Criteria are in milliseconds.

#### For example:

```
// Collect 5 traces in full detail for request "GET /samples/test.do" for 15 minutes
// only if response time is over 1 minute and user is Bob for the agent
def criteria = [];
criteria.add("traceParameterIs:user:Bob");
criteria.add("responseTimeOver:60000");
def agentNameIDs = [];
agentNameIDs.add(appServer.monitoringAgent.agentNameID); 
// appServer is the server topology object
AppServerCollectTraces("GET /samples/test.do", false, 900, 5, false, true, true, 
criteria, true, agentNameIDs);
```
# **Viewing traces**

After you have configured trace collection, you can review the trace details through the [Traces view.](#page-37-0)

#### *To view single trace details:*

- 1 On the navigation panel, under Dashboards, click **Application Servers > Monitor**.
- 2 On the Application Servers Monitor dashboard, click the **Requests** tile.
- 3 In the **Traces** column of the **Request Types** table, click the number of traces for the request.

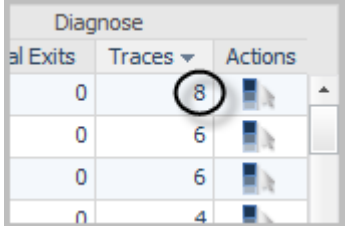

The [Traces view](#page-37-0) opens, displaying both Aggregated Traces and Single Traces.

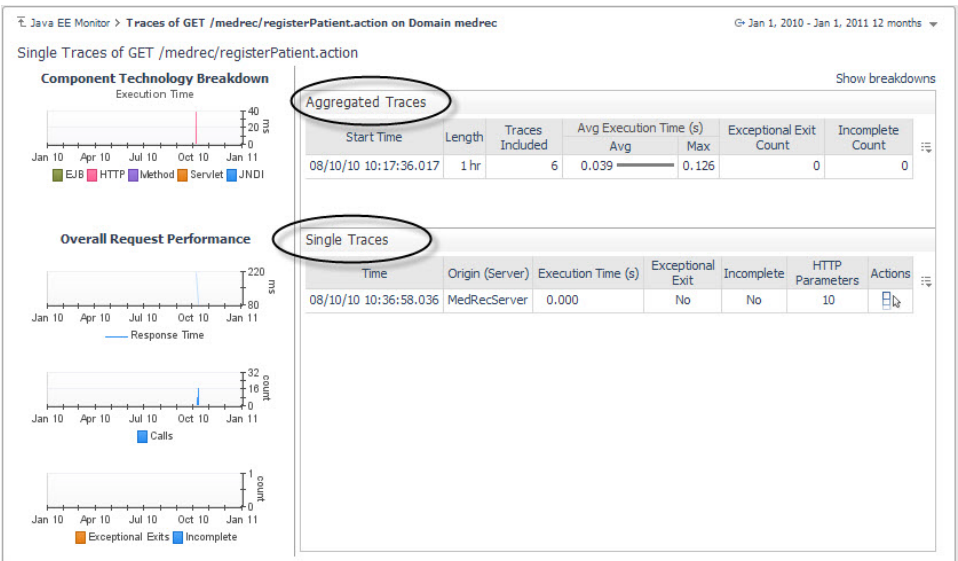

4 **Optional —** To view aggregated trace details, click a server name in the **Aggregated Traces** table, or to view single trace details, click a server name in the **Single Traces** table. The **Trace Diagnosis** view opens.

### <span id="page-37-0"></span>**Traces view**

Use the Traces view to review individual traces of a selected request. This view is divided into four sections: [Aggregated Traces table,](#page-37-1) [Single Traces table](#page-38-0), Component Technology Breakdown, and [Performance charts.](#page-38-1)

From the Traces view, you can set a breakdown of execution time by selecting Tiers and Component Technologies. By setting any of these options, a selected single trace or an aggregate trace can be used as a comparison benchmark for all the traced metrics. Once specified, both the list view and the tree view display the comparison in the Average Execution Time and Average Exclusive Time columns, and the rest of the metrics comparisons are shown at the bottom of the page, in the method details area.

To learn more about how to set a breakdown, see [Viewing breakdowns on page 40](#page-39-0).

### <span id="page-37-1"></span>**Aggregated Traces table**

The Aggregated Traces table, on the top right side of the view, lists a series of aggregate traces over the time period for the selected requests. Aggregate traces are created using the aggregate time interval, which is set to one (1) hour by default. They contain information about all the traces collected within the aggregate time interval, and are useful for investigating a group of single traces all at the same time. Aggregate traces are identified by the start time of the aggregation. There is only one aggregate per interval.

**Table 18. The Aggregated Traces table contains the following columns:** 

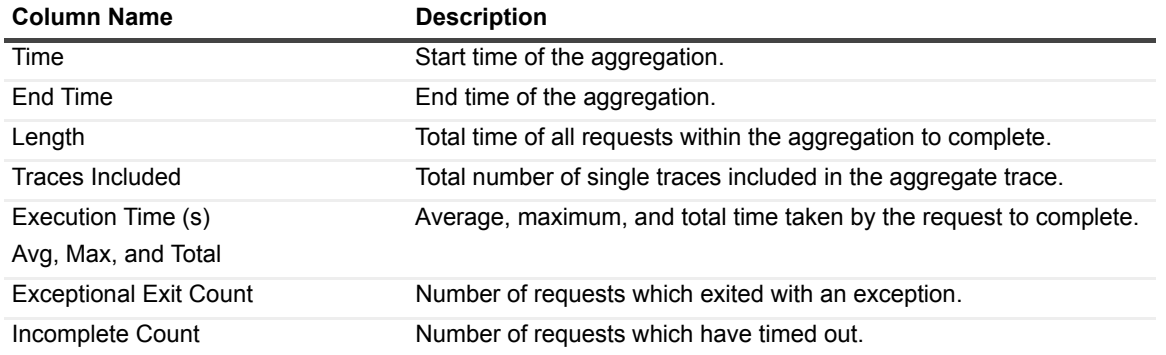

**Table 18. The Aggregated Traces table contains the following columns:** 

| <b>Column Name</b>                                | <b>Description</b>                                                                                                    |
|---------------------------------------------------|----------------------------------------------------------------------------------------------------|
| Avg Execution Time by Component<br>Technology (s) | Average execution time spent using the specified technology.<br>For more information, see Viewing breakdowns on page 40.    |
| Avg Execution Time by Tier (s)                    | Average execution time spent in the specified tier, in seconds.<br>For more information, see Viewing breakdowns on page 40. |

**i** | NOTE: Some of the columns described are hidden by default. To add columns to the table, see [Show/Hide table columns on page 9.](#page-8-0)

### <span id="page-38-0"></span>**Single Traces table**

The bottom right side of the Traces view contains data related to the single trace selected in the Traces table. This table is the list of individual single traces. Clicking a time listed in this table displays the Single Trace view.

| <b>Column Name</b>                                | <b>Description</b>                                                                                                    |
|---------------------------------------------------|----------------------------------------------------------------------------------------------------|
| Time                                              | Start time.                                                                                                    |
| Origin (Server)                                   | Where the single trace started collecting.                                                                                                    |
| <b>Request URL</b>                                | The URL of the traced request, truncated according to the URL<br>transformation rules that are in use (default or custom).                                                                                                    |
|                                                   | For more information about URL transformations, see the topic Setting<br>Rules for Transforming URLs in the Foglight for Application Servers<br>Administration and Configuration Guide or help.                                                                                                    |
| Execution Time (s)                                | The time the trace took to run.                                                                                                    |
| Response Time (s)                                 | The amount of time, in seconds, that the trace took to complete.                                                                                                    |
| <b>Exceptional Exit</b>                           | Whether this trace exited with an exception.                                                                                                    |
| Incomplete                                        | Whether this trace timed out.                                                                                                    |
| <b>HTTP Parameters</b>                            | HTTP parameters are defined in the recording, config property file.<br>If the single trace is using the specified parameters, information is<br>displayed in the table. Click the HTTP parameter value to view more<br>details in the FxV interface. For more information, see Viewing Request<br>Data in FxV in the Foglight for Application Servers Administration and<br>Configuration Guide. |
| Avg Execution Time by<br>Component Technology (s) | Average execution time spent using the specified technology.<br>For more information, see Viewing breakdowns on page 40.                                                                                                    |
| Avg Execution Time by Tier (s)                    | Average execution time spent in the specified tier.                                                                                                    |
|                                                   | For more information, see Viewing breakdowns on page 40.                                                                                                    |
| <b>Related Alarms</b>                             | The number of alarms related to this single trace.                                                                                                    |
| Actions                                           | Shows or hide s the Actions icon.                                                                                                    |

**Table 19. The Single Traces table contains the following columns:.** 

**i** | NOTE: Some of the columns described are hidden by default. To add columns to the table, see [Show/Hide table columns on page 9.](#page-8-0)

### <span id="page-38-1"></span>**Performance charts**

The Charts area contains graphs of the execution time and performance data for the selected single trace over the selected time period.

### **Component Technology Breakdown graph**

The graph displays the Execution Time spent in each component technology (for example, Servlet, RMI Outgoing, HTTP. .NET Method, or ADO) for the aggregated traces.

**Figure 13. To add or remove component technologies from the graph, click the customizer icon and select the technologies you want to see.**

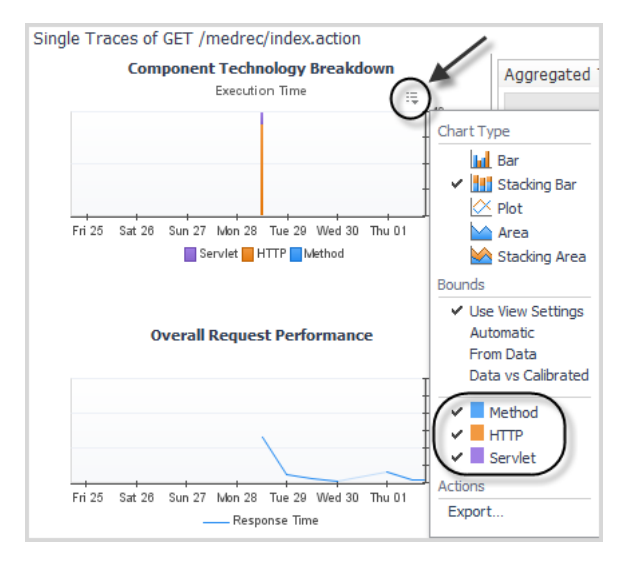

### **Overall Request Performance charts**

There are three types of breakdowns:

- **•** Response Time the amount of time, in milliseconds, that the request took to complete
- **•** Calls the number of calls performed in the selected time period
- **•** Exceptional Exits and Incomplete the number of incomplete requests and requests that exited due to an exception during the selected time period

### <span id="page-39-0"></span>**Viewing breakdowns**

Breaking down the execution time by component technology and/or tier allows you to visualize the relative performance and breakdowns of all traces in a set. You can show the amount of time spent in each component of the application server for every trace in a set (aligned by time), and which servers each trace crossed. This is helpful when you have defined custom components to track a set of packages and classes.

Selecting any number of these custom components and tiers displays the average execution time in the [Aggregated Traces table](#page-37-1) and the total execution time for a component technology and tier in the [Single Traces](#page-38-0)  [table](#page-38-0). You can also see breakdowns in chart form for a given request type.

**NOTE:** The Requests view displays charts with similar breakdowns. For more information, see i [Sampled Breakdowns tab on page 31.](#page-30-0)

#### *To show breakdowns:*

- 1 In the [Traces view](#page-37-0), click the customizer icon  $\equiv$  beside the table you want to modify (either Aggregated Traces or Single Traces). The **Show columns** menu opens.
- 2 Select the component technologies and tiers to display by clicking the check boxes.
- 3 Click **Apply**.

The specified breakdown columns are added to the Aggregated Traces or Single Traces table.

# **Trace Diagnosis view**

You can view the full details for an aggregated or single trace in the Trace Diagnosis view.

To access this view, select a trace by clicking the value in the **Time** column of either the Aggregated Traces table or the Single Traces table.

## <span id="page-40-0"></span>**Method List tab**

The Method List tab lists all the methods of the selected request trace in a flat mode. Methods that occurred in multiple places in the request tree are shown once in the list with their metrics aggregated.

Hover over an item in a row to display metric information or click to open a pop-up. In addition, if the method has exited with an exception, the pop-up displays the exception messages identifying the cause of the problem.

**Figure 14. To investigate a single trace, select the option button in the first column of the Methods List tab.** 

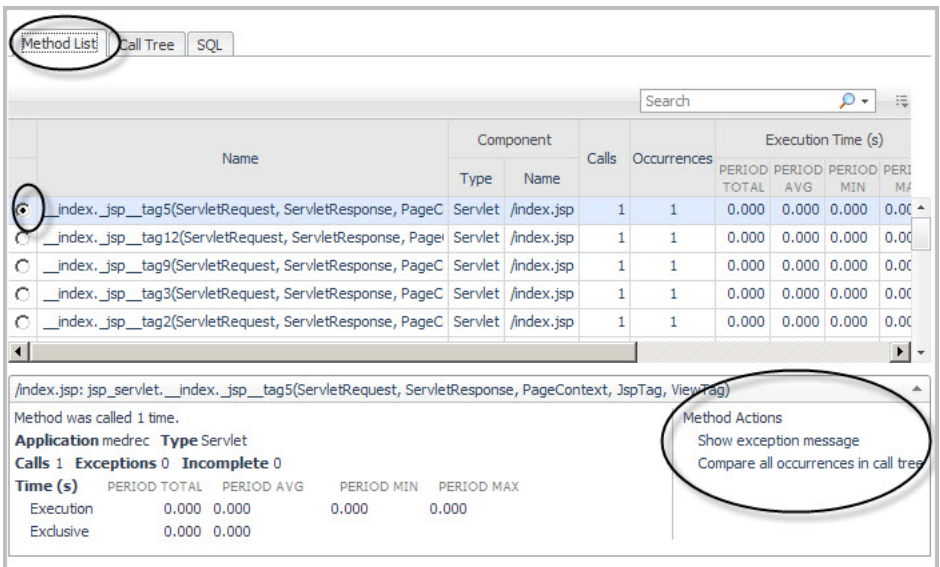

The table below the list populates with data for the selected trace. Two method actions are available:

- **Show exception message** Use this action when you want to view a list of detailed exception messages for a selected method.
- **Compare all occurrences in call tree** Use this action when you want to view method metrics along with a unique call path for a selected method.

Using the Method List table, you can compare a single trace to another single trace or to an aggregate trace to use as a comparison baseline for all the trace metrics. For more information, see [Selecting a trace to baseline or](#page-42-0)  [compare metrics on page 43.](#page-42-0)

### <span id="page-40-1"></span>**Call Tree tab**

The Trace Diagnosis Call Tree tab preserves the request execution path by showing the trace in a tree form.

**Figure 15. Example of the Call Tree tab.**

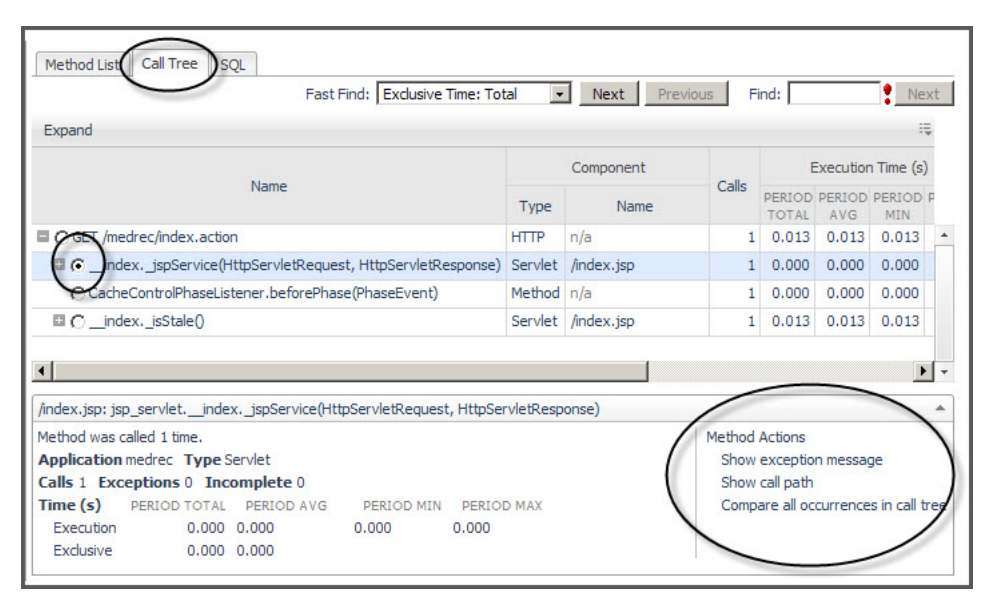

Select a single trace to investigate by selecting the option button in the first column of the Call Tree tab. The table below then populates with data for the selected trace and offers you two method actions:

- **Show exception message** Use this action when you want to view a list of detailed exception messages for a selected method.
- **Show call path Use this action when you want to view the call path for a selected method in a** numbered list.
- **Compare all occurrences in call tree Use this action when you want to view method metrics along with** a unique call path for a selected method.

### **Expand**

The entire tree and sub-trees below any node can be viewed by selecting the node, and then clicking **Expand** in the top left corner of the tree table.

### **Fast find**

This functionality finds the most expensive node in the tree based on a selected metric. That row is highlighted in the table, and the tree is expanded up to the selected row. All the metrics in the Request Trace table are listed in the **Fast Find** drop-down menu and can be used as Fast Find criterion.

Click **Next** and **Previous** to move through fast find results.

### **Find text**

Use the **Find** text box to find a particular method by typing part or all a method name. The first occurrence that matches the text is highlighted in the table. Click **Next** to move to the next occurrence.

#### **Selecting a trace to baseline or compare**

From the Call Tree tab, you can compare a single trace to another single trace or to an aggregate trace to use as a comparison baseline for all the trace metrics. For more information, see [Selecting a trace to baseline or compare](#page-42-0)  [metrics on page 43](#page-42-0).

## **SQL tab**

The SQL tab displays SQL statements of the selected request trace by grouping the methods according to the statements they called.

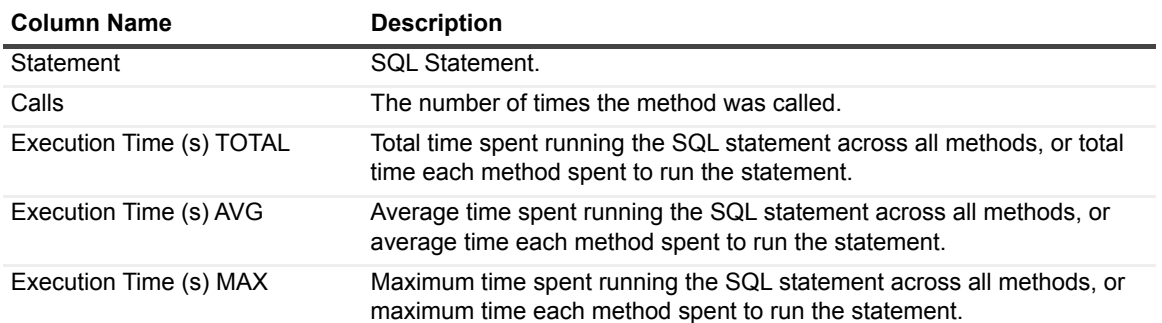

**Table 20. The SQL table has the following columns:**

# <span id="page-42-0"></span>**Selecting a trace to baseline or compare metrics**

The **Select trace to baseline or compare** feature can display the relative performance of a single trace as compared to another single or aggregate trace. Selecting a baseline trace adds columns and fields that show the difference (DIFF) between the currently viewed single trace and the selected baseline trace.

#### *To select an aggregated trace as baseline:*

- 1 On the navigation panel, under Dashboards, click **Application Servers > Monitor**.
- 2 On the Application Servers Monitor dashboard, click the **Requests** tile.
- 3 On the Requests view, click the value in the Traces column for the request you want to investigate. The Traces View opens.

4 In the [Traces view](#page-37-0), click the name of a single trace.

The Trace Diagnosis view opens.

- 5 Select either the [Method List tab](#page-40-0) or the [Call Tree tab.](#page-40-1)
- 6 Select a method.
- 7 Click the edit icon beside the text **Select trace to baseline or compare**.

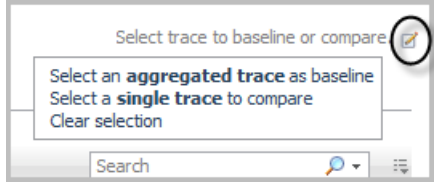

- 8 In the menu that opens, click **Select an aggregated trace as a baseline**.
- 9 In the **Select Trace for Comparison Dialog Aggregated** dialog box, click an aggregated trace to use as a baseline for comparison.

The view updates with the message: *"Comparing to trace at: <time stamp>"*.

The Method List and Call Tree tables now include a DIFF column, which compares the Total Execution Time and the Average Exclusive Time. A DIFF column also appears for the Execution and Exclusion times in the Exceptions and Incomplete table, on the bottom right of the view.

#### *To set a single trace to compare metrics against:*

- 1 Perform step 4 through step 7 in the previous procedure.
- 2 Click **Select a single trace to compare**.
- 3 In the **Select Trace for Comparison Dialog Single** dialog box, click a single trace to compare.

The view updates with the message: "Comparing to trace at: *<time stamp>*".

The Method List and Call Tree tables now include a DIFF column, which compares the Total Execution Time and the Average Exclusive Time. A DIFF column also appears for the Execution and Exclusion times in the Exceptions and Incomplete table, on the bottom right of the view.

#### *To clear the selection:*

- 1 Click the Edit icon.
- 2 Click **Clear selection**.

# <span id="page-44-0"></span>**Using Object Tracking to Locate Memory Leaks**

Foglight for Java EE Technologies includes the ability to examine monitored class breakdowns of tracked objects for each application server that participated in a request. You can use the breakdowns to investigate why memory usage problems are occurring for a particular application server.

Over the runtime of an application, objects that are allocated memory in the Java Virtual Machine (JVM) heap become eligible for garbage collection once all references to them have been released. If object references are not released, the objects loiter in memory taking up space that could be reused.

To examine these memory leak problems, you can enable object tracking and review the root of the problem.

**NOTE:** Object tracking is off by default. Enabling object tracking may cause added overhead on the performance of your application server. Also note, increasing the LiveObjectLifeSpan agent property value increases memory requirements of the agent. For more information about this agent property, see [Updating object tracking agent properties on page 46](#page-45-0).

Typically several application servers can be used to service a request and this request can cross JVM boundaries. On each JVM, memory is allocated for each application running. When monitoring your JVMs, you may notice a change in the memory performance for all your JVMs. In this situation, you can investigate the memory leak on one JVM first and then narrow down the investigation to find the application causing the leak. Once you have the memory leak source identified, you can then change the code to improve memory allocation for that application to resolve the leak.

### **Understanding when memory usage problems occur**

You may observe a generally and consistently upward trend in the memory usage of a monitored JVM. For example, this occurs when object instances are added to a persistent, pinned collection but due to a coding error they are never removed. In this case, use object tracking to detect the object instances that are allocated but not collected.

In some situations, although memory usage appears normal, an excessive number of garbage collections may occur. The Foglight Management Server runs garbage collection rules to check on the time spent on garbage collection and if it exceeds a pre-defined threshold, alarms are generated. Excessive garbage collection may happen when allocating unnecessary or redundant object instances in a frequently used code path. While not a leak, this can still be a performance problem due to the garbage collection algorithm using more CPU time than would otherwise be necessary from the applications. In this case, object tracking can detect the most frequently allocated classes, regardless of whether they are collected.

The next step in both of these cases is to look more closely at object allocations in the affected JVM.

### **Workflow for enabling object tracking to detect general memory problems:**

- 1 [Updating object tracking agent properties on page 46](#page-45-0)
- 2 [Enabling object tracking on page 48](#page-47-0)
- 3 [Examining object tracking data on page 49](#page-48-0)

# <span id="page-45-0"></span>**Updating object tracking agent properties**

Object tracking applies to Foglight for Java EE Technologies only. To use object tracking, specify the packages and classes that you want to monitor in the agent configuration property file. The intention is that object tracking configuration should be changed infrequently. For example, you may change the configuration to include the packages of newly deployed applications that you want to monitor using object tracking.

By default, object tracking is configured such that the Java utility collection classes can be tracked. This may be sufficient for an initial investigation, however, to track objects allocated in your applications, add or replace the default configuration with your own packages.

Configuring object tracking does not enable object tracking; it only specifies what is tracked when you do enable object tracking.

**NOTE:** Restart your application servers after changing the object tracking classes in the configuration f. in order for the changes to take effect.

#### *To update object tracking agent properties:*

- 1 On the navigation panel, under Dashboards, click **Application Servers > Administration**.
- 2 On the Application Servers Administration dashboard, click the **Java tab**.
- 3 On the Java Administration dashboard, click the **Agent Configuration** tab.
- 4 Click the name of the agent profile that you want to edit (for example, Default Java).
- 5 In the menu that opens, select **Edit instrumentation settings**.

The Configuration Category Editor opens.

6 Click the **Object Tracking** tab.

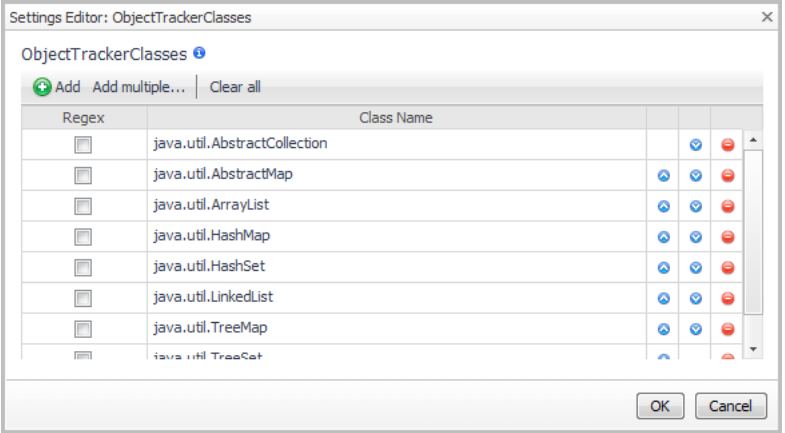

7 Click the edit icon to the right of **ObjectTrackerClasses** to update the list of classes being included or excluded.

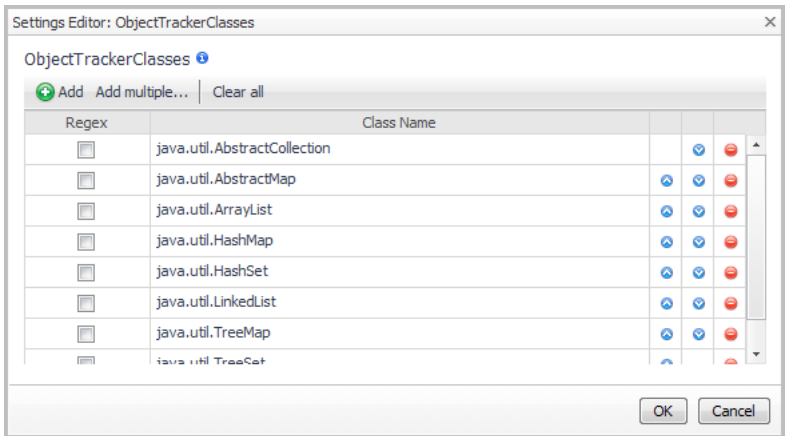

For example, if you are only interested in tracking classes within the following two packages, com.quest.pkg1. and com.quest.pkg2., do the following:

- a In the Settings Editor dialog box, click **Add**. A blank row is added to the bottom of the list.
- b Scroll down to the empty row.
- c Click in the Class Name box of the empty row, and type the following:  $com.quest.pkgl.$
- d Click **Add** again.
- e In the new blank box, type: com.quest.pkg2.
- f Optional If you want the class name to be interpreted as a regular expression (regex) instead of a literal string, click the check boxes beside the rows you added.
- g Click **OK**. The new entries are added to the ObjectTrackerClasses list in the Configuration Category Editor dialog box.
- **IMPORTANT:** These settings are valid when the Instrumentation Level is set to  $\ddot{\mathbf{i}}$ FullDetail or ComponentDetail. Changing their values has no effect if the Instrumentation Level is set to BasicDetail or NoDetail.
- 8 Click **Save**.
- 9 **Optional** Edit the Nexus recording settings to set the maximum amount of time that the agent tracks a live object (that is, the LiveObjectLifespanLimit). By default, the LiveObjectLifespanLimit is set to 900 seconds.
	- **•** Increasing this value gives the garbage collector more opportunity to collect live objects before the agent marks them as expired, but uses more memory in the application server process.
	- **■** Decreasing this value makes it more likely that the agent expires the live objects before they are collected, but uses less memory.

For more information, see [Calculating the LiveObjectLifespanLimit value on page 48.](#page-47-1)

For detailed information about the Nexus recording settings, see the [Managing Nexus Recording Settings](http://documents.software.dell.com/foglight-for-java-ee-technologies/5.9.7.5/application-servers-administration-and-configuration-guide/managing-nexus-recording-settings?ParentProduct=856) section in the *Foglight for Application Servers Administration and Configuration Guide*.

- 10 **Optional** Edit the Nexus recording settings to set the maximum number of live objects that the agent tracks. By default, the LiveObjectCountLimit is set to 524288.
	- **▪** Increasing this value allows the agent to track more live objects concurrently, but uses more memory in the application server process.
	- **▪** Decreasing this value makes it more likely that the agent expires the live object before it is collected, but uses less memory.

For detailed information about the Nexus recording settings, see the [Managing Nexus Recording Settings](http://documents.software.dell.com/foglight-for-java-ee-technologies/5.9.7.5/application-servers-administration-and-configuration-guide/managing-nexus-recording-settings?ParentProduct=856) section in the *Foglight for Application Servers Administration and Configuration Guide*.

11 Restart your application server.

Foglight for Application Servers 5.9.11 User Guide gilight for Application Servers 5.9.11 User Guide<br>Using Object Tracking to Locate Memory Leaks **47** 

### <span id="page-47-1"></span>**Calculating the LiveObjectLifespanLimit value**

Foglight for Java EE Technologies provides a suggested lifespan value for the agent to track a live object before marking it as expired. Depending on the complexity of your application along with your JVM heap settings and resulting garbage collection rate, the default value of 900 seconds (15 minutes) may not be appropriate.

An appropriate value for the LiveObjectLifespanLimit property can be derived from your observations of the time between the major garbage collections taking place. If the LiveObjectLifespanLimit is shorter than the time between major garbage collections, the agent may be prematurely marking objects as expired.

If you are able to have object tracking use additional memory, you may want to increase the LiveObjectLifespanLimit value to span the interval between major garbage collections. However, keep in mind that increasing this value does require additional memory within the application server heap.

# <span id="page-47-0"></span>**Enabling object tracking**

#### **Prerequisite:**

#### **•** [Updating object tracking agent properties](#page-45-0)

After you have set the required agent properties, enable object tracking for Foglight for Java EE Technologies.

#### *To enable object tracking:*

- 1 On the navigation panel, under **Dashboards**, click **Application Servers > Monitor**.
- 2 Click the **Servers** tile and select a server.
- 3 In the server details view, click **JVM** (not the status icon).

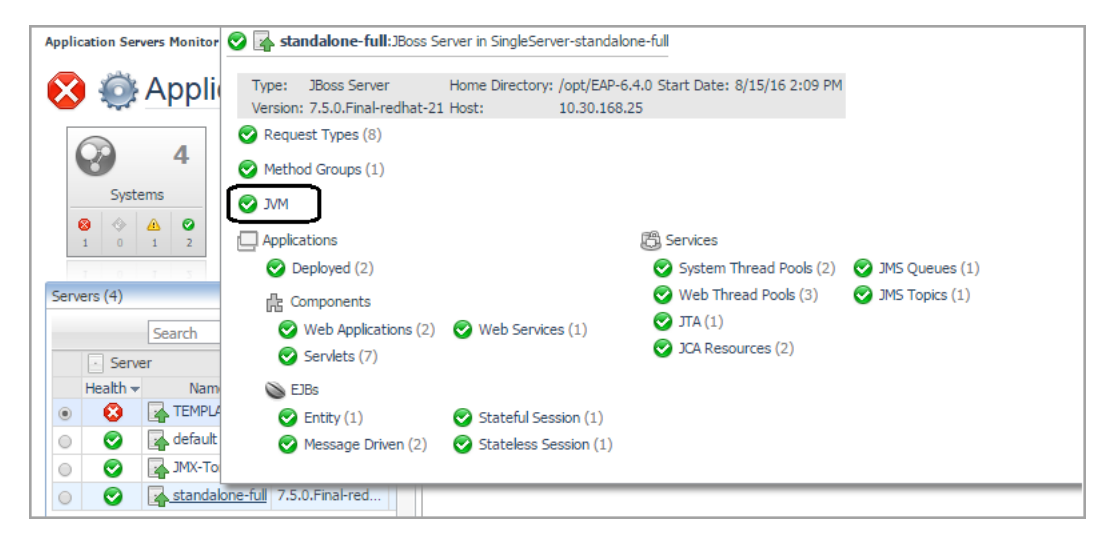

- 4 In the [Java Virtual Machine \(JVM\) view,](#page-21-0) click the **Object Tracking** tab.
- 5 Do one of the following:
	- **▪** Click **Enable Object Tracking**.

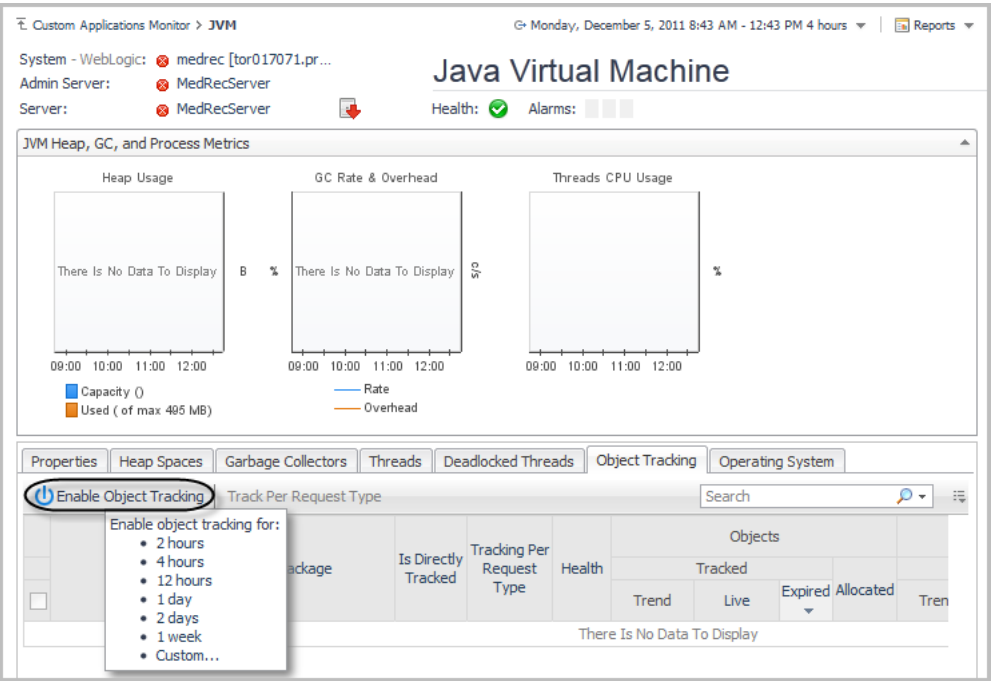

Select the length of time (duration) to enable object tracking.

or

**▪** Select one or more classes from the list, then click **Track Per Request Type**.

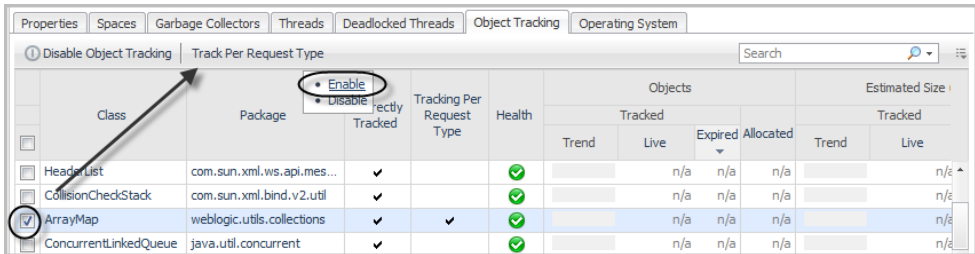

Select **Enable**.

## <span id="page-48-0"></span>**Examining object tracking data**

The results of any object tracking requests for Foglight for Java EE Technologies are listed on the Object Tracking tab of the [Java Virtual Machine \(JVM\) view](#page-21-0).

**Figure 16. The Object Tracking tab view.**

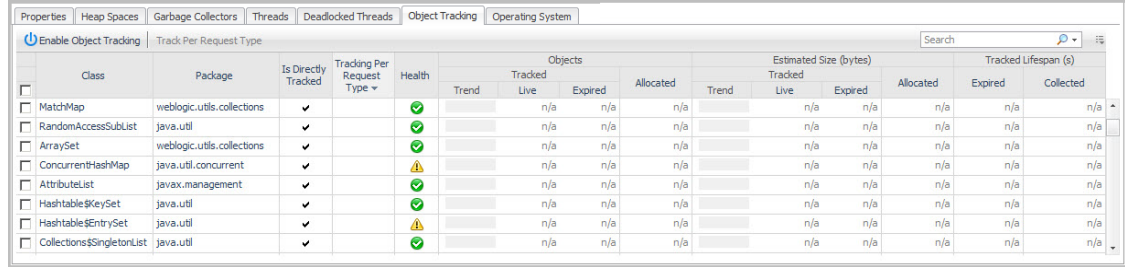

Review the *Live* and *Expired* values. Classes with a large *Expired* value should be considered for investigation.

Foglight for Application Servers 5.9.11 User Guide Ighight for Application Servers 5.9.11 User Guide<br>Using Object Tracking to Locate Memory Leaks

The Object Tracking tab contains a table that shows class group data for the selected JVM. This table contains the following information:

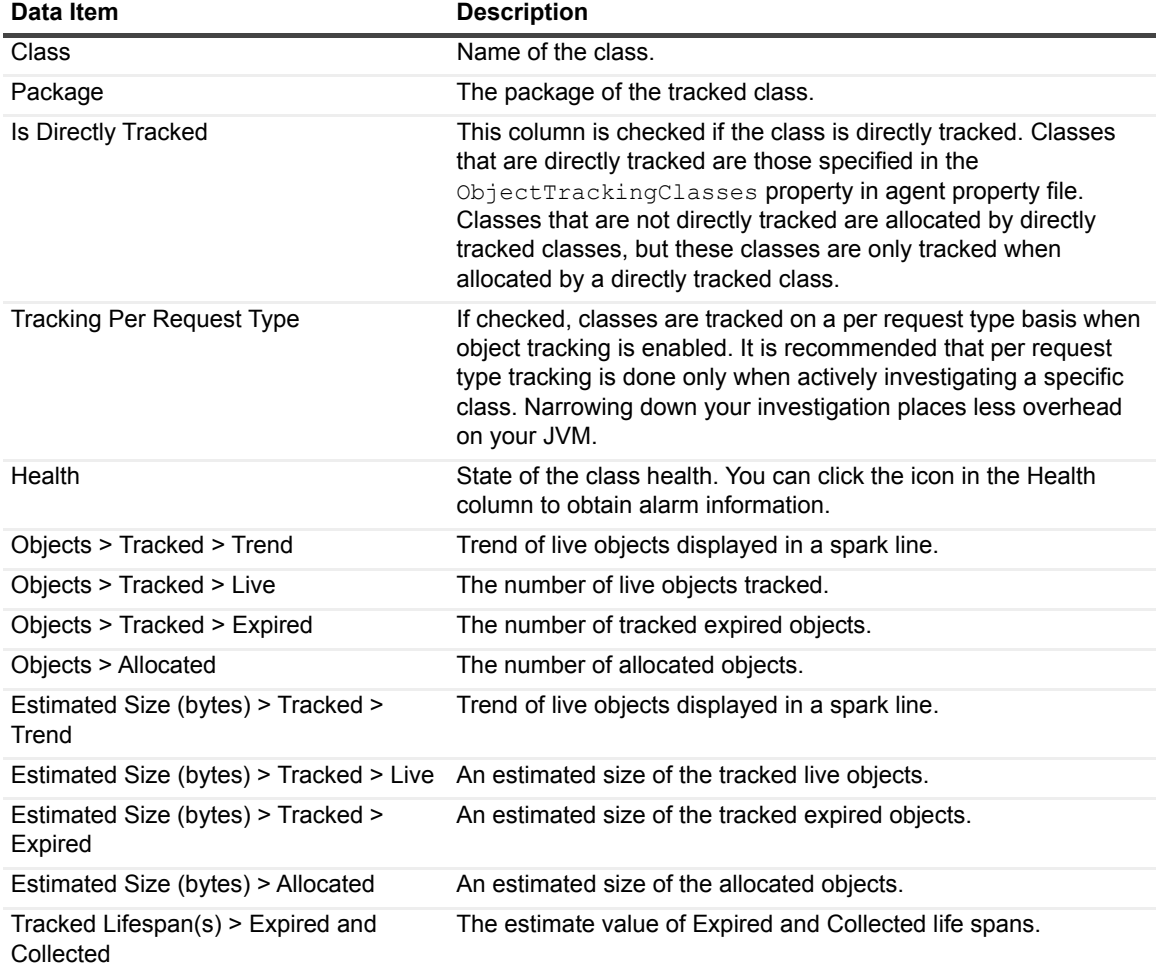

**Table 21. Information contained in the class group data table for a selected JVM.**

### **Reviewing track per request type data**

The Object Tracking tab also offers the option to track by request type. This option is useful when you have identified a suspected memory leak source.

#### *To enable tracking per request type:*

- 1 On the Object Tracking tab of the [Java Virtual Machine \(JVM\) view](#page-21-0), select a class in the Object Tracking table.
- 2 Click **Track Per Request Type**.
- 3 Click **Enable**.
- 4 Wait for the data to collect.
- 5 Click the name of the class (in the **Class** column) to review a list of request types that allocate the object of the class.

From the Object Tracking Class view, you can review the metrics to identify a list of request types potentially causing the memory leak. Then you can collect single traces for that request type to find out where the memory has been allocated.

# **Monitoring Methods**

The Methods tile on the Application Servers Monitor dashboard allows you to monitor specific named methods. From here you can review the invoked operations used by specific applications.

**NOTE:** Method monitoring is only applicable to Foglight for Java EE Technologies. i.

After your administrator has configured the named methods to monitor (see [Collecting metrics on Java methods](#page-51-0) [on page 52\)](#page-51-0), you can use the **Methods** view to investigate how often a named method is called and to monitor the results of those called methods. For example, you can use Named Methods to monitor specific methods that connect to external systems.

All calls to the defined methods are tracked. The information presented is independent of request sampling. The metrics capture the behavior of the methods invoked during a request.

You can also find information on the Java request types that invoked the named method. For example, the number of log ins, calls to external system, and so on.

The Methods view shows you detailed information about the named methods being monitored in your environment.

From this view, you can perform the following actions:

- Monitor metrics associated with named methods.
- Review the invoked operations used by specific applications.
- **▪** Review charts that display metrics about the named methods.
- **▪** Collect Single Traces (from the action panel General tab)

#### *To view the named methods:*

- 1 On the navigation panel, under Dashboards, click **Application Servers > Monitor**.
- 2 On the Application Servers Monitor dashboard, click the **Methods** tile.

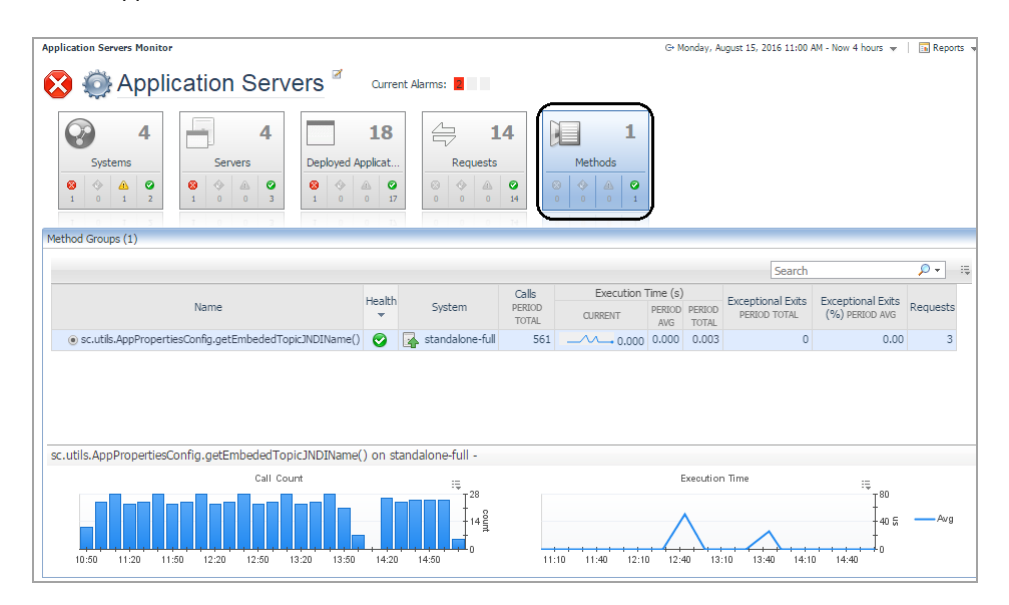

**51**

The Methods view displays a Request Types table and corresponding metric chart for the selected method. In the chart area, you can quickly review the Call Count, Execution Time and Exceptional Exit metrics for the selected method.

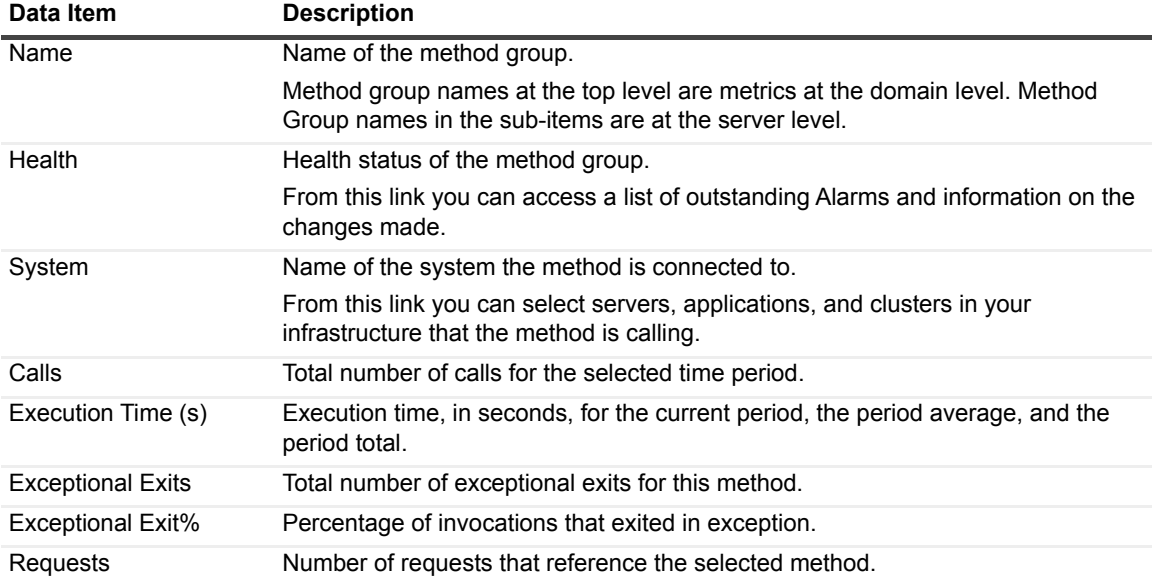

**Table 22. Information contained in the Method Group table.**

## <span id="page-51-0"></span>**Collecting metrics on Java methods**

The Methods view allows you to view metrics selectively collected on one or more Java methods. To collect data for the Methods view, specify the methods to track in the agent instrumentation configuration. To define these methods you can specify the fully qualified class name, method name, and method arguments in the agent configuration profile.

**NOTE:** It is recommended that you make a backup of the default agent profile before editing. ÷

**NOTE:** Restart your instrumented application servers after editing the instrumentation configuration (*agent/instrumentation.config*) in order for the changes to take effect.

For example:

You can group overloaded methods together. In the example below, we are defining a method group which uses similar methods. Get Balance is displayed in the user interface and all the methods within that group are aggregated.

```
NamedMethods = {
     "Get Balance": MethodList(
    include "com.globex.Account.close()",
    include "com.globex.Account.close(Ljava/lang/Integer;Z[B)I|)",
     include "com.globex.Account.close(Ljava/lang/String;Z[B)I)",
  ),
}
```
#### *To define named methods:*

- 1 On the navigation panel, under **Dashboards**, click **Application Servers > Administration**.
- 2 On the Application Servers Administration dashboard, click the **Java tab**.
- 3 On the Java Administration page, click the **Agent Configurations** tab.
- 4 Create a backup of the configuration that you are about to edit.
	- a Click the configuration name.
	- b In the menu that opens, select **Copy**.
	- c In the dialog box that opens, type a new name (for example, Default\_Backup) in the **New ID** box.
	- **i** | NOTE: You cannot use spaces in this name. Underscores, hyphens, periods, and alphanumeric characters are allowed.
		- d Click **Copy**.
		- e A message box opens. Click **Close**.
- 5 In the list of agent configurations, click the name of the configuration again.
- 6 Select **Edit instrumentation settings**.

The Configuration Category Editor opens.

- 7 Click the **Named Methods** tab.
- 8 Click Edit<sup>7</sup> to the right of **NamedMethods**.
- 9 In the Settings Editor, click **Add named method**.
- 10 In the dialog box that opens, type the name of the named method
- 11 Click **OK**.

The Settings Editor refreshes and a table displays on the right.

- 12 Click **Add** to add a row to the method list table.
- 13 Click in the **Name** box and type the name of the method.

**TIP:** To use a regular expression, click the **Regex** check box.

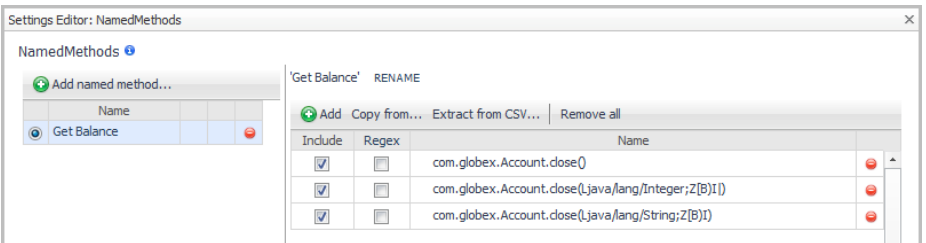

- 14 To add another method, repeat steps 11 and 12.
- 15 After adding all the methods, click **OK**.

The Settings Editor closes, and the named method appears in the list on the Named Methods tab of the Configuration Category Editor.

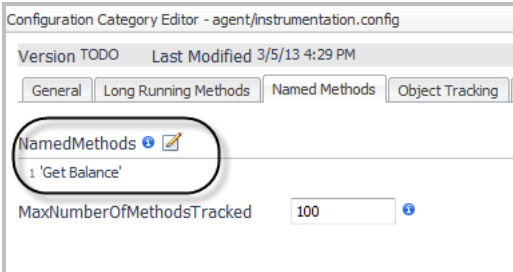

- **IMPORTANT:** These settings are valid only for FullDetail and ComponentDetail ÷. Instrumentation Levels. Changing the values has no effect if the Instrumentation Level is BasicDetail or NoDetail. You can set the instrumentation level on the General page of the Configuration Category Editor for the agent instrumentation profile.
- 16 Click **Save**. The Configuration Category Editor closes.

### **Understanding the implications of using named methods**

Although the NamedMethods MethodList accepts a broad package definition, it is not recommended that you define your NamedMethods this way. Excessive NamedMethod instrumentation may increase the load on the Foglight Management Server and overhead on the application server, so it is best to include only the methods that you are interested in. To guard against excessive instrumentation, there is a limit on the number of NamedMethods that can be instrumented. Once this limit has been reached, no more methods are instrumented to display in the Application Servers Monitor > Methods view. A warning is logged for each method that is configured to be instrumented but is not instrumented when exceeding the allowed number of NamedMethods.

If you have configured too many NamedMethods and you are getting this warning, the first course of action is to modify your NamedMethods MethodList to only include the methods you are interested in or to be more specific in your named method definitions. If you have done that and are still getting warnings, you may increase the limit by editing the MaxNumberOfMethodsTracked property in the agent instrumentation profile. The default value is 100.

**TIP:** You can set the MaxNumberOfMethodsTracked on the Named Methods tab of the Configuration f. Category Editor.

For more information about editing agent instrumentation configurations, see the *[Foglight for Java EE](http://documents.software.dell.com/foglight-for-java-ee-technologies/5.9.7.5/installation-guide/?ParentProduct=856)  [Technologies Installation Guide](http://documents.software.dell.com/foglight-for-java-ee-technologies/5.9.7.5/installation-guide/?ParentProduct=856)*.

# **Application Servers Monitor Views**

The Application Servers Monitor dashboard provides a high-level overview of your monitored environment that is divided into five main views: Systems, Servers, Deployed Applications, Requests, and Methods. You can drill down from any of these main views for more information about a selected component.

Hover your mouse over any text on the dashboard to determine whether it is a link, and click any link to open a pop-up or view.

#### *To drill down to a view:*

- 1 On the **Application Servers Monitor** dashboard, click a tile (**Systems**, **Servers**, Deployed **Applications**, **Requests**, or **Methods**).
- 2 In the selected tile view, click the name of the item you want to investigate.

For example: click the **Servers** tile, select a WebLogic® server, and click the **Web Applications** link under Applications Components. A pop-up appears, listing the health status of the selected component.

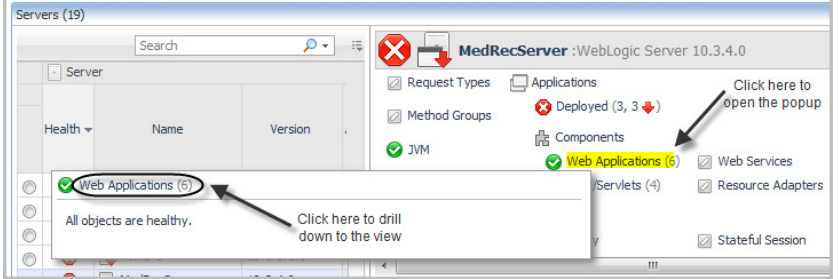

- 3 In the upper left corner of the pop-up, click **Web Applications** to open the drilldown view in the display area.
	- **TIP:** Use the breadcrumb trail at the top of any drilldown view to return to the Application Servers ÷ Monitor dashboard.

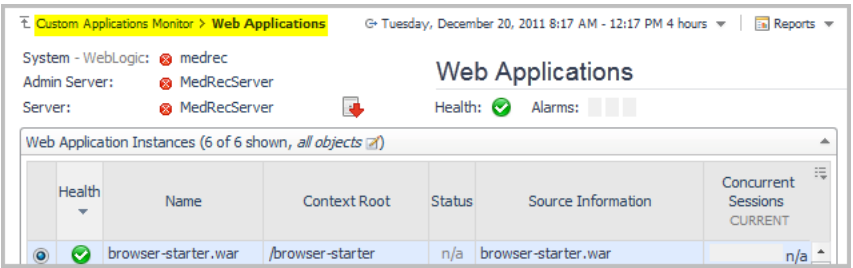

## **JVM view**

#### **Purpose**

Use this view to examine the status of the Java Virtual Machine (JVM) for a selected system or server.

Drill down on any **JVM** link.

**Table 23. Heap, GC, and Process Metrics Charts**

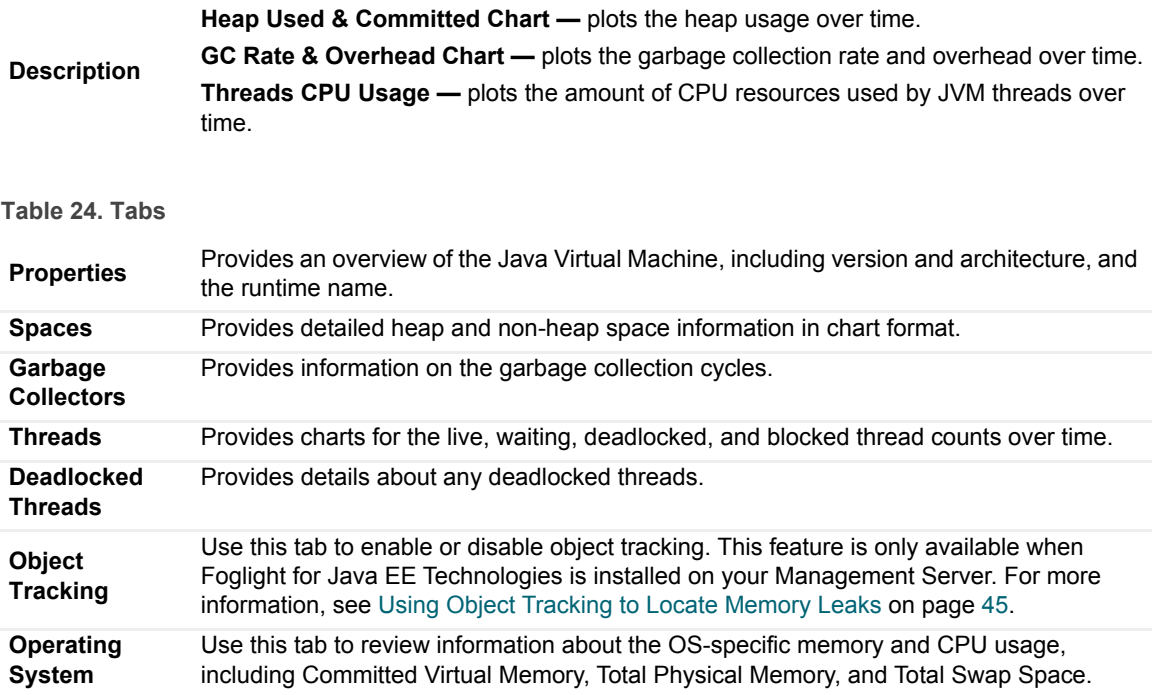

## **Method Groups view**

### **Purpose**

Use this view to examine the status of Java EE Methods for a selected system or server.

### **How to get here**

Drill down on any **Method Groups** link from the Systems or Servers views.

**Table 25. Method list**

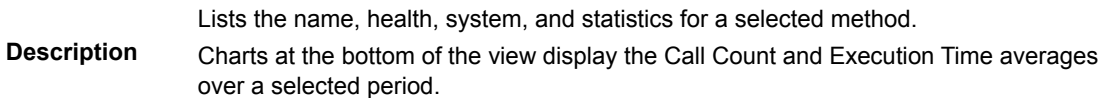

# **Request Types view**

### **Purpose**

Use this view to examine the status of requests for a selected system or server.

Drill down on any **Requests** link in the Systems view, or any **Request Types** link in the Servers view.

**Table 26. Requests list**

**Description** Lists the name, health, system, and statistics for a selected request. Tabs at the bottom of the view display the Response Time/Call Count, Sampled Breakdowns, and Incomplete/Exceptional Exits. [For more information, see Monitoring Requests on page 28.](#page-27-0)

# **Entity EJBs view**

### **Purpose**

Use this view to examine runtime information about the entity beans in the selected application.

### **How to get here**

Drill down on any **Entity** link.

**Table 27. Entity Bean Instances table**

**Description**

Lists all entity beans in the application and summarizes the current state of each bean, including its health status, pool usage, and rate activities. The graphs below the table display data for the selected bean.

**i** | NOTE: WebLogic versions earlier than 9.x do not provide Query Cache metrics for EJBs.

# **Message Driven EJBs view**

### **Purpose**

Use this view to examine runtime information about the message driven beans in the selected application.

### **How to get here**

Drill down on any **Message Driven** link.

**Table 28. Message Driven Bean table**

**Description** Lists all message driven beans in the application and summarizes the current state of each bean, including its health status, pool usage, and rate activities. The graphs below the table display data for the selected bean.

# **Stateful Session EJBs view**

### **Purpose**

Use this view to examine runtime information about the stateful session beans in the selected application.

Drill down on any **Stateful Session** link.

**Table 29. Stateful Session Bean table**

**Description** Lists all stateful session beans in the current application and summarizes the current state of each bean, including its health status, cache, and rate activities. The graphs below the table display data for the selected bean.

## **Stateless Session EJBs view**

### **Purpose**

Use this view to examine runtime information about the stateless session beans in the selected application.

### **How to get here**

Drill down on any **Stateless Session** link.

**Table 30. Stateless Session Bean table**

**Description** Lists all stateless session beans in the current application and summarizes the current state of each bean, including its health status, pool usage, and rate activities. The graphs below the table display data for the selected bean.

# **Deployed Applications view**

### **Purpose**

Use this view to review the status of all monitored applications deployed to a selected application server.

### **How to get here**

Drill down on the **Deployments** link.

**Table 31. Deployed Applications table**

**Description** Lists the alarms, status, and name or target of all applications deployed to a selected server.

# **JSPs/Servlets components view**

### **Purpose**

Use this view to monitor the health and performance of active servlets of a specified application residing on a specified application server.

### **How to get here**

Drill down on any **JSPs/Servlets** or **Servlets** link.

**Table 32. JSP/Servlet Instances table**

**Description**

Lists all the servlets belonging to the selected application and summarizes the status of each servlet, including its health, related web application or module, and service times. The graphs below the table show data for the selected servlet.

## **Resource Adapters components view**

### **Purpose**

Use this summary view to monitor the health and connection information for server resource adapters.

### **How to get here**

Drill down on any **Resource Adapters** link.

**Table 33. Resource Adapter Instances table**

**Description** Lists the resource adapter instances for the selected server and summarizes the health, connections, connector, and resource information.

## **Web Applications components view**

#### **Purpose**

Use this summary view to monitor the status of web applications in the selected domain, cell, server, or application.

### **How to get here**

Drill down on any **Web Applications** link.

**Table 34. Web Application table**

**NOTE:** The details listed are specific to the type of application server selected.

**Description** Lists all the web applications in the selected domain or application and summarizes the status, including whether it is active, the source and context root, and session information. The graphs below the table show historical data for the selected web applications.

## **Web Services components view**

### **Purpose**

Use this summary view to monitor the status of web services in the selected domain or application.

### **How to get here**

Drill down on any **Web Services** link.

**Table 35. Web Service Instances Table**

**Description** Lists all the web services in the selected domain and summarizes the health of each service, including the number of active operations.

## **.NET views**

This section describes the Systems and Applications views that are specific to Microsoft.NET.

- **•** [Application Pools view](#page-59-0)
- **•** [Executable Applications/Services view](#page-59-1)
- **•** [Sites view](#page-60-0)
- **•** [Web Applications view](#page-60-1)

### <span id="page-59-0"></span>**Application Pools view**

### **Purpose**

Use this summary view to monitor the status of server application pools in the selected .NET server group.

### **How To Get Here**

Drill down on the **Application Pools** link on the Systems or Applications view.

**Table 36. Application Pools Table**

**Description** Lists all the application pools in the selected .NET Server Group and summarizes the status, including availability, processor time used, garbage collection cycles and time, exceptions, and processes.

The graphs below the table show historical data (availability, percent processor time, heap size, and promoted bytes) for the selected server application pool.

### <span id="page-59-1"></span>**Executable Applications/Services view**

### **Purpose**

Use this summary view to monitor the status of executable applications and Windows<sup>®</sup> Services in the selected .NET server group.

#### **How to get here**

Drill down on the **Applications** link on the Systems view.

**Table 37. Applications table**

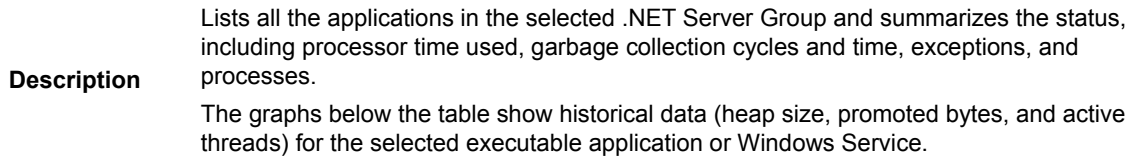

### <span id="page-60-0"></span>**Sites view**

### **Purpose**

Use this summary view to monitor the status of web sites in the selected .NET server group.

### **How to get here**

Drill down on the **Sites** link on the Systems or Applications view.

**Table 38. Sites table**

Lists all the web sites in the selected .NET Server Group and summarizes the status, including availability, current connections, method request rate, errors, and bytes sent and received.

**Description** The graphs below the table show historical data (current connections, method requests, and total errors) for the selected web site. You can view this data by Connections and Errors, by Bindings, or by Web Applications.

### <span id="page-60-1"></span>**Web Applications view**

### **Purpose**

Use this summary view to monitor the status of web applications in the selected .NET server group.

### **How to get here**

Drill down on the **Web Applications** link on the Systems view.

**Table 39. Web Applications table**

**Description** Lists all the web applications in the selected .NET Server Group and summarizes the status, including application pool, site, requests, sessions, and transactions. The graphs below the table show historical data (requests, requests rate, sessions, and transactions) for the selected web application.

## **JBoss Services views**

This section describes the Services views that are specific to JBoss:

- **•** [JBoss JCA Resources view](#page-60-2)
- **•** [JBoss JTA view](#page-61-0)
- **•** [JBoss Thread Pools view](#page-61-1)
- **•** [JBoss JMS Cache/Queues/Topics views](#page-61-2)

## <span id="page-60-2"></span>**JBoss JCA Resources view**

### **Purpose**

Use this view to examine the runtime status of the resource adapter connection pools.

#### **Table 40. Connection Pools table**

**Description**

Lists all the connection pools associated with the selected resource adapter and summarizes the status of each pool, including whether it is active, its health status, capacity, waiters, and information about connections. The graphs below the table display data for the selected resource adapter.

### <span id="page-61-2"></span>**JBoss JMS Cache/Queues/Topics views**

#### **Purpose**

Use this summary view to examine the health of the Java messaging service (JMS) running in the selected JBoss application server.

**Table 41. Message Cache tab**

**Description** Lists the number of cache hits, misses, and total cache size. The graphs below the table display historical data for the message cache.

**Table 42. Queues tab**

**Description** Lists the number of receivers, scheduled message count, and depth details. The graphs below the table display historical data for the queue.

**Table 43. Topics tab**

Lists durable and total count details for messages and subscriptions. The graphs below<br>the total display bioteriaal data for the topic the table display historical data for the topic.

### <span id="page-61-0"></span>**JBoss JTA view**

#### **Purpose**

Use this view to examine runtime information on transactions that the selected JBoss application server handles. Transactions can rollback, commit, or time out.

**Table 44. Transactions Managers table** 

**Description**

Lists all the transaction managers and summarizes the status of each transaction, including its health status, total number of transactions, commit counts, and rollback data. The charts below the table reflect the data for the selected transaction.

### <span id="page-61-1"></span>**JBoss Thread Pools view**

#### **Purpose**

Use this view to obtain an overview of the performance of thread pools in the selected JBoss application server.

**Table 45. System Thread Pools table**

**Description** Lists all the thread pools for the selected JBoss application server and summarizes the current state of each pool, including its health, utilization, configured size, and queue information. The System Threads charts below the table display historical data for the selected pool.

**Table 46. Web Thread Pools table**

**Description** Lists all the web thread pools for the selected JBoss application server and summarizes the current state of each pool, including its health, and the number of threads that are currently busy, in use, and the maximum number of configured threads. The chart below the table displays historical data for the selected pool.

## **Oracle Services views**

This section describes the Services views that are specific to OracleAS:

- **•** [OracleAS JCA Connection Pools view](#page-62-0)
- **•** [OracleAS JDBC Connection Pools view](#page-62-1)
- **•** [OracleAS JMS view](#page-63-0)
- **•** [OracleAS JTA view](#page-63-1)
- **•** [OracleAS Thread Pools](#page-63-2)

### <span id="page-62-0"></span>**OracleAS JCA Connection Pools view**

### **Purpose**

Provides an overview of the performance of the JCA connection pools deployed to the Oracle OC4J process.

**Table 47. JCA Connection Pool table**

**Description** Lists all JCA connection pools in the selected OC4J process and summarizes the status of the pool usage, waiters, and faults. The charts below the table show use time and wait time data for the selected connection pools.

### <span id="page-62-1"></span>**OracleAS JDBC Connection Pools view**

### **Purpose**

Use this view to monitor the JDBC Connection Pools that the selected application uses.

**Table 48. JDBC Connection Pools table**

**Description** Lists all JDBC Connection Pools in the selected application and summarizes its status, including whether it is active, its health status, and information on connections. The charts below the table show use time and wait time data for the selected connection pool.

### <span id="page-63-0"></span>**OracleAS JMS view**

### **Purpose**

Use this view to examine the health of the selected OC4J process messaging service. This view contains information on messages that have been sent, are expired, or have been rolled back, among other data.

**Table 49. Current Statistics table**

**Description** Displays the current JMS runtime statistics, including the messages expired, queued, enqueued, recovered, discarded, pagedout, pagedin, active handlers, and active connections. The charts below the table display data for the selected item.

### <span id="page-63-1"></span>**OracleAS JTA view**

### **Purpose**

Use this view to examine runtime transactions that the selected OC4J process handles. This view contains information on transactions that have committed, rolled back, or timed out.

**Table 50. JTA table**

**Description** Displays the current JTA runtime statistics, including the number of active transactions, the number of named transactions by server, total transactions, cumulative transaction counts, and rollback data. The charts below the table display data for the selected item.

### <span id="page-63-2"></span>**OracleAS Thread Pools**

### **Purpose**

Use this view to examine thread pool information for a selected host.

**Table 51. Thread Pools table**

**Description** Lists all the thread pools for the selected OC4J process and summarizes the current state of each pool, including its health, thread usage, and information on requests. The charts below the table display pool size and queue size data for the selected pool.

## **Tomcat Services views**

This section describes the two Services views that are specific to Tomcat:

- **•** [Tomcat Datasources](#page-64-0)
- **•** [Tomcat Thread Pools](#page-64-1)

### <span id="page-64-0"></span>**Tomcat Datasources**

### **Purpose**

Use this view to monitor the health of a datasource, its URL, target, and connection information.

**Table 52. Datasources table**

**Description** Lists all the host datasources being monitored, their global and application-specific health, name, URL, target and connections values for active and idle.

### **JDBC Charts**

**Description** Represents the active connections and the number of idle connections.

## <span id="page-64-1"></span>**Tomcat Thread Pools**

### **Purpose**

Use this view to examine thread pool information for a selected Tomcat host.

**Table 53. Thread Pools table**

**Description**

Lists all thread pools that the selected Tomcat host uses and summarizes the current state of each pool, including its health, thread usage, and information about requests. The charts below the table display historical data for the selected pool.

# **WebLogic Services views**

This section describes the Services views that are specific to WebLogic application servers:

- **•** [WebLogic Execute Queues view](#page-64-2)
- **•** [WebLogic JDBC Data Sources view](#page-65-0)
- **•** [WebLogic JMS Servers view](#page-66-0)
- **•** [WebLogic Security view](#page-67-0)
- **•** [WebLogic Self-Tuning Thread Pool view](#page-67-1)
- **•** [WebLogic Store and Forward view](#page-67-2)
- **•** [WebLogic Work Managers view](#page-67-3)

## <span id="page-64-2"></span>**WebLogic Execute Queues view**

### **Purpose**

Use this view to examine runtime information for all the execute queues in the selected WebLogic server.

**Table 54. Execute Queues table**

**Description** Lists all the queues and thread pools for the selected WebLogic server and summarizes the current state of each queue or pool, including its health, thread usage, and information on requests. The graphs below the table display data for the selected queue or pool.

## <span id="page-65-0"></span>**WebLogic JDBC Data Sources view**

### **Purpose**

Use this view to monitor the health of the connection pools that the selected WebLogic server uses.

An important indicator of the performance of a JDBC connection pool is the presence or lack of waiters. Especially important to observe is the presence of failed waiters (in the Connection Failures After Waiting column) as these are waiters that were unable to successfully obtain a database connection.

**Table 55. JDBC Data Sources table**

Lists all the JDBC data sources in the selected WebLogic server and summarizes the state of each data source, including whether it is active, its health status, as well as information on connections, waiters, and the prepared statement cache.

**Description** The graphs below the table display historical data related to connection delays, capacities, number of requests, requests forced to wait, and the occurrence of leaked connections.

### <span id="page-65-1"></span>**WebLogic JTA Runtime view**

### **Purpose**

Use this view to examine runtime transactions the selected WebLogic server handles. Specifically, it displays transactions that are processing successfully (committing), transactions that cause errors (rollbacks), and transactions that time out (abandoned).

There are four types of rollbacks:

- **•** Application rollback is expected to occur during the running of an application. High occurrences of application rollbacks may point to a problem in the application.
- **•** Resource rollbacks can represent problems in the WebLogic resource, such as an unavailable database.
- **•** System rollbacks can represent serious problems in the WebLogic server.
- **•** Timeout rollbacks can occur when a transaction cannot complete within the configured timeout interval. This indicates either that you have to increase the interval to allow more time for transactions to complete or that there is a problem in the application or environment that is causing transactions to take too long to complete.

**Table 56. JTA table**

**Description** Displays the current JTA runtime statics, including the number of active transactions, the number of named transactions by server, total transactions, cumulative transaction counts, and rollback data. The graphs below the table reflect the historical data in the table.

### **WebLogic JTA Named Transactions view**

### **Purpose**

Use this view to examine runtime information on named transactions that the selected WebLogic server handles.

To access this view, in the [WebLogic JTA Runtime view,](#page-65-1) click **View Named Transactions**.

**Table 57. Named Transactions table**

**Description**

Lists all the named transactions and summarizes the status of each transaction, including its health status, total number of transactions, cumulative transaction counts, and rollback data. The graphs below the table reflect the data for the selected transaction.

### <span id="page-66-0"></span>**WebLogic JMS Servers view**

### **Purpose**

Use this view to examine the health and statistics of the local and remote JMS Servers.

You can drill down from this view to the [WebLogic JMS Server Destinations view](#page-66-1) and [WebLogic JMS Server](#page-66-2)  [Session Pools view](#page-66-2).

**Table 58. JMS Servers tab**

**Description**

Lists all the JMS servers running in the selected WebLogic server and summarizes the status of each JMS server, including the number of messages and bytes (current and pending), session pools, destinations, connections, and which activities are paused. The graphs below the table display historical data for the selected JMS server.

### <span id="page-66-1"></span>**WebLogic JMS Server Destinations view**

### **Purpose**

You can use this detail view to examine the destinations available for the selected JMS server.

To access this view, in the **Local or Remote Servers** table of the [WebLogic JMS Servers view](#page-66-0), click a value in the **Destination** column. The time spent in queue details displays.

**Table 59. JMS Server Destination table**

**Description** Lists all the destinations of the selected JMS server running in the selected WebLogic server and summarizes the status of each destination, including the type, its state, number of messages and bytes (current and pending), and which activities are paused.

### <span id="page-66-2"></span>**WebLogic JMS Server Session Pools view**

### **Purpose**

You can use this detail view to examine the session pools available for the selected JMS server.

To access this view, in the Local or Remote Servers table of the [WebLogic JMS Servers view](#page-66-0), click a value in the **Session Pools** column to view details.

**Table 60. JMS Server Session Pools table**

**Description** Lists all the session pools for the selected JMS server running in the selected WebLogic server and summarizes the status of each pool, including its health and usage.

### <span id="page-67-0"></span>**WebLogic Security view**

### **Purpose**

Use this view to examine runtime information about user logins and user lockouts for the selected WebLogic server.

**Table 61. Security table**

**Description** Displays information about user logins and lockouts for the selected WebLogic server. It also states whether JACC (J2EE Authorization Contract for Containers) is used for managing security and role-based authorization. The graphs below the table display the same data plotted over time.

## <span id="page-67-1"></span>**WebLogic Self-Tuning Thread Pool view**

### **Purpose**

Use this view to examine runtime statistics for the thread pool in the selected WebLogic server.

**Table 62. Self-Tuning Thread Pool Table**

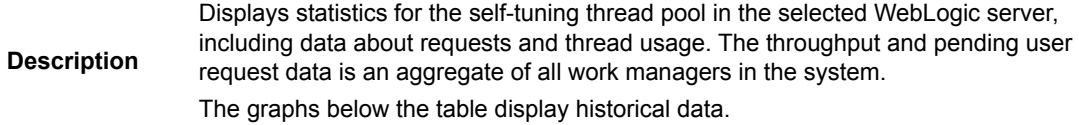

### <span id="page-67-2"></span>**WebLogic Store and Forward view**

### **Purpose**

Use this view to examine statistics for the store-and-forward agents in the selected WebLogic server. **Table 63. Store-and-Forward Agents table**

**Description** Displays the health, name, service type, window size, and message statistics for the store-and-forward agents.

### <span id="page-67-3"></span>**WebLogic Work Managers view**

### **Purpose**

Use this view to examine runtime statistics for the work managers in the selected WebLogic server.

**Table 64. Work Managers table**

Lists all the work managers associated with the self-tuning thread pool. For each work manager, you can see the rate of completed requests and the number of requests that are pending.

The graphs below the table display data for the selected work manager. This data includes:

**Description**

- **•** Pending Requests the number of requests that were waiting for an available thread. If this value is high, then it is possible that your work manager or thread pool is configured with too few resources.
- **•** Request Throughput the number of requests processed per second. Throughput is a good indicator of the amount of work that the WebLogic application server is processing. In a tuning effort, your goal is to minimize response time while maximizing throughput.

## **WebSphere Services views**

This section describes the Services views that are specific to WebSphere application servers:

- **•** [WebSphere Dynamic Cache view](#page-68-0)
- **•** [WebSphere JCA Factories view](#page-69-0)
- **•** [WebSphere JDBC Data Sources view](#page-69-1)
- **•** [WebSphere JTA Runtime view](#page-69-2)
- **•** [WebSphere Listener Ports view](#page-70-0)
- **•** [WebSphere SIB view](#page-70-1)
- **•** [WebSphere Thread Pools view](#page-70-2)

### <span id="page-68-0"></span>**WebSphere Dynamic Cache view**

### **Purpose**

Use this view to get an overview of the dynamic caches for the WebSphere server. WebSphere 6.x defines two caches: one for servlets and one for objects. The purpose of the dynamic cache is to capture dynamically generated content and serve it from a cache rather than recomputing it each time. The charts capture the number of objects in the cache and the number of satisfied or missed requests.

You can review the dynamic cache by cache objects, or by cache templates using the **View by** links in this view.

#### **How to get here**

On the Application Servers Monitor dashboard, select a WebSphere server and drill down on the **Dynamic Cache** link.

**Table 65. Cache Objects table**

**Description** Lists cache type, size, requests, invalidations, and their hit and miss rates. The graphs below the table display the access rate, hit rate, invalidation rate, and miss rate plotted over time.

## <span id="page-69-0"></span>**WebSphere JCA Factories view**

### **Purpose**

You can use this view to monitor the JCA Connection Factories for the selected WebSphere server.

### **How to get here**

On the Application Servers Monitor dashboard, select a WebSphere server and drill down on the **JCA Factories**  link.

**Table 66. Connection Factories table**

**Description** Lists all connection factories in the selected WebSphere server and summarizes its status, provider, connections, threads, and faults.

## <span id="page-69-1"></span>**WebSphere JDBC Data Sources view**

### **Purpose**

You can use this view to monitor the JDBC Data Sources that the selected WebSphere server uses.

### **How to get here**

On the Application Servers Monitor dashboard, select a WebSphere server and drill down on the **JDBC Data Sources** link.

**Table 67. JDBC Data Sources table**

**Description** Lists all JDBC Data Sources in the selected WebSphere server and summarizes its status, including whether it is active, its health status, as well as information on connections, waiters, and the prepared statement cache.

### <span id="page-69-2"></span>**WebSphere JTA Runtime view**

### **Purpose**

Use this view to examine runtime transactions that the selected WebSphere cell handles. Specifically, it displays transactions that are processing successfully (committing), transactions that cause errors (rollbacks), and transactions that time out (timeouts), for both local and global transactions.

### **How to get here**

On the Application Servers Monitor dashboard, select a WebSphere server and drill down on the **JTA** link.

**Table 68. JTA table**

**Description** Displays the current JTA runtime statics, including the number of active, committed, rolled back, and timed out transactions, both locally and globally. The graphs provide historical data for the transactions.

### <span id="page-70-0"></span>**WebSphere Listener Ports view**

### **Purpose**

Use this view to examine the status of message listener ports for a selected WebSphere server.

### **How to get here**

On the Application Servers Monitor dashboard, select a WebSphere server and drill down on the **Listener Ports**  link.

### <span id="page-70-1"></span>**WebSphere SIB view**

### **Purpose**

You can use this view for a summary of the health of the WebSphere 6 JMS components. From this view you can drill down into the individual JMS components.

### **How to get here**

On the Application Servers Monitor dashboard, select a WebSphere server and drill down on the **SIB** link.

**Table 69. Service Integration Bus Messaging Engines table**

Lists the name and summarizes the queue, topic space, and storage management health of the selected components.

### <span id="page-70-2"></span>**WebSphere Thread Pools view**

### **Purpose**

Use this view to examine thread pool information for the selected WebSphere server.

### **How to get here**

On the Application Servers Monitor dashboard, select a WebSphere server and drill down on the **Thread Pools** link.

**Table 70. Thread Pools table**

**Description**

Lists all the thread pools for the selected WebSphere server and summarizes the current state of each pool, including its health, thread usage, and information on requests. The charts below the table display historical data for the selected pool.

# **JMX Administration dashboard**

### **Purpose**

The JMX Administration dashboard is used to specify the type of data collected by creating, importing, or editing MBean Server Models.

To access this dashboard, on the navigation panel, under Dashboards, click **Application Servers > Administration > JMX**.

Use this dashboard to do the following:

- **•** Configure what MBean types are collected and change which MBean server model is used by an agent
- **•** Select the Configured MBean Type and set Instance Collection Overrides, to reduce the amount of data collected
- **•** Create, import, and export MBean server models
- **TIP:** To show or hide columns in the tables on this view, click the customizer icon to the right of the Search box.

### **Description of the view**

**Table 71. Server Models tab**

- **Data Displayed • ID.** The user-defined identifying name for the server model. **• Name**. The name of the MBean Server Model. If not specified, the ID is displayed. **• Description**. A description of the Server Model. **Server Group.** The group to which the Server Model belongs.
	- **Used By**. The number of agents using a particular Server Model.

Drill down on:

- **Create Server Model**. Starts a wizard for creating a server model. For more information, see [Creating MBean Server Models](http://documents.software.dell.com/foglight-for-jmx/5.9.6/user-guide/managing-mbean-server-models/creating-mbean-server-models?ParentProduct=856) in the *Foglight for JMX User Guide*.
- **Where to go next Import Server Model**. Opens a wizard to assist you in importing a previously created MBean server model. For more information, see [Importing a Server](http://documents.software.dell.com/foglight-for-jmx/5.9.6/user-guide/managing-mbean-server-models/creating-mbean-server-models/importing-a-server-model?ParentProduct=856)  [Model](http://documents.software.dell.com/foglight-for-jmx/5.9.6/user-guide/managing-mbean-server-models/creating-mbean-server-models/importing-a-server-model?ParentProduct=856) in the *Foglight for JMX User Guide*.
	- **ID** or **Name.** Opens a menu of options for managing the server model.
	- **Used By.** For more information, see Agents Using Server Model view on page [73.](#page-72-0)

### **Agent Instance Overrides view**

### **Purpose**

Use this view to specify which MBean instances you want to collect for a selected agent. By default all exposed MBean objects are collected. By setting overrides, you are able to reduce the amount of unnecessary data you are collecting from your monitored hosts.

Use this view to do the following:

- **•** Specify collection overrides to collect all available instances, or reduce the data collected by specifying only some available instances
- **•** Use an object name query to specify which instances to include or exclude in your data collection

### **How to get here**

On the Application Servers Administration dashboard, click the name of a JMX agent in the Monitoring Agents table. In the list that opens, select Agent Overrides.

Description of the View
#### **Table 72. Available MBean Types table**

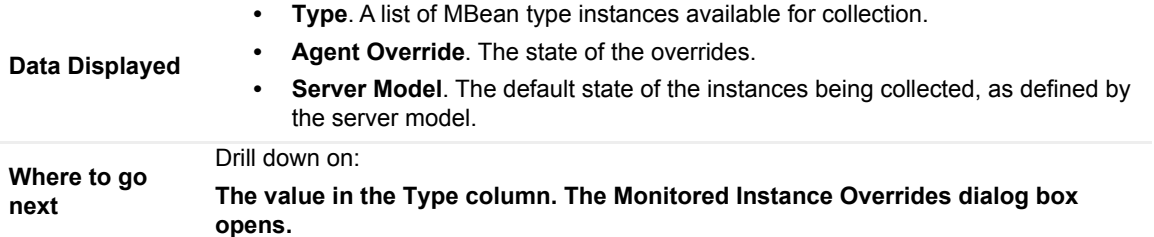

### **Agents Using Server Model view**

#### **Purpose**

Use this view to identify which agents are using a particular server model without leaving the Server Model tab of the JMX Administration dashboard.

Use this view to do the following:

- **•** Specify collection overrides to collect all available instances, or reduce the data collected by specifying only some available instances.
- **•** Use an object name query to specify which instances to include or exclude in your data collection.

#### **How to get here**

#### *To access this view:*

- 1 Open the [JMX Administration dashboard](#page-70-0).
- 2 If the **Used by** column is not included in the Server Models table, click the customizer icon (at the top right corner of the table) and use the menu to add the column to the table.
- 3 Click an entry in the **Used by** column for a server model that at least one agent is using.

#### **Description of the view**

**Table 73. Agents Using Server Model table**

**Data Displayed • Name**. The name of the agent.

### **Server Model Editor dashboard**

#### **Purpose**

Use this dashboard to review which MBean types are configured for collection. From here you can select and configure the attributes you want to collect, set the exposed relationships, customize the display name for the MBean type (so that the MBean information listed in the Java EE Monitor dashboard is more meaningful for the user,) and edit the type configuration.

#### **How to get here**

On the [JMX Administration dashboard](#page-70-0), click an entry in the **Name** column of the Server Models table. In the list that opens, select **Edit**.

#### **Description of the view**

**Table 74. Configured MBean Types table**

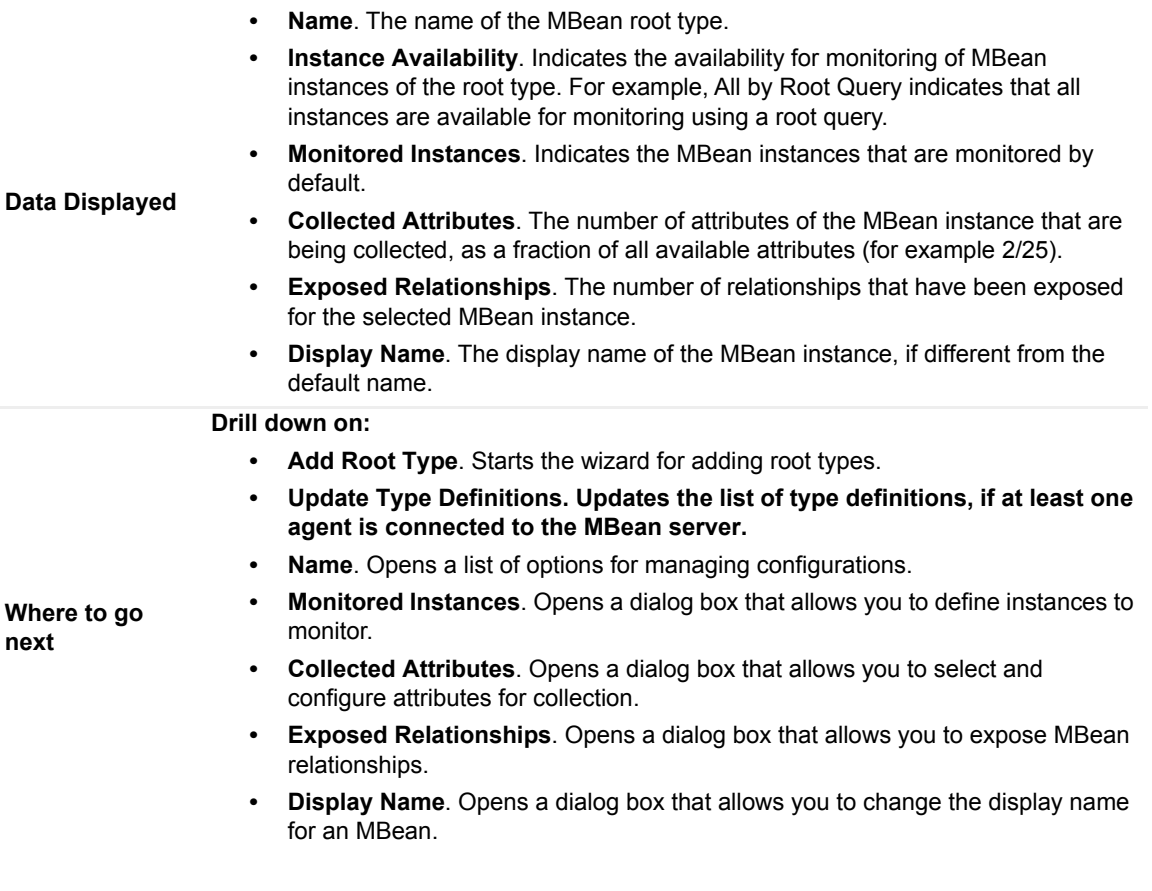

**Table 75. Agents and Monitored Instance Overrides table**

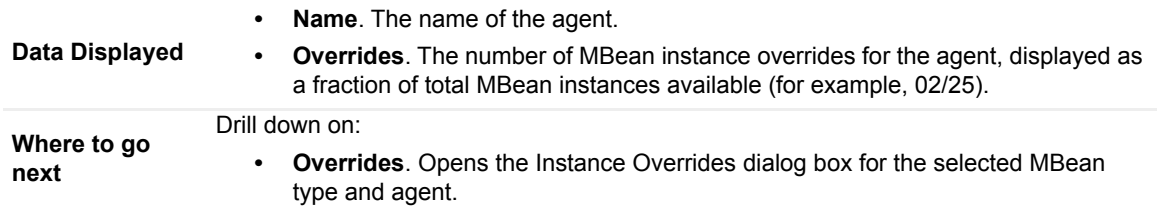

## <span id="page-73-0"></span>**JMX Explorer dashboard**

#### **Purpose**

Use the JMX Explorer dashboard to get a quick overview of how many MBeans are currently being monitored. From this view you can select an MBean to view its properties.

#### **How to get here**

On the navigation panel, under Dashboards, click **Application Servers > JMX > Explorer**.

#### **Embedded views**

This dashboard is composed of the following embedded views:

- **•** [Available MBeans](#page-74-1)
- **•** [MBean Summary view](#page-74-0)

### <span id="page-74-1"></span>**Available MBeans**

The Available MBeans view contains two tabs: List and Structure. Use these two tabs to view the MBean's Name, Health, and Type (Info) in either a list, or a tree structure format.

**Table 76. Where to go next from the Available MBeans view.**

Drill down on:

- **Where to go next • Name**. [For more information, see MBean Summary view on page 75.](#page-74-0)
	- **Health**. [For more information, see MBean Health summary view on page 76.](#page-75-0)

### <span id="page-74-0"></span>**MBean Summary view**

#### **Purpose**

This view provides information about the MBean instance's health, Key Indicator Metrics, Relationships, Substats, and Properties.

#### **Embedded views**

This view is composed of the following embedded views:

- **•** [MBean Summary view](#page-74-0)
- **•** [MBean Health summary view](#page-75-0)
- **•** [MBean Metric summary view](#page-75-1)
- **•** [MBean Relationships view](#page-75-2)
- **•** [MBean Substats view](#page-76-0)
- **•** [MBean Properties view](#page-77-0)

#### **How to get here**

This view is displayed as an embedded view on the [JMX Explorer dashboard](#page-73-0) when you select an MBean instance from the [Available MBeans](#page-74-1) list.

To access this view for an MBean without changing the embedded view that is displayed in the dashboard, click the name of an MBean instance in either the List or Structure tab.

#### **Description of the view**

**Table 77. MBean Summary View**

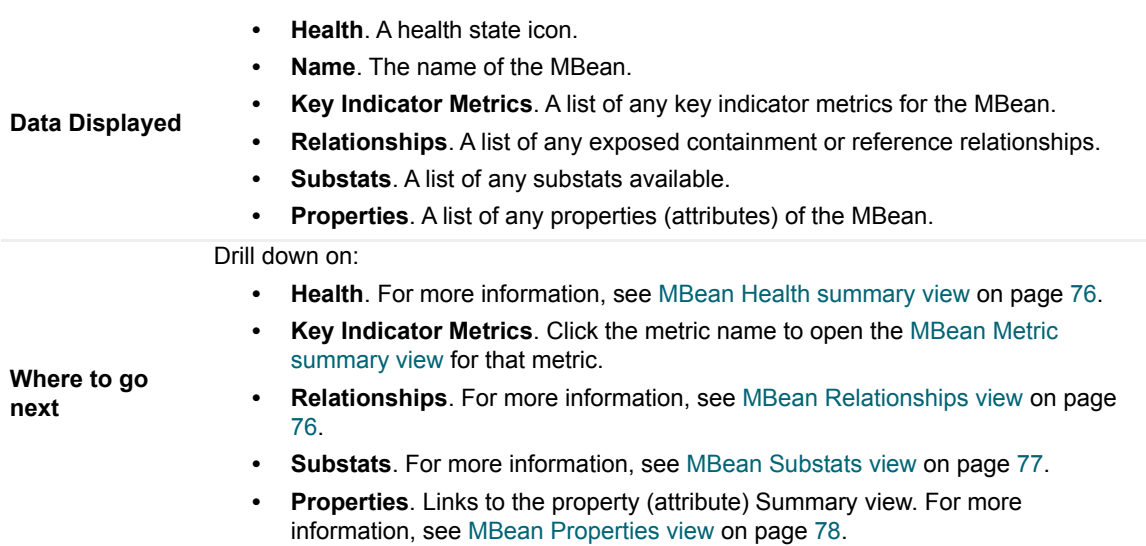

### <span id="page-75-0"></span>**MBean Health summary view**

#### **Purpose**

Provides an overview of the MBean's health status, and any outstanding alarms.

#### **How to get here**

Click the health icon for an MBean in either the [MBean Summary view](#page-74-0) or the [Available MBeans](#page-74-1) view.

### <span id="page-75-1"></span>**MBean Metric summary view**

#### **Purpose**

If data is available, MBean Metrics are displayed in this view. Click the metric name to display more details.

#### **How to get here**

In the JMX Explorer [Available MBeans](#page-74-1) view, select an MBean. If metrics are available, the view is populated.

#### **Description of the view**

**Table 78. MBean Metric Details**

**Data Displayed** Metric Name and chart.

**Where to go next** Click the metric name to open a Metric Summary with more details, including: description, the date it was last updated, and the source.

### <span id="page-75-2"></span>**MBean Relationships view**

#### **Purpose**

Use this view to examine the relationship details of a selected MBean.

#### **How to get here**

In the JMX Explorer [Available MBeans](#page-74-1) view, select an MBean. If relationships have been exposed, the view is populated.

#### **Description of the view**

**Table 79. Relationship Details**

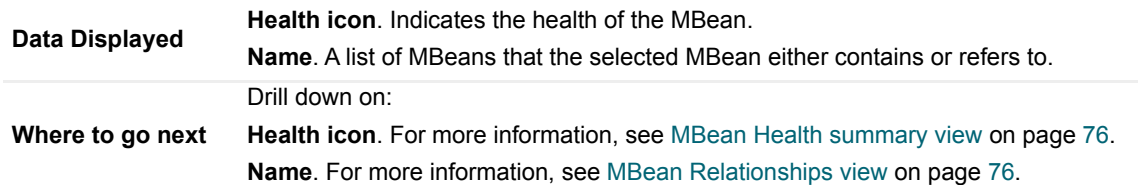

### **MBean Relationships pop-up**

#### **Purpose**

Use this pop-up to examine the health and alarms on instances or types for a contained or referenced MBean.

#### **How to get here**

In the JMX Explorer [Available MBeans](#page-74-1) view, select an MBean. In the [MBean Relationships view](#page-75-2), click the name of a contained or referenced MBean.

#### **Description of the view**

**Table 80. Instances tab**

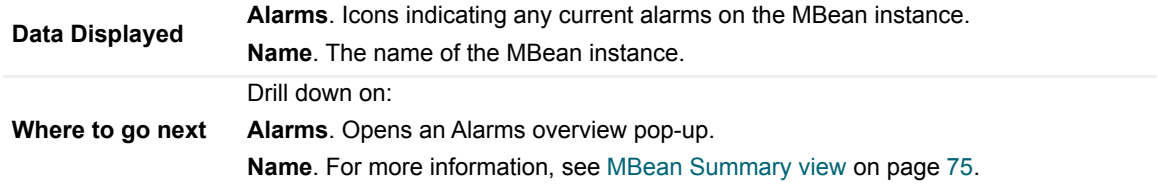

**Table 81. By Type tab**

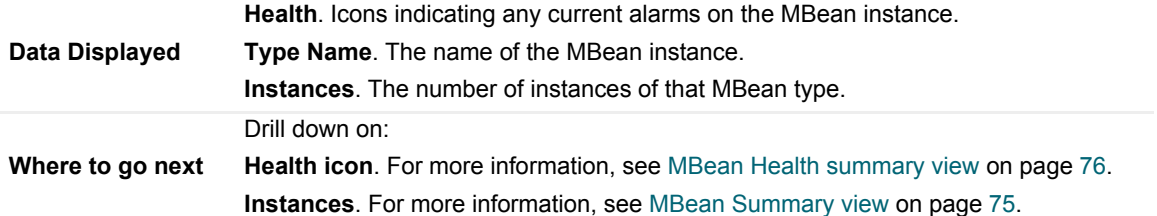

### <span id="page-76-0"></span>**MBean Substats view**

#### **Purpose**

Use this view to review the sub-stats for an MBean.

#### **How to get here**

In the JMX Explorer [Available MBeans](#page-74-1) view, select an MBean. If substats are available, the view is populated.

#### **Description of the view**

**Table 82. Substats details**

**Data Displayed** A list of sub-stats.

### <span id="page-77-0"></span>**MBean Properties view**

#### **Purpose**

Use this view to examine the values of any attributes (properties) for which data is collected.

#### **How to get here**

In the JMX Explorer [Available MBeans](#page-74-1) view, select an MBean. If attributes are being monitored, the view is populated.

#### **Description of the view**

**Table 83. Properties Single Value or Observation Details**

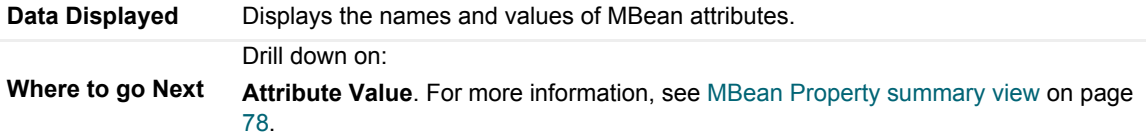

### <span id="page-77-1"></span>**MBean Property summary view**

#### **Purpose**

Use this view to review the latest value, period values, description, and source of the attribute.

#### **How to get here**

In the JMX Explorer [Available MBeans](#page-74-1) view, select an MBean. In the [MBean Properties view,](#page-77-0) click the value of an attribute.

#### **Description of the view**

**Table 84. Properties single value or observation details**

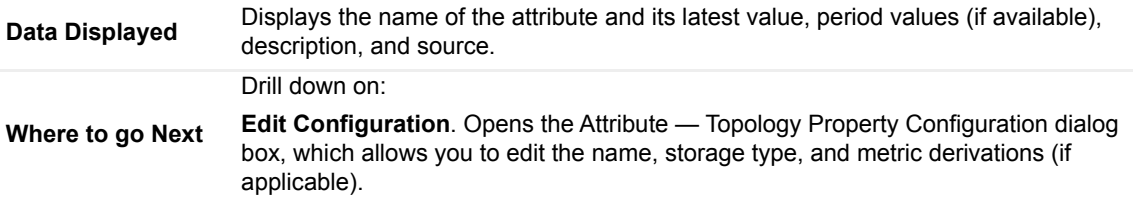

## **Java Virtual Machine (JVM) dashboard**

#### **Purpose**

Use the JVM dashboard to review the operating status of a selected JVM.

#### **How to get here**

On the [JMX Explorer dashboard](#page-73-0), click the **JVM name**. The JVM Summary view pop-up opens. Click the **Heap Usage** chart to open the JVM dashboard.

#### **Description of the view**

**Table 85. JVM details**

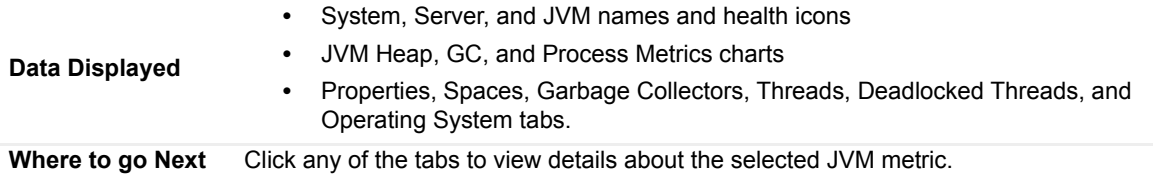

**A**

# **Appendix: Regular Expressions**

Regular expressions employ *metacharacters*. A metacharacter is a character with special meaning. It does not denote a normal letter, but instead affects the interpretation of other characters in a regular expression. Metacharacters only occur inside a regular expression; for example, an asterisk (\*) in a data string is not a metacharacter. There are only a few metacharacters in the regular expression language, but their effect can be powerful.

**IMPORTANT:** The regular expression implementation in Foglight for Java EE Technologies and f. Foglight for Microsoft .NET differs from that used in other Foglight components (such as Foglight for Infrastructure). For example, the {N,M} syntax is not supported, and Advanced Regular Expression features such as bounds are not included.

The following table lists the metacharacters in Cartridge for JMX and Foglight for Microsoft .NET, and describes their function.

**Table 86. Metacharacters and their function.**

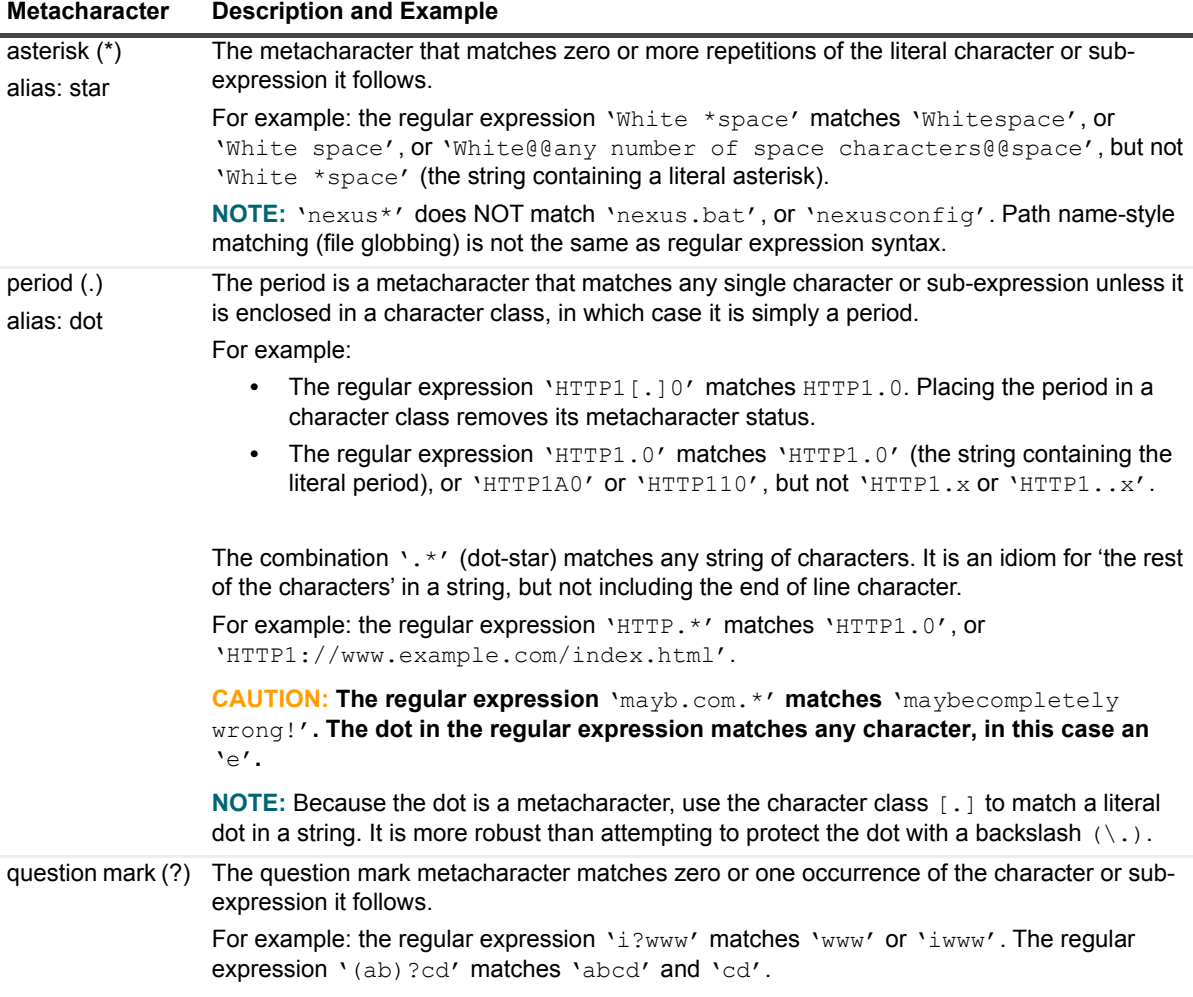

**Table 86. Metacharacters and their function.**

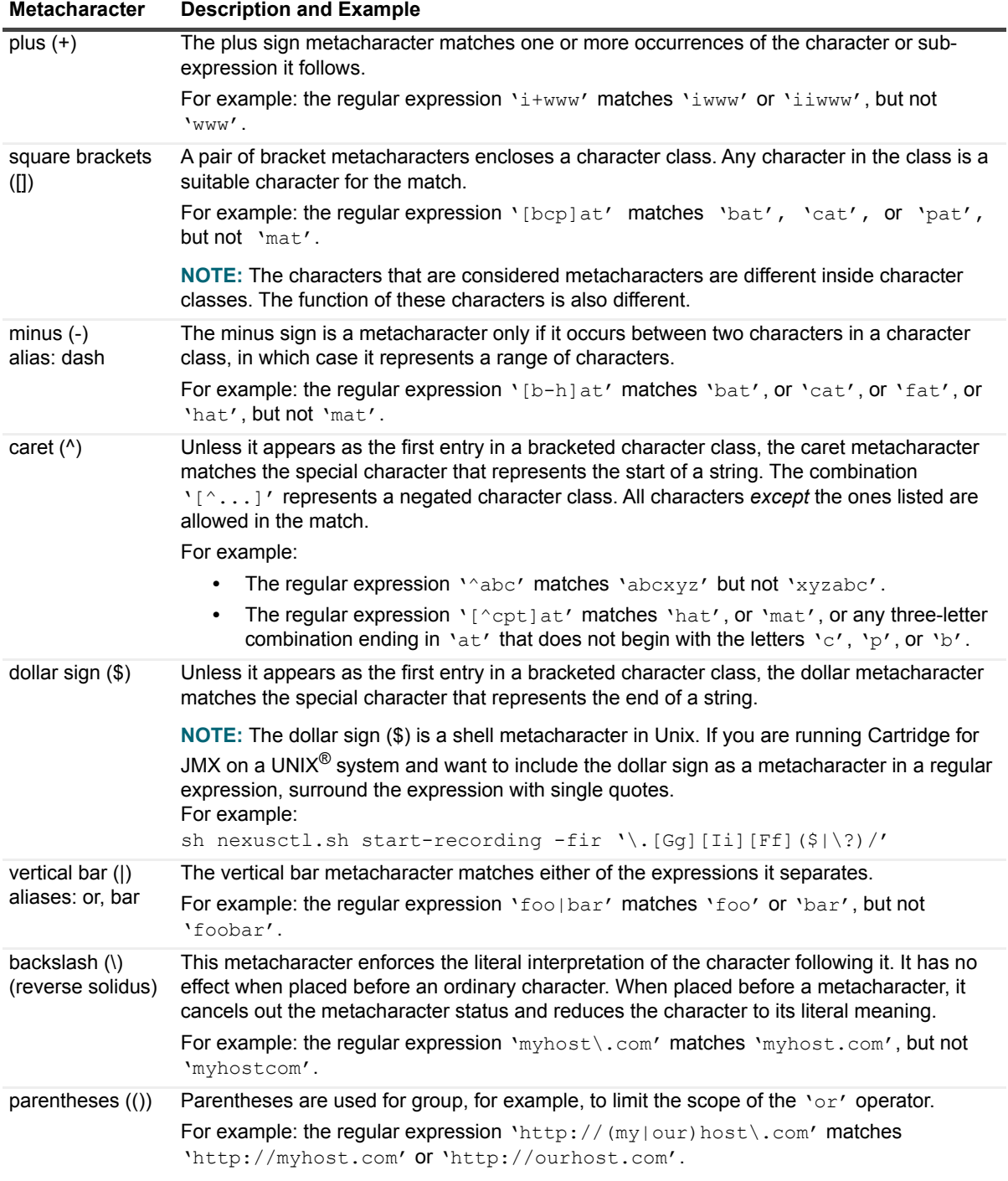

**CAUTION: Do not use parenthesized expressions followed by a plus sign (+) or an asterisk (\*) in any of the configuration files for Foglight for Java EE Technologies and Foglight for Microsoft .NET.**

## **How regular expressions are scanned**

When ambiguities are possible, use these rules to decide how regular expressions do their matching.

The rules for applying regular expressions to target strings are as follows:

**•** The first match is chosen

If a regular expression could possibly match two different parts of an input string, it matches the one that begins earliest. Example: if the regular expression is  $a \cdot t$  and the target string is 'cataract', the match succeeds with everything after the  $\sqrt{c'}$ .

**•** The left-most choice in a parenthesized group wins

If a regular expression contains "|" operators, the left most matching sub-expression is chosen. Example: if the regular expression is '(cat|dog)' and the target string is 'cats and dogs', the match succeeds with 'cat' after the first three letters have been scanned.

**•** The longest match wins

In "\*", "+", and "?" constructs, longer matches are chosen in preference to shorter ones. Example: if the regular expression is  $\text{``He'}s$  ba\*' and the target string is 'He's baaaaack!', the match succeeds with 'He's baaaaa' after the full list of contiguous a's have been scanned.

**•** In sequences of expression components, the components are considered from left to right

## **Typical regular expression patterns**

The caret and dollar represent the start and end, respectively, of a string. They do not represent characters, but simply the abstract notion of begin and end. They are useful as anchors for the rest of the regular expression.

| <b>Regular Expression</b>              | <b>Matches</b>                                |
|----------------------------------------|-----------------------------------------------|
| $\wedge$ www[.]quest[.]com\$           | www.quest.com but not http://www.quest.com or |
|                                        | www.quest.com/index.html                      |
| $\text{Com}[\,.\,]$ quest $[\,.\,]$ .* | com.quest.performasure, but not               |
|                                        | homedir.com.quest.performasure                |
| rmi\$                                  | java.rmi, but not java.rmi.activation         |

**Table 87. Regular expression match patterns**

**NOTE:** The meaning of the caret is different if it is the first entry in a character class. In this case, it means ÷. 'anything but' the characters following it. For example, [^abc] in a regular expression means that some single character must be matched at the position of the character class within the regular expression, but it can't be 'a' or 'b' or 'c'.

If a caret (^) appears anywhere else but the first position in a character class, it simply stands for itself. The same is true for a dollar sign (\$) in a character class: it is just a dollar sign, not a metacharacter.

## **Matching with character classes**

Using character classes provides a range of possibilities and enables you to give a specific list. The first example in the table shows the use of a regular expression to match the American or British spelling of the word 'analyze.'

**Table 88. Regular Expression match patterns with character classes**

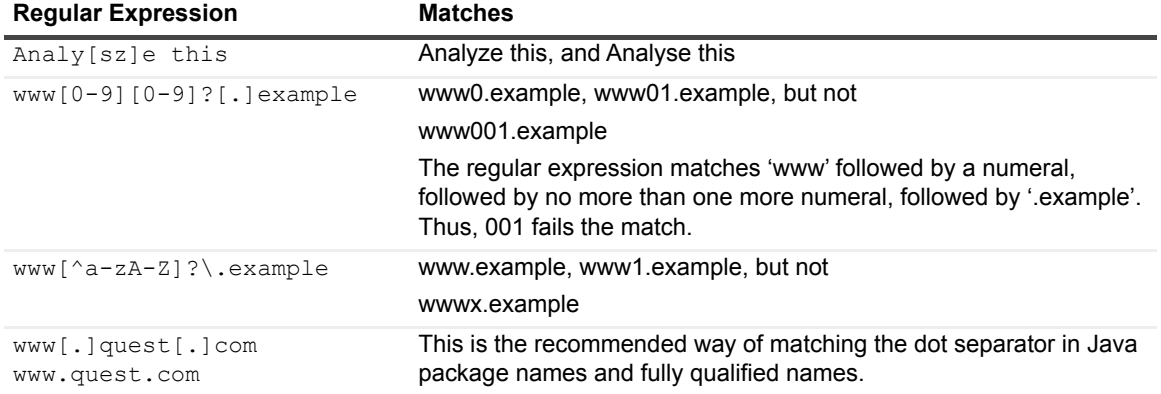

**CAUTION: The dash (-) is a metacharacter only when it occurs between two characters in a**   $\mathbf{L}$ **character class. Otherwise, it is just an ordinary character. The exception to the rule of interpreting a dash as a range operator when it is between two characters is the following: the regular expression [^-\*] means 'exclude dashes and asterisks from a match.'**

## **Matching any character: the dot**

You use the dot (.) metacharacter when you want to indicate that any character is allowed at this position. Combined with parentheses, dot metacharacters can be used to indicate the number of arbitrary characters to be allowed after another pattern. See the second entry in the table below for an example of this case. The first entry in the table is an illustration of the commonly seen 'dot-star' combination, which matches any number of arbitrary characters. Also, it's important to remember that dots are not metacharacters when they occur within a character class.

#### **CAUTION: Because the dot is a metacharacter, real periods in package names and URLs must**  T **be enclosed in square brackets or preceded by backslashes when they are part of a regular expression.**

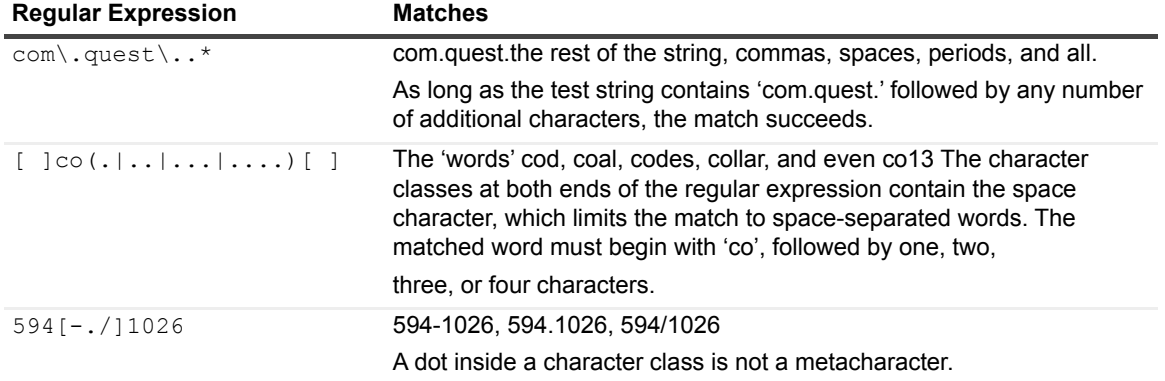

**Table 89. Regular expression match patterns with the dot**

**CAUTION: A forward slash (/) marks regular expression boundaries in the configuration files for**  τH **Foglight for Java EE Technologies. It is used to start and end regular expressions. You can escape with a backslash (\) if you are using a forward slash in a regular expression in a Foglight for Java EE Technologies configuration file.**

**The forward slash is a regular character when it is used outside of the configuration files for Foglight for Java EE Technologies. A dot in a character class is not a metacharacter. A dash is not a metacharacter if it is the first or last character in a character class, or if it follows a leading caret.**

## **Alternation in regular expressions**

Use the 'or' (|) metacharacter to combine several possibilities into a single expression. Usually, the 'or' metacharacter is used with parentheses to provide grouping.

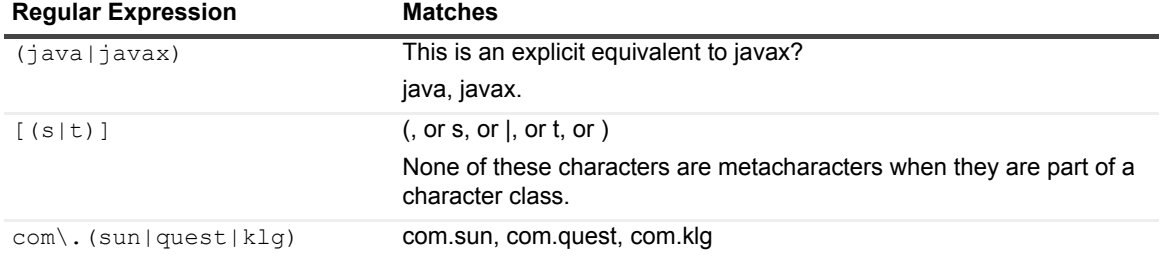

**Table 90. Regular expression match patterns with alternation.**

# **About Us**

## **We are more than just a name**

We are on a quest to make your information technology work harder for you. That is why we build communitydriven software solutions that help you spend less time on IT administration and more time on business innovation. We help you modernize your data center, get you to the cloud quicker and provide the expertise, security and accessibility you need to grow your data-driven business. Combined with Quest's invitation to the global community to be a part of its innovation, and our firm commitment to ensuring customer satisfaction, we continue to deliver solutions that have a real impact on our customers today and leave a legacy we are proud of. We are challenging the status quo by transforming into a new software company. And as your partner, we work tirelessly to make sure your information technology is designed for you and by you. This is our mission, and we are in this together. Welcome to a new Quest. You are invited to Join the Innovation™.

# **Our brand, our vision. Together.**

Our logo reflects our story: innovation, community and support. An important part of this story begins with the letter Q. It is a perfect circle, representing our commitment to technological precision and strength. The space in the Q itself symbolizes our need to add the missing piece — you — to the community, to the new Quest.

## **Contacting Quest**

For sales or other inquiries, visit<https://www.quest.com/company/contact-us.aspx>or call +1-949-754-8000.

# **Technical support resources**

Technical support is available to Quest customers with a valid maintenance contract and customers who have trial versions. You can access the Quest Support Portal at [https://support.quest.com.](https://support.quest.com)

The Support Portal provides self-help tools you can use to solve problems quickly and independently, 24 hours a day, 365 days a year. The Support Portal enables you to:

- **•** Submit and manage a Service Request.
- **•** View Knowledge Base articles.
- **•** Sign up for product notifications.
- **•** Download software and technical documentation.
- **•** View how-to-videos.
- **•** Engage in community discussions.
- **•** Chat with support engineers online.
- **•** View services to assist you with your product.